# POLITECNICO DI TORINO

Dipartimento di Ingegneria Strutturale, Edile e Geotecnica Corso di Laurea Magistrale in Ingegneria Edile

Tesi di Laurea Magistrale

# Simulazione termoenergetica dinamica per la rifunzionalizzazione di alcuni edifici del complesso della Cittadella di Alessandria

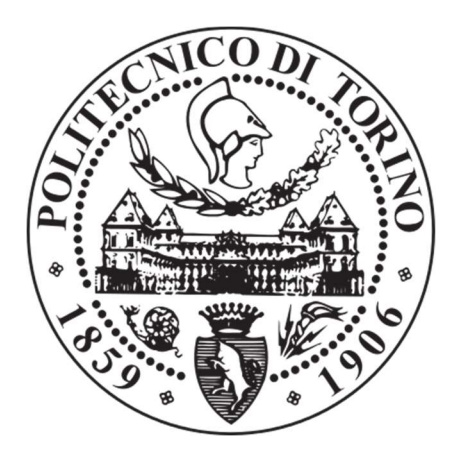

Relatore: Prof. Enrico Fabrizio

Candidato: Francesco Modugno

[...] Nessuno vuole morire. Anche le persone che vogliono andare in paradiso non vogliono morire per andarci. E anche che la morte è la destinazione ultima che tutti abbiamo in comune. Nessuno gli è mai sfuggito. Ed è così come deve essere, perché la Morte è con tutta probabilità la più grande invenzione della Vita. È l'agente di cambiamento della Vita. Spazza via il vecchio per far posto al nuovo. Adesso il nuovo siete voi, ma un giorno non troppo lontano diventerete gradualmente il vecchio e sarete spazzati via. Mi dispiace essere così drammatico ma è la pura verità. Il vostro tempo è limitato, per cui non lo sprecate vivendo la vita di qualcun altro. Non fatevi intrappolare dai dogmi, che vuol dire vivere seguendo i risultati del pensiero di altre persone. Non lasciate che il rumore delle opinioni altrui offuschi la vostra voce interiore. E, cosa più importante di tutte, abbiate il coraggio di seguire il vostro cuore e la vostra intuizione. In qualche modo loro sanno che cosa volete realmente diventare. Tutto il resto è secondario. […]

Steve Jobs

Alla mia famiglia e ai miei amici

# SOMMARIO

Lo scenario nel quale si inserisce il seguente lavoro di tesi rientra nella prima fase del processo di recupero del complesso della Cittadella di Alessandria, il cui scopo finale è rappresentato dall'avvio dei lavori di rifunzionalizzazione delle strutture dell'area militare dismessa.

Il termine recupero di per sé racchiude molteplici significati, da quello strutturale a quello funzionale, da quello architettonico a quello energetico. Ed è proprio su quest'ultimo aspetto che si focalizza il presente lavoro.

Dei diversi edifici dell'intera Cittadella si è scelto di esaminarne tre, il Palazzo del Governatore, il Quartiere Sant'Antonio e l'Armeria e il motivo di questa scelta risiede sia nel fatto che di questi edifici si è già analizzata, in fase di studio di fattibilità tecnico-economica, un'ipotesi di futura destinazione d'uso, sia poiché non presentano, dal punto di vista strutturale, criticità irreversibili come quelle che caratterizzano altri edifici del sistema.

Attraverso alcuni rilievi architettonico-fotografici, ricerche documentali e grafiche, si sono ricavate informazioni di tipo geometrico e materico che hanno permesso di realizzare un modello virtuale dei tre edifici nell'ambiente di lavoro SketchUp® integrato con l'estensione OpenStudio® che permette di studiare, attraverso alcune simulazioni, il comportamento e la risposta degli edifici sottoposti a diverse condizioni termiche ambientali ed interne.

I risultati ottenuti al termine del processo sono molto interessanti innanzitutto per l'intrinseca utilità pratica che rivestono nel progetto di riuso della Cittadella di Alessandria, ma soprattutto, perché vanno ad arricchire la letteratura scientifica nell'emergente e fondamentale settore dello studio del comportamento energetico degli edifici storici, con un esempio, quale quello della Cittadella, di per sé unico nel suo genere.

# INDICE GENERALE

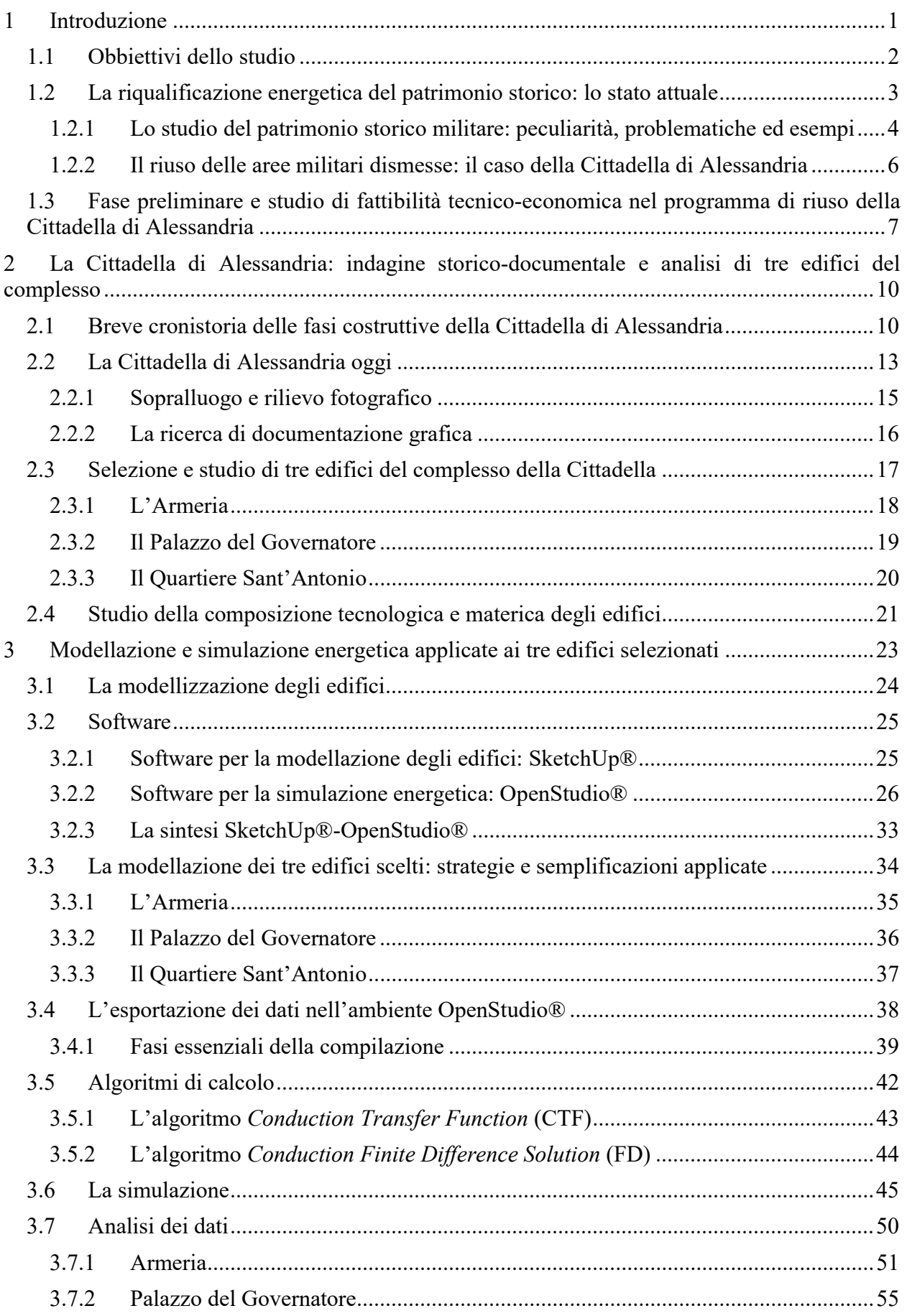

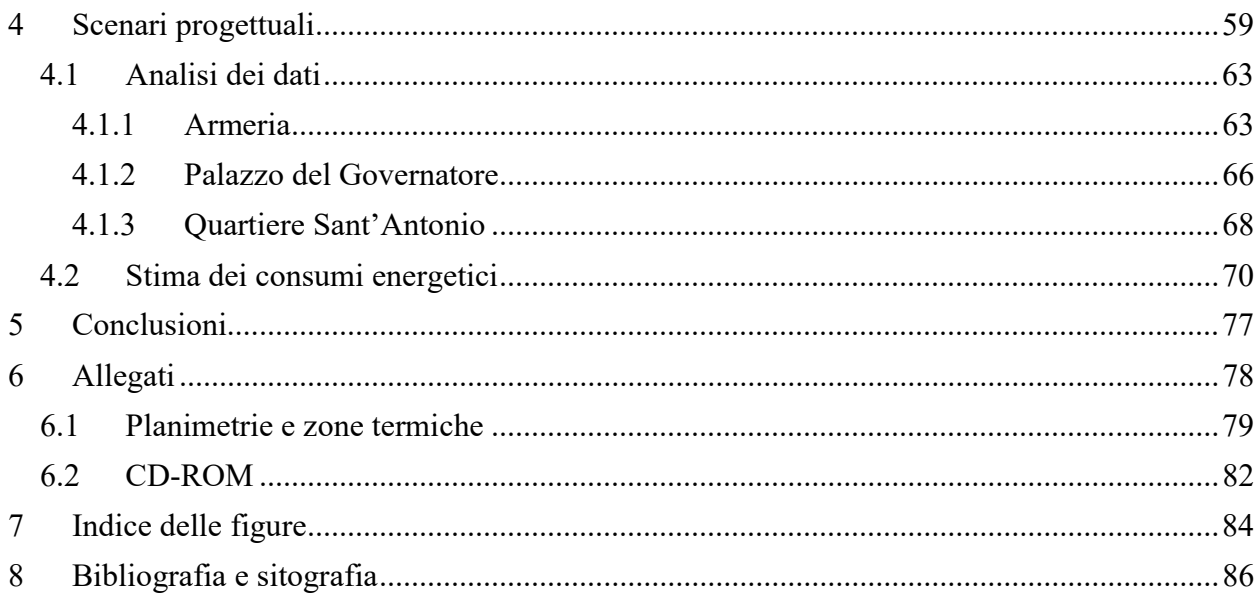

# 1 INTRODUZIONE

Nell'ambito del risanamento e della riqualificazione degli immobili esistenti a prevalente carattere storico-artistico, l'esame delle prestazioni energetiche degli stessi riveste un ruolo fondamentale nell'instaurare un punto di incontro fra diverse esigenze: l'efficienza energetica, la sostenibilità ambientale, il comfort dell'utenza finale e in ultimo, ma non per importanza, il mantenimento dell'aspetto architettonico originario dell'opera sottoposta a restauro. È noto, infatti, come l'applicazione di alcune tecniche atte al miglioramento delle prestazioni energetiche di un edificio, possa inficiare l'aspetto architettonico di un'opera; si pensi a tal proposito alla modificazione degli spessori dell'involucro esterno di un edificio dovuta, ad esempio, all'applicazione di strati di materiali ad alto rendimento energetico.

La legislazione italiana, in questo senso, interviene con un impianto legislativo, più volte ampliato e modificato negli anni, nel quale si introducono degli obblighi minimi di miglioramento delle prestazioni energetiche degli edifici storici che vengono distinti in beni tutelati e tutti gli altri edifici (Lucchi & Roberti, 2015). Per quanto riguarda la prima categoria di edifici, il D.lgs. n. 192/2005, con le relative successive modifiche, all'articolo 3 bis, riguardo all'obbligo di certificazione energetica del patrimonio edilizio nazionale, recita in questo modo: gli edifici di cui al comma 3, lettera a), sono esclusi dall'applicazione del presente decreto […], solo nel caso in cui, previo giudizio dell'autorità competente al rilascio dell'autorizzazione […], il rispetto delle prescrizioni implichi un'alterazione sostanziale del loro carattere o aspetto, con particolare riferimento ai profili storici, artistici e paesaggistici.

Per tutti gli altri edifici storici, non sottoposti a vincolo, non si applica l'articolo 3 bis del decreto legge citato e questo si traduce nell'obbligo, da parte dei progettisti, di raggiungere livelli di prestazione energetica pari a quello degli edifici di nuova costruzione.

In entrambi i casi, la mancanza di linee guida precise e la difficoltà nel reperimento di fonti bibliografiche e storiche contenenti informazioni circa la geometria e la composizione tecnologica degli edifici, pongono il progettista nella non semplice posizione di dover comprendere a fondo la struttura globale del manufatto per poter creare un modello ideale che rispecchi il più possibile l'oggetto reale sottoposto a riqualificazione.

Entrano in gioco, in quest'ottica, i risultati di studi e ricerche degli ultimi anni sulla modellizzazione tridimensionale degli edifici, sfociati come è ben noto, nella scrittura di software che rendono molto semplice la creazione, appunto, di *modelli tridimensionali*. Il modello tridimensionale rende più semplice la comprensione di un manufatto, da parte dell'utente, per via della sua estrema capacità di comunicare velocemente informazioni come strutture, volumi, materiali che compongono un edificio senza dover mai consultare diversi elaborati ma tenendo sotto controllo lo stesso modello dal quale si possono ricavare tutte le informazioni necessarie. La sintesi di queste caratteristiche di praticità e di lettura diretta del manufatto sotto forma di modello tridimensionale risiede nella definizione di Building Information Modeling (BIM), uno strumento diventato, da pochi anni a questa parte, di fondamentale utilità nel processo di studio e gestione degli edifici sia di nuova costruzione che esistenti.

Il tema progettuale descritto nei successivi capitoli sfrutta in parte i fondamenti concettuali del BIM pur non avendo come scopo quello della progettazione strutturale e architettonica di un edificio, bensì, attraverso l'utilizzo di un software di modellazione tridimensionale, Sketch $Up\mathbb{R}$ , implementato con un software di calcolo, si è partiti dalla modellazione degli edifici di interesse e si è arrivati ad uno studio degli stessi focalizzato principalmente sulle loro prestazioni energetiche in diverse condizioni di temperatura, umidità relativa, e così via.

Il lavoro è stato suddiviso in quattro sezioni. Nella prima parte, di tipo prettamente introduttivo, ci si è soffermati sulla descrizione generale degli obiettivi del lavoro attraverso la delineazione della situazione attuale che investe il campo di studio della simulazione energetica degli edifici, la rappresentazione generale dello scenario di riuso dell'intero complesso e la rappresentazione descrittiva della finalità della prima fase dei lavori con un breve riassunto dello studio di fattibilità tecnico-economica svolto di recente da alcuni professionisti impegnati nel progetto.

Nella seconda parte del lavoro si è focalizzata l'attenzione sul momento dell'avvicinamento allo studio dell'opera; dopo una breve descrizione storica del complesso si è passati alla descrizione dello stato di conservazione attuale del sistema. Successivamente si sono argomentate le motivazioni che hanno portato a incentrare lo studio su tre degli edifici che compongono il sistema Cittadella. Dopodiché si è passati a elencare le fasi di rilievo fotografico e materico che hanno permesso poi la realizzazione del modello tridimensionale con l'implementazione delle informazioni necessarie alla simulazione energetica.

Nel terzo capitolo ci si è concentrati principalmente sulla fase simulativa del lavoro con una descrizione dei software utilizzati e delle strategie semplificative adottate. Successivamente viene descritta la fase di simulazione vera e propria con un commento sugli elaborati di calcolo e grafici che il software produce quando la simulazione si conclude positivamente o, i fogli di errore quando la stessa ha un esito negativo.

Nella quarta parte si è provveduto alla simulazione energetica dei tre edifici selezionati secondo quelli che sono gli scenari progettuali previsti nello studio di fattibilità tecnicoeconomica, basandosi sui dati presenti nella normativa UNI 10339 e su alcuni dati precompilati per ambienti standardizzati, presenti nella libreria del software di calcolo. Al termine della parte quattro, inoltre, si espongono i calcoli relativi alla stima del consumo energetico annuale dei tre edifici analizzati per quanto concerne il riscaldamento invernale e il raffrescamento estivo; gli elaborati e i calcoli salienti sono stati raccolti al termine della relazione e nel CD-ROM allegato.

## 1.1 Obbiettivi dello studio

Il fine principale del presente lavoro di tesi è quello di fornire un esempio applicativo di grande utilità nell'ambito della diagnosi energetica degli edifici storici e in particolare di quelli a prevalente caratterizzazione militare. È possibile raggiungere questo obbiettivo, nel particolare contesto degli edifici sottoposti a vincoli per via della loro importanza storicoartistica, tramite la diagnosi energetica per mezzo di strumenti simulativi.

È utile, a tal proposito, ricordare i diversi livelli di diagnosi energetica che propone la letteratura scientifica.

Il primo livello è quello dell'analisi cosiddetta leggera; essa consiste in un'analisi prettamente visiva del manufatto (o dei manufatti) sottoposto ad analisi. A questo tipo di analisi si aggiunge spesso lo studio dei consumi energetici immediatamente precedenti all'analisi stessa per valutare il profilo dell'andamento della richiesta di energia da parte dell'edificio.

Il secondo livello, detto anche dell'analisi standard, prevede sia analisi in loco delle misure prestazionali dell'edificio, sia una quantificazione delle stesse per mezzo di uno studio sui livelli qualitativi degli impianti esistenti. Il suo nome deriva direttamente dal fatto che questo genere di diagnosi percorre il sentiero normativo delle UNI TS 11300.

Il terzo ed ultimo livello di diagnosi è il livello dell'analisi dettagliata che prevede uno studio approfondito dell'utilizzo dell'energia da parte di un edificio attraverso dei modelli simulativi dello stesso che tentano di avvicinarsi quanto più possibile al comportamento reale dello stesso (MiBACT, 2015). Questi modelli sfruttano alcuni dati come ad esempio la temperatura media esterna giornaliera, l'apporto di energia termica solare, l'umidità relativa esterna e così via, applicandoli ad un modello semplificato del manufatto reale. Attraverso poi procedimenti che verranno spiegati in maniera dettagliata nei successivi capitoli, forniscono alcuni dati utili per la comprensione e lo studio del comportamento di un sistema edilizio sottoposto a determinate condizioni interne ed esterne.

Risulta facile intuire come il lavoro sperimentale svolto si inserisca perfettamente nel terzo livello di diagnosi energetica data la complessità nel risalire, attraverso ricerche bibliografiche, rilievi e analisi sul campo, alla perfetta conoscenza della geometria del complesso da analizzare, alla sua conoscenza materica di dettaglio e al comportamento energetico del sistema considerato in una fase precedente. Questo è principalmente dovuto alla mancanza di dati certi e dettagliati sui sistemi impiantistici e sui profili energetici di consumo precedenti all'operazione di rilievo.

La difficoltà nel reperimento di informazioni certe sulla geometria e sulla composizione tecnologica dei manufatti è una delle caratteristiche peculiari che contraddistingue l'analisi e la simulazione energetica degli edifici storici in genere, soprattutto quelle la cui edificazione risale ai secoli precedenti, come ad esempio la Cittadella di Alessandria.

Un ulteriore obbiettivo che ci si pone con lo studio è quello di fornire un valido strumento, nella fase dello studio di fattibilità tecnico-economica inerente al complesso, per la valutazione preliminare dei profili energetici allo stato attuale dell'opera e negli scenari progettuali previsti nello stesso studio.

Ci si prefigge, infine, di fornire un metodo e un mezzo attraverso i quali poter effettuare eventuali studi futuri da un punto di vista del progetto termotecnico di dettaglio.

#### 1.2 La riqualificazione energetica del patrimonio storico: lo stato attuale

Una fetta importante della sfida sulla efficienza e rifunzionalizzazione energetica in Italia si gioca sul patrimonio pubblico esistente. Stando ai dati più recenti messi a disposizione dall'Agenzia del Demanio, sono circa 31.321 gli immobili edificati di proprietà dello Stato Italiano (fra i quali troviamo porzioni di fabbricati, singole unità, capannoni, chiese, impianti sportivi, infrastrutture, monumenti, ecc.), dei quali il 14,8% rientra nel Demanio storicoartistico per cui il MiBACT ha riconosciuto un interesse storico, archeologico, artistico e culturale, limitandone l'utilizzabilità e con particolari garanzie di conservazione (Agenzia del Demanio, s.d.). Fra questi ultimi viene a trovarsi anche il complesso della Cittadella di Alessandria, i cui dati demaniali sono contenuti nella seguente tabella:

| <b>Codice bene</b> | <b>Descrizione</b>                                 | Superficie Sedime $(m2)$ |
|--------------------|----------------------------------------------------|--------------------------|
| AL0306022          | Uso militare                                       | 1685                     |
| AL0306013          | Uso militare, in stato di abbandono                | 906                      |
| AL0306021          | Uso militare                                       | 116                      |
| AL0306008          | Uso militare                                       | 105                      |
| AL0306011          | Uso militare, in stato di abbandono                | 2240                     |
| AL0306005          | Uso militare                                       | 3130                     |
| AL0306018          | Uso militare, ex polveriera, in stato di abbandono | 438                      |
| AL0306004          | Uso militare                                       | 1136                     |
| AL0306002          | Uso militare                                       | 658                      |
| AL0306003          | Uso militare                                       | 3415                     |
| AL0306001          | Uso militare                                       | 127                      |
| AL0306016          | Uso militare                                       | 453                      |
| AL0306015          | Uso militare                                       | 1856                     |
| AL0306006          | Uso militare, in stato di abbandono                | 1487                     |
| AL0306020          | Uso militare, in stato di abbandono                | 82                       |
| AL0306014          | Uso militare                                       | 1510                     |
| AL0306012          | Uso militare                                       | 465                      |

REGIONE PIEMONTE, PROVINCIA DI ALESSANDRIA, COMUNE DI ALESSANDRIA, VIA PAVIA N° 2, BENE APPARTENENTE ALLA CATEGORIA DEL DEMANIO STORICO-ARTISTICO.

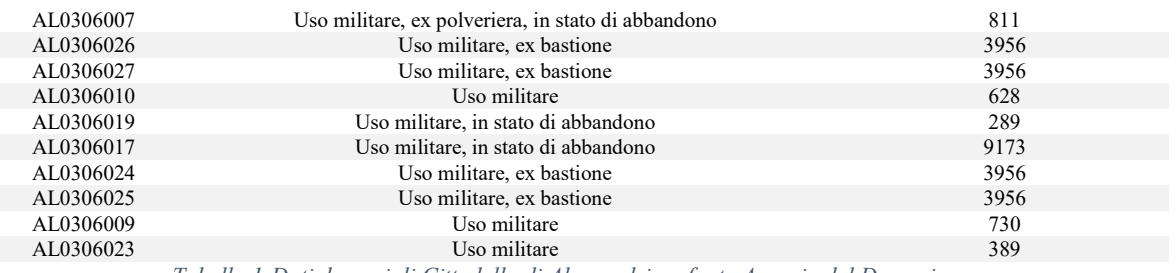

Tabella 1-Dati demaniali Cittadella di Alessandria – fonte Agenzia del Demanio

Alla luce di quanto espresso poc'anzi non è difficile intuire che ci si trovi di fronte a un patrimonio immobiliare immenso ed energivoro. Il grande fermento che si è formato intorno all'argomento del restauro energetico o rifunzionalizzazione energetica in Italia, ha fatto sì che il Ministero dei beni e attività culturali e del turismo avviasse una serie di procedimenti istituzionali volte alla predisposizione di un programma di azione per il miglioramento dell'efficienza energetica e la riduzione dei consumi […] nei siti culturali statali (Fanou, 2012).

Il tema dello studio del comportamento energetico di questa categoria di immobili, come già accennato nei precedenti paragrafi, viene affrontato attraverso la modellizzazione energetica del bene al fine di poterne ricavare una diagnosi sulla risposta che lo stesso produce sottoposto a particolari condizioni termo-igrometriche.

Nel paragrafo successivo, si comincerà a focalizzare l'attenzione su una particolare categoria di edifici di interesse storico-artistico quale quella degli edifici militari dismessi fra i quali rientra a pieno titolo il complesso militare della Cittadella di Alessandria.

#### 1.2.1 Lo studio del patrimonio storico militare: peculiarità, problematiche ed esempi

Per loro natura intrinseca, le strutture militari sono spesso destinate all'abbandono, all'usura o alla ricollocazione. Alla base di questo fenomeno c'è sicuramente il progresso tecnologico che investe il settore militare, come tra l'altro accade in tutti i settori tecnici e scientifici.

Non è difficile nel nostro Paese trovarsi difronte a vecchi dinosauri, cristallizzati nelle forme imponenti, in attesa di un impiego, di un'utilità (Coppo, 2012).

In gran parte del continente europeo, Italia compresa, il problema della dismissione delle vecchie aree militari si è venuto a creare al termine della Guerra Fredda. Caserme, casematte, depositi, aeroporti, stazioni radio, ospedali, ecc., hanno perso con il tempo la loro funzione man mano che il ruolo che hanno rivestito durante i periodi bellici è stato trasferito verso altri poli, altre basi, che esistono tutt'oggi.

Successivamente a questa massiccia smilitarizzazione, molte di queste strutture, già di proprietà dei vari Stati, sono passate da un controllo governativo di tipo militare a un controllo demaniale; sono cioè diventate con il tempo, proprietà dello Stato sotto la veste di bene pubblico civile.

Al contrario di quanto è avvenuto in Stati europei come la Germania o il Regno Unito, dove con il tempo sono state fondate delle agenzie statali il cui principale obbiettivo risiede nella riqualificazione delle vecchie aree militari dismesse, in Italia questi beni sono diventati, nella stragrande maggioranza dei casi, un costo, un peso, per le finanze pubbliche e gli enti locali. L'assenza, inoltre, di un soggetto pubblico che facesse da tramite fra lo Stato e le imprese private (che rappresentano una fonte essenziale di investimento nel settore edilizio) ha portato al totale abbandono e degrado di alcune aree militari dismesse del nostro Paese. Un'altra frenata, nel processo di riuso e riqualificazione di queste aree, è stata data negli anni dal processo di sdemanializzazione attraverso il quale lo Stato centrale, nell'ottica del

risanamento dei conti pubblici per far fronte a necessità più urgenti in altri settori come la sanità e l'istruzione, ha affidato la proprietà, la manutenzione e la conservazione di questi beni alle istituzioni locali. Ed è in questo scenario di disordine burocratico e di trasferimenti di responsabilità che il degrado e l'abbandono hanno trovato e trovano terreno fertile.

Nella maggior parte dei casi, l'abbandono non si riferisce soltanto alla condizione fisica del sito, alle sue pertinenze, alla sua manutenzione, ma si tramuta anche in una grande difficoltà nel reperire informazioni di carattere grafico, progettuale, scritti originali del progetto, che rendono estremamente difficoltosa una ricostruzione dettagliata del processo di costruzione del manufatto e la sua modellizzazione per scopi restaurativi, di riqualificazione e così via. Una ricerca che si dimostra ancor più difficoltosa quando è incentrata su opere la cui realizzazione risale a secoli precedenti quello delle due guerre mondiali.

In Italia, comunque, nonostante le problematiche appena discusse, il tema del riuso delle vecchie aree militari dismesse inizia a prendere piede negli ultimi anni. Questo è principalmente dovuto al fatto che non mancano esempi di successo, a livello europeo, di progetti e lavori che hanno dato una seconda vita a questi enormi spazi e che hanno reso alla comunità immobili e aree in disuso, trasformandole in luoghi di associazione, cultura, cohousing, co-working, ecc. e dai quali i progettisti italiani stanno prendendo spunto. Un esempio che tipologicamente più si avvicina a quello del caso di studio è rappresentato dal progetto di rifunzionalizzazione delle Chelsea Barracks di Londra. Le Chelsea Barracks (letteralmente le caserme di Chelsea) si presentavano come un complesso di caserme ed edifici militari, appartenenti all'esercito britannico, situate nella city di Westminster a Londra, fra i quartieri di Chelsea e Belgravia. Nel settembre del 2005 l'allora segretario di Stato alla difesa, John Reid, annunciò la messa in vendita del complesso militare, come già avvenuto per altre aree della città, allo scopo di una sua rivalutazione dal punto di vista principalmente abitativo. L'ultimo piano regolatore approvato prevede la realizzazione di circa 450 appartamenti, diverse attività adibite a commercio e un centro sportivo.

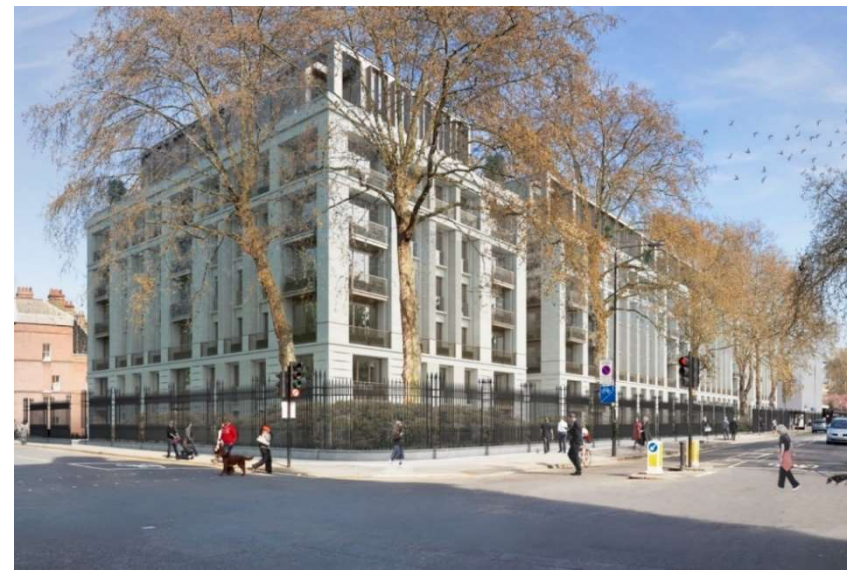

Figura 1-Chelsea Barracks - fonte Pinterest.se

Un altro autorevole esempio di riuso di aree militari dismesse, con particolare attenzione all'efficienza energetica, è rappresentato dal quartiere Vauban di Friburgo. Vauban sorge su un ex caserma militare francese, la cui estensione si aggira intorno ai 40 ettari. Oggi, all'interno della stessa area, vivono all'incirca 5000 persone in 2000 appartamenti. Il progetto ha preso piede nel 1996 grazie alla cooperazione fra le istituzioni e i cittadini i quali, per dire la propria sulle trasformazioni urbanistiche che stavano prendendo piede nella loro città, avevano fondato un comitato denominato Forum Vauban. La particolarità del quartiere

risiede nei suoi elevati standard di efficienza energetica, dovuti principalmente alla presenza di edifici a energia quasi zero. Il 65% dell'energia elettrica prodotta deriva dal fotovoltaico e l'energia termica prodotta deriva dalla combustione di trucioli di legno e gas naturale (Pagni, 2010).

Come accennato in precedenza, qualcosa nel nostro Paese comincia a muoversi intorno al tema delle aree militari dismesse. Un esempio è rappresentato dalla riqualificazione dell'ex Caserma Mameli a Milano dove le aree un tempo confinate all'interno del distretto militare saranno riconvertite e ricollegate al tessuto urbano cittadino; all'interno troveranno spazio nuovi manufatti a prevalente destinazione residenziale pubblica sociale e un grande parco attrezzato per lo sport e il tempo libero. Un altro caso rappresentativo è quello della ex Caserma La Marmora situata in Via Asti a Torino. L'enorme complesso verrà riqualificato secondo la formula del co-living, co-working, co-making con l'intento, da parte dei progettisti, la Carlo Ratti Associati s.r.l., di attirare all'interno residenti del quartiere, studenti e lavoratori (Silvestrini, 2017).

#### 1.2.2 Il riuso delle aree militari dismesse: il caso della Cittadella di Alessandria

Il caso della Cittadella di Alessandria è unico nel suo genere per diversi aspetti. Si tratta, innanzitutto, di una delle fortificazioni militari del XVIII Secolo ancora perfettamente conservate come poche altre in Europa; ha conservato il suo aspetto originario con i suoi bastioni, la sua piazza d'armi, i suoi fossati e la sua particolare forma a pianta esagonale e non per ultimo, i suoi edifici che fino a pochi decenni fa fungevano da centro logistico e magazzino dell'Esercito Italiano.

L'8 febbraio del 2016 è stata una data fondamentale per l'intero complesso ormai in abbandono da anni. In questo giorno, infatti, la proprietà del bene passa dall'Agenzia del Demanio alla Soprintendenza per i Beni Architettonici e Paesaggistici per le province di Novara, Alessandria e Verbano-Cusio-Ossola. Il passaggio dal Demanio alla Soprintendenza ha rappresentato un momento sostanziale nel processo di recupero e valorizzazione del bene dismesso circa dieci anni prima dalle Forze Armate italiane (Alessandria News, 2016).

Ed è in quest'ottica di rivalutazione della Cittadella che si sono aperti diversi scenari di riuso del sito, in ultimo quello che ha visto protagonisti da una parte il Ministero dei beni e delle attività culturali e del turismo e dall'altra un gruppo di lavoro composto da professionisti della Compagnia di San Paolo e del Dipartimento di Architettura e Design del Politecnico di Torino.

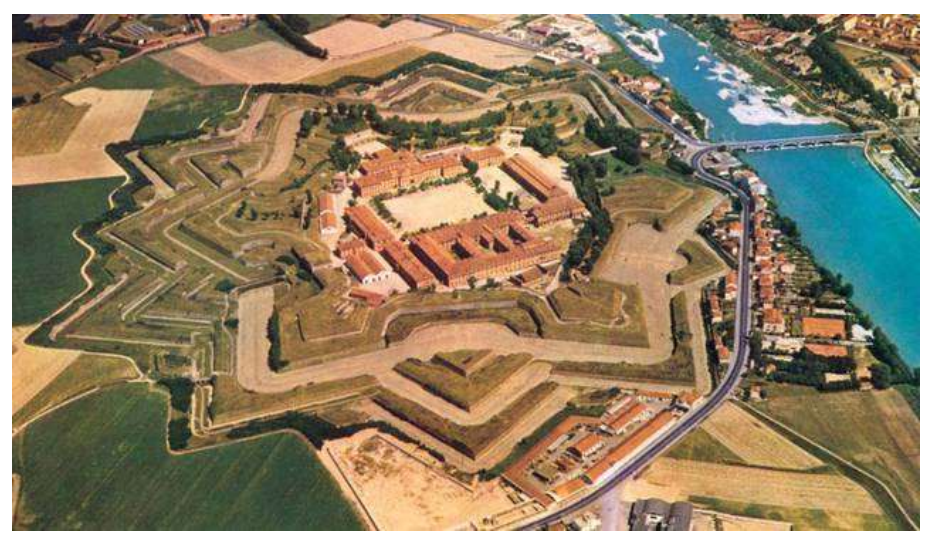

Figura 2-Vista aerea della Cittadella di Alessandria - fonte FAI

Nel successivo paragrafo si introdurranno gli aspetti salienti che tutt'oggi stanno interessando le fasi embrionali del processo di rifunzionalizzazione; si esporranno le proposte progettuali messe in atto dai professionisti impegnati nello studio e in questo panorama, in una fase successiva, verranno approfonditi gli aspetti più attinenti allo scopo del caso studio.

### 1.3 Fase preliminare e studio di fattibilità tecnico-economica nel programma di riuso della Cittadella di Alessandria

Nonostante fosse l'8 febbraio 2016, come accennato nel paragrafo precedente, la data di passaggio della proprietà della Cittadella di Alessandria dal Demanio alla Soprintendenza per i beni architettonici e paesaggistici, è già a partire dagli anni Novanta che gli enti territoriali hanno iniziato a interessarsi al caso Cittadella con una serie di provvedimenti amministrativi e di ricerca il cui esito non si è dimostrato però determinante per la salvaguardia del bene.

Da quel momento ad oggi sono due gli eventi che hanno rappresentato il frutto di un lavoro più concreto da parte delle Amministrazioni; uno è quello già citato del febbraio 2016, l'altro risale a otto anni prima quando, il Ministero dell'Economia e delle Finanze, l'Agenzia del Demanio e la Città di Alessandria, sottoscrivono un protocollo di intesa con il fine di dare l'avvio ad una fase di studio e di proposte progettuali tangibili per il ripristino del bene.

È utile a questo punto però soffermarsi su di un aspetto; si è parlato sinora del declino della Cittadella alessandrina ma, questo non significa che negli anni che intercorrono tra la dismissione da parte dell'esercito e i giorni nostri, essa sia rimasta completamente inutilizzata da parte di enti, associazioni e liberi cittadini. Si pensi, ad esempio, al Museo dell'Uniforme istituito all'interno di uno degli edifici, il Palazzo del Governatore, che dal 2010 permette di osservare una straordinaria collezione di armi, uniformi e cimeli appartenuti all'Esercito Italiano dal Regno di Carlo Alberto alla Seconda Guerra Mondiale; un altro esempio di uso contemporaneo è rappresentato dalla sede del Fondo Ambiente Italiano situata all'interno dell'edificio denominato Quartiere Sant'Antonio. A questi usi va sommato l'aumento delle attività culturali che dal 2015 si svolgono sempre più spesso all'interno degli spazi della Cittadella.

Alla data cruciale dell'8 febbraio 2016 si aggiunge un altro tassello fondamentale con l'approvazione del Piano stralcio Cultura e Turismo (Gazzetta Ufficiale della Repubblica Italiana, 2016) da parte del Comitato Interministeriale per la Programmazione economica per la cui messa in opera viene stanziato un miliardo di euro; di questi, 25 milioni vengono destinati alla riqualificazione della Cittadella di Alessandria.

Approvato il piano, il compito di incaricare lo studio di fattibilità tecnico economica viene affidato alla Compagnia di San Paolo che sceglie, fra i vari enti, il Politecnico di Torino nella figura del Prof. Matteo Robiglio, docente del dipartimento di Architettura e Design (DAD). Una prima parte dello studio di fattibilità tecnico economica è stata presentata dallo stesso Prof. Robiglio nel maggio del 2017 il quale afferma che un restauro dell'intera Cittadella è impensabile (Boggian, 2017). Questa è un'affermazione di fondamentale importanza perché evidenzia per la prima volta come i fondi messi a disposizione dal Ministero e dall'Unione Europea, in realtà, servano per la riqualificazione non dell'intero complesso, ma di quelle parti e strutture che si ritiene strategiche per lo sviluppo di future attività. La riqualificazione completa del sistema Cittadella, infatti, stando sempre ai calcoli contenuti nello studio di fattibilità, costerebbe in totale circa 180 milioni di euro.

Ai fondi sbloccati dal Piano stralcio Cultura e Turismo si aggiungono poi, nel 2017, 7,5 milioni di euro stanziati dalla Regione Piemonte ai quali bisogna aggiungere il 20% derivante dalle operazioni di cofinanziamento.

La proposta strategica di riutilizzo della Cittadella si basa sulla concezione del complesso come centro polifunzionale per la messa in funzione di diverse attività e il mantenimento di quelle già esistenti. Per semplificare lo studio di uno scenario di riuso, l'intero complesso è stato suddiviso sotto tre punti di vista che corrispondono a tre tipologie di paesaggi: il paesaggio urbano, il paesaggio peri-urbano e il paesaggio agricolo; all'interno di questa triplice suddivisione trova spazio una ulteriore partizione, che prevede otto ambienti principali, utile per poter meglio evidenziare l'unità del manufatto che altrimenti sembrerebbe troppo complesso ed eterogeneo.

La classificazione è utile anche per la successiva fase di cantierizzazione del complesso dato che, per necessità di sicurezza e fruibilità, alla messa in funzione delle varie destinazioni d'uso individuate deve corrispondere un'attività di consolidamento strutturale di quegli edifici che presentano criticità dal punto di vista statico.

Il punto di partenza dei lavori di ripristino è stato individuato nel paesaggio urbano dato che, pur essendo la Cittadella un luogo abbastanza frequentato dalla cittadinanza, la costruzione del nuovo ponte Meier ha rialzato il piano di attraversamento sul fiume Tanaro coprendo così ancor di più la vista sull'ingresso alla Cittadella; a questo si aggiunge la costruzione di fabbricati a uso abitativo nelle immediate vicinanze delle mura a sud del complesso fortificato che hanno accentuato ulteriormente l'isolamento dello stesso dal contesto urbano moderno.

Dal punto di vista della rifunzionalizzazione interna, che è quella più attinente agli scopi del lavoro, il Piano Regolatore della Città di Alessandria, nella versione più aggiornata, prevede l'utilizzo dell'area per servizi a disposizione della pubblica utilità all'infuori del commercio e della residenza.

Come già accennato in precedenza, alla triplice suddivisione paesaggistica segue una divisione in otto ambienti interni al complesso che hanno individuato necessità di restauro e di avanzamento dei cantieri fra loro omogenee. Fra questi otto gruppi di ambienti interni, quelli che inglobano gli edifici dei quali si è approfondito lo studio dal punto di vista energetico (il Quartiere Sant'Antonio, il Palazzo del Governatore e l'Armeria) sono il numero 1 e 2, identificati nello studio di fattibilità tecnico-economica con la denominazione rispettivamente di Ingresso da Porta Reale e Piazza d'Armi.

Nella seguente tabella sono stati raccolti i dati che descrivono la composizione morfologica di questi ambienti:

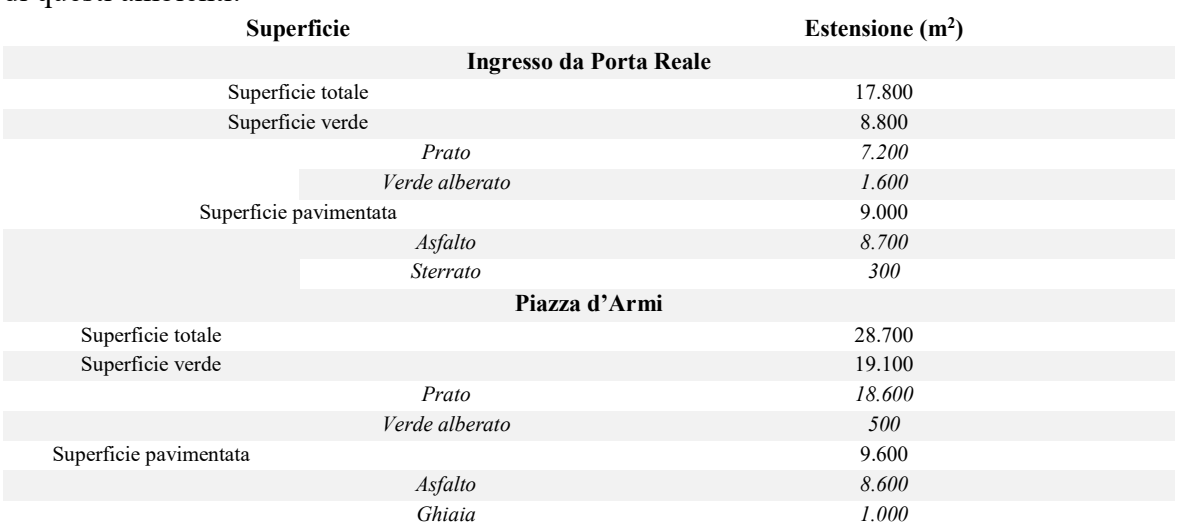

Tabella 2-Tipologia ed estensioni degli ambienti "Ingresso da Porta Reale" e "Piazza d'Armi" - fonte S.D.F.

Allo stato attuale del processo di rivalutazione del complesso, come già accennato, non è previsto, per mancanza dei fondi necessari, la completa riqualificazione della Cittadella. Come si evince dallo studio di fattibilità tecnico-economica i finanziamenti previsti ammontano a 34 milioni di euro suddivisi in:

- 1. 25 milioni di euro provenienti da fondi ministeriali;
- 2. 7,5 milioni di euro provenienti da fondi POR FESR (programmi operativi regionali e fondi europei);
- 3. 1,5 milioni di euro provenienti da fondi comunali (cofinanziamento del 20%).

Ed è in questo scenario di recupero parziale del bene che si inserisce la scelta di edifici strategici da destinare a nuove funzioni e da efficientare e ristrutturare per migliorare lo svolgimento di quelle esistenti.

Alla prima fase dei lavori, stando sempre a quanto affermato nello studio di fattibilità tecnico-economica, corrisponde la riattivazione del Quartiere Sant'Antonio come sede della Soprintendenza dei Beni Culturali con annessi spazi per le attività di archivio, restauro e deposito; è prevista anche la rifunzionalizzazione dell'Armeria agli usi di spazio espositivo e per aule studio, per rispettare i vincoli imposti dai finanziamenti europei che prevedono finalità urbane strategiche integrate e sostenibili.

A questa prima fase, oltre ad altre opere di messa in sicurezza e di recupero strutturale i cui obiettivi esulano dagli scopi della sperimentazione esposti in questo testo, corrispondono lavori di realizzazione di infrastrutture impiantistiche volte ad un uso pubblico della Cittadella, secondo modelli tesi all'innovazione, all'efficienza energetica e alla ecosostenibilità.

Per quanto concerne un altro edificio di interesse per la sperimentazione, il Palazzo del Governatore, non sono previste al momento ipotesi di riuso perché il complessivo importo di 34 milioni di euro non copre la rifunzionalizzazione dello stesso. Si può affermare che questo non inficia sulla possibilità di un suo utilizzo nell'immediato; l'edificio, infatti, è attualmente sede del Museo delle Uniformi, come già accennato in precedenza e il suo stato attuale non presenta criticità strutturali urgenti come nel caso degli altri edifici del complesso, delle mura, dei ponti di ingresso e dei bastioni (Robiglio & Vigliocco, 2017).

Alla luce di quanto affermato finora, nella seconda parte della relazione ci si soffermerà più nel dettaglio sul complesso della Cittadella di Alessandria, introducendolo da un punto di vista storico e successivamente ci si soffermerà sulle prime fasi di avvicinamento al caso di studio che hanno compreso alcune ricerche, la scelta dei tre edifici sui quali ci si è voluti soffermare per uno studio dal punto di vista energetico e un'analisi della composizione materica degli stessi; questi dati verranno più avanti utilizzati per la fase di sperimentazione vera e propria.

# 2 LA CITTADELLA DI ALESSANDRIA: INDAGINE STORICO-DOCUMENTALE E ANALISI DI TRE EDIFICI DEL COMPLESSO

L'avvicinamento al caso di studio, con una analisi di dettaglio di tre manufatti appartenenti al complesso della Cittadella di Alessandria, ha richiesto uno sforzo impegnativo soprattutto per quanto concerne la ricerca di materiale utile per gli scopi che questo lavoro si prefigge: elaborati grafico-progettuali, relazioni sulla composizione materica e tecnologica dell'edificio, ecc. Alla base di queste difficoltà ci sono diverse motivazioni: la costruzione del complesso, innanzitutto, risale al XVIII Secolo, quindi molti elaborati grafici, disegni e indicazioni dei suoi progettisti, il Bertola in primis, si son persi molto probabilmente in collezioni di privati e gli unici documenti originali conservatisi sono oggigiorno custoditi in alcuni archivi militari francesi e nell'Istituto Storico e di Cultura dell'Arma del Genio di Roma; la documentazione prodotta attraverso i rilievi susseguitisi nel corso degli ultimi decenni, spesso, non è diventata di pubblico dominio, specialmente per il continuo rinvio della fase di cantierizzazione del complesso ed è rimasta dunque custodita negli archivi dei diversi enti che man mano si son succeduti nella stesura delle analisi delle strutture della Cittadella; in ultima istanza, negli Archivi storici dei Comuni di Alessandria e Torino non si trova altro al di fuori di indicazioni su come procedere nei lavori della costruzione del complesso, su planimetrie generali rappresentati l'area su cui sorge la fortezza che, seppur abbiano un inestimabile valore storico (alcuni dei documenti originali consultati portavano la firma dello stesso Ignazio Bertola), non rappresentano un valido strumento di interpretazione tecnico-grafica utile ai fini della sperimentazione energetica prefissa.

Alla luce di quanto premesso, nella seconda parte di questa relazione, vengono elencate dapprima le vicissitudini storiche che hanno portato alla costruzione del complesso così come lo si vede oggi, sulle quali la bibliografia e la letteratura offrono innumerevoli testimonianze grazie agli studi compiuti nei decenni precedenti da professori e studiosi dell'architettura militare; successivamente ci si focalizzerà maggiormente sull'analisi dei tre edifici del complesso della Cittadella sui quali si è svolta la simulazione energetica che verrà introdotta in un secondo momento. Per questa seconda fase, si è rivelato molto utile l'apporto degli enti e degli studiosi che hanno messo a disposizione il frutto delle loro ricerche e dei loro elaborati, senza i quali il lavoro si sarebbe rivelato difficile e con un'approssimazione tale da inficiare gli esiti finali dello studio.

#### 2.1 Breve cronistoria delle fasi costruttive della Cittadella di Alessandria

La costruzione di un nuovo sistema difensivo alle porte della città di Alessandria diventa una necessità fondamentale per lo Stato sabaudo a partire dal 1713. A seguito del trattato di Utrecht, infatti, il Ducato di Savoia si trasforma nel tanto agognato Regno di Sicilia e poi di Sardegna dopo pochi anni e alle due grandi isole permutate si aggiungono altre porzioni territoriali che vanno dal ducato di Milano a quello di Mantova fino ad arrivare alla provincia di Alessandria. Quest'ultima, dunque, diviene terra di confine e assume, dal punto di vista militare, un ruolo strategico nella difesa del Piemonte orientale. Ed è proprio verso le terre dell'alessandrino che si proiettano i maggiori sforzi finanziari dei primi re del nuovo stato, Vittorio Amedeo II e Carlo Emmanuele III. La prima fase dei lavori prevede un sopralluogo da parte di alcuni funzionari incaricati da sua maestà, fra i quali spicca la figura di Ignazio Bertola, ingegnere militare del nuovo regno; l'esito dei sopralluoghi effettuato nelle terre della città di Alessandria evidenzia una situazione molto critica dello stato delle fortificazioni che vi sorgevano, giudicate da parte dei funzionari facilmente espugnabili. Il complesso delle strutture difensive della città di Alessandria si presenta, agli occhi dei tecnici inviati dal re, di notevoli dimensioni; già durante la dominazione spagnola dell'area,

negli anni precedenti, alcune opere fortificate furono demolite per ridurre l'estensione dell'intero sistema difensivo. Per rendere la città di Alessandria una piazzaforte valida dal punto di vista militare, bisognava adattare il vecchio e obsoleto sistema difensivo alle tecniche di guerra più recenti, bisognava cioè rendere la città di Alessandria una fortificazione alla moderna.

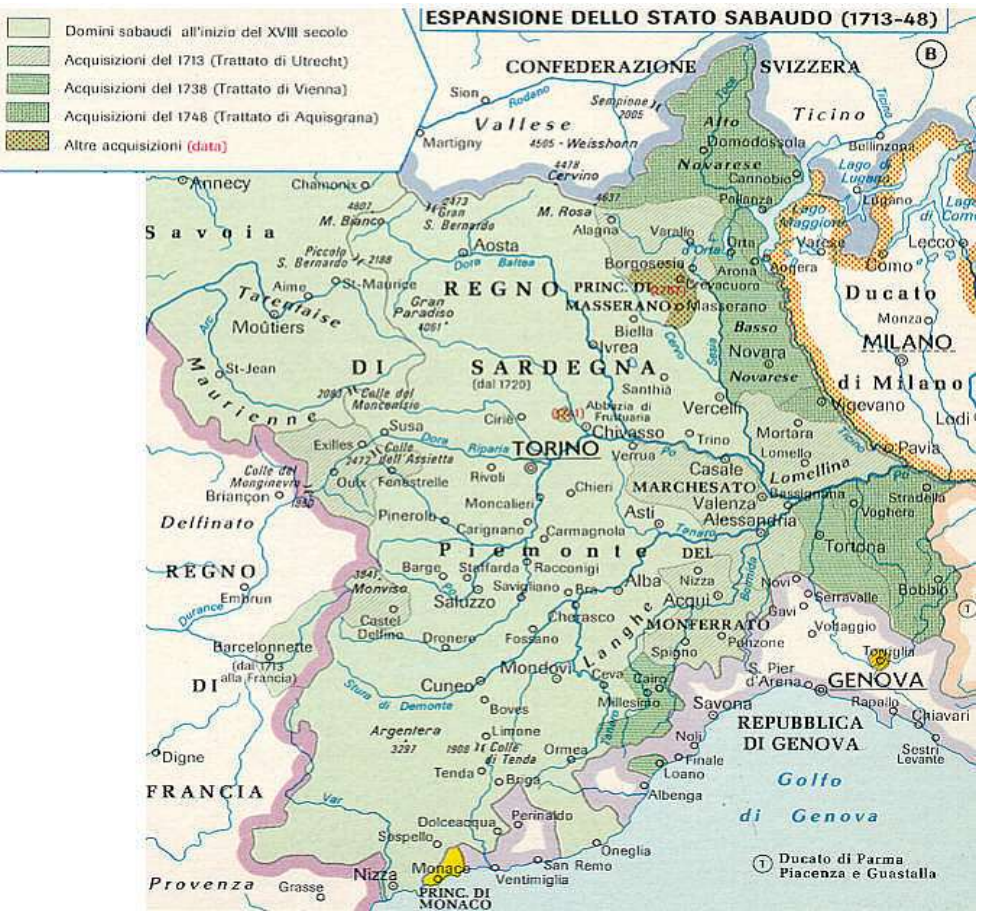

Figura 3-Lo Stato Sabaudo dopo il Trattato di Utrecht - fonte roberto-crosio.net

Si prospettano dunque degli scenari rivoluzionari per quanto riguarda l'assetto urbanistico della città di Alessandria che, negli anni immediatamente precedenti alla costruzione di quella che sarà la cittadella così come la si vede oggi, aprono un acceso dibattito su cosa il nuovo impianto difensivo andrà a sostituire e quindi a demolire. A seguito di questi dibattiti non vengono prese decisioni in linea con quanto si osserva oggi; i funzionari di sua maestà e lo stesso re inizialmente sono molto titubanti nell'approvare il progetto, di stampo prettamente bertoliano, di costruire, al posto del quartiere Bergoglio (o Borgoglio) che sorge al di là del Tanaro, una cittadella difensiva a pianta esagonale. Questo è dovuto principalmente al fatto che la demolizione del quartiere del Bergoglio, la ricostruzione delle mura dello stesso e la fortificazione delle mura della città di Alessandria comporterebbero un'ingente spesa che il neo nato stato sabaudo non può ancora permettersi. Viene data, infatti, priorità alla costruzione delle fortezze che guardano verso il fronte francese e alla costruzione della Basilica di Superga; con i restanti fondi si decide di eseguire delle opere che oggi definiremmo di manutenzione ordinaria delle antiche fortificazioni della città di Alessandria e solo successivamente per la costruzione d'una Cittadella in Borgoglio secondo la Pianta, che sarà determinata da S.M. (Marotta, 1991).

Dopo una lunga discussione, durata anni, sul tipo di fortificazione da erigere nell'alessandrino è il progetto di Ignazio Bertola, divenuto il primo ingegnere di sua maestà a raggiungere il grado di colonnello, quello che viene scelto per i lavori alla città di Alessandria e al quartiere di Borgoglio che hanno inizio nella prima metà del 1700.

Il luogo prescelto per la costruzione della nuova cittadella è il quartiere del Borgoglio che sorge sulla sponda del Tanaro opposta a quella dove sorge la città di Alessandria. Il nuovo impianto occuperà tutta l'area.

Il sistema di bastioni, rivellini, contro guardie e tenaglie risulta fortemente ancorato al piano campagna e da esso emerge con un'altezza molto limitata, una soluzione ingegneristica innovativa e originale per l'epoca in cui viene attuata. Vista dall'alto la Cittadella si presenta inscritta in un esagono ellittico, dunque non regolare, con l'asse maggiore posto in direzione parallela all'asse del fiume Tanaro, questo per sfruttare la presenza delle fondazioni dei bastioni e dei manufatti già presenti all'epoca e che risultavano dalla demolizione dell'antico quartiere di Borgoglio. La costruzione degli edifici interni risale agli anni a cavallo con la morte dell'Ingegnere Bertola (1755) rispetto all'asse dell'esagono non vengono a trovarsi in una posizione simmetrica, questo perché sono stati orientati secondo la più probabile direzione d'attacco.

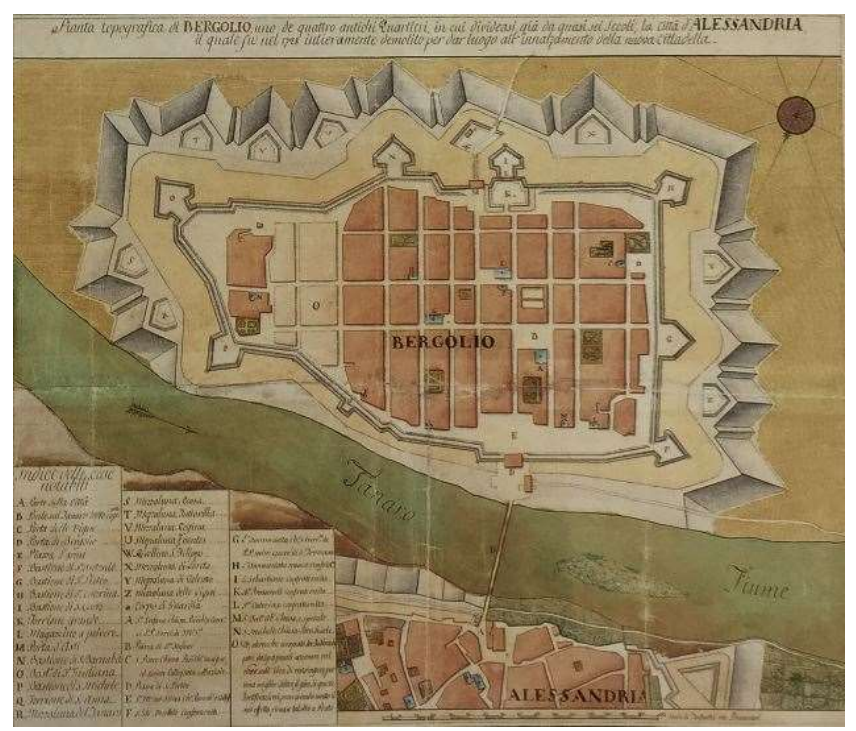

Figura 4-Planimetria topografica del quartiere Borgoglio - fonte Archivio di Stato

I lavori continuano fino ad una nuova importante fase storica del Regno di Sardegna che viene annesso, dopo diverse vicissitudini storico-politiche, al Regno di Francia di Napoleone Bonaparte. Ed è proprio al 1802 che risale il primo progetto per la Cittadella da parte dei francesi che riguarda principalmente una completa ristrutturazione. Durante questa fase in lavori sono affidati al generale Chasseloup e durante la loro esecuzione, nel 1803, lo stesso generale riceve ordine da Napoleone di inglobare la città di Alessandria e la cittadella in un'unica grande opera fortificata. Successivamente, nel 1805, l'imperatore manifesta la volontà di costruire una seconda cittadella, oltre a quella di stampo bertoliano, ma valutazioni economiche portano alla decisione, nel 1808, di abbandonare questo progetto. Agli edifici interni, in questa fase, si aggiungono un magazzino e una caserma per l'artiglieria contemporaneamente a opere di ristrutturazione degli edifici già costruiti.

Dopo la disfatta della campagna in Russia da parte di Napoleone e il suo successivo esilio, il 30 maggio 1814 i Savoia ripristinano il loro potere nel Regno di Sardegna e fanno rientro a Torino e il successivo 4 gennaio 1815, durante il congresso di Vienna, vengono annessi al regno sabaudo Genova e la Liguria insieme ad altri feudi imperiali. In questa fase, la Cittadella di Alessandria riscopre il suo ruolo di baluardo difensivo orientale del regno e negli anni 1823 e 1824 si riprendono gli studi sui sistemi di inondazione e sulle opere di protezione del complesso.

Fra il 1856 e il 1859 vennero costruite tre opere esterne alla Cittadella, i forti Acqui, Ferrovia e Bormida e venne innalzata la cinta muraria urbana con mezzelune antistanti. Questo nuovo sistema di campo trincerato conferisce al sito il ruolo di base logistica militare e nel suo complesso di opere esterne protegge la città di Alessandria da eventuali attacchi su qualsiasi fronte.

Il 1861 rappresenta una tappa storica fondamentale per le sorti della penisola italiana; viene infatti istituito il Regno d'Italia dopo i moti rivoluzionari e le campagne garibaldine ed è proprio sulle mura della Cittadella che viene innalzata per la prima volta la bandiera tricolore italiana.

Nel 1866 viene redatto un piano militare che prevede per Alessandria la conservazione delle opere murarie perché la città viene ancora ritenuta il fulcro del sistema difensivo in Piemonte.

Nei decenni successivi, la funzione di difesa circoscritta alla provincia di Alessandria lascia spazio a quella di difesa di una intera regione geografica, principalmente quella piemontese, da eseguirsi con una cintura che collega tutte le fortezze costruite nelle epoche precedenti; ed è per questa motivazione che la città di Alessandria viene spogliata della sua cinta muraria mentre la cittadella continua a conservare le sue opere difensive. Quest'ultimo aspetto segna la divisione netta fra la città intesa come luogo dello svolgimento della vita civile dalla Cittadella, base logistica di coordinamento del complesso delle opere difensive militari; una distinzione che si è conservata fino ai giorni nostri.

Dal 1920 al 1943 la Cittadella è sede del 37° Reggimento Fanteria; proprio nel 1943, inoltre, il Palazzo del Governatore viene nominato monumento nazionale con apposito Regio Decreto.

Dopo l'annuncio dell'armistizio da parte dell'Italia, l'8 settembre 1943, la Cittadella di Alessandria viene occupata dai soldati nazisti, per poi tornare nelle mani dei partigiani nel 1945. Nel settembre del 1944 le zone limitrofe alla cittadella vengono bombardate senza arrecare nessun danno alla struttura del complesso.

Nel secondo dopoguerra la Cittadella diviene sede del 52° reggimento artiglieria terrestre "Torino" per poi diventare corpo di commissariato con funzioni prettamente logistiche e di magazzino.

Nel 1994 il fiume Tanaro esonda per via di una pesante alluvione e il fango, dopo aver inondato il fossato del complesso, invade i sotterranei degli edifici interni, alcuni dei quali tutt'oggi non ne sono stati liberati. Da questo momento in poi, fino ad arrivare ai giorni nostri, le vicissitudini che hanno coinvolto la Cittadella sono quelle descritte dettagliatamente nella prima parte della relazione.

## 2.2 La Cittadella di Alessandria oggi

Alla luce di quanto descritto nei precedenti paragrafi, il complesso della Cittadella nel corso della sua storia ha mutato il suo aspetto e le sue funzioni pur conservando l'impianto originario di stampo bertoliano. Quello che si osserva oggi, soprattutto a causa degli avvenimenti susseguitisi negli ultimi decenni e descritti nella prima parte, è una situazione generalizzata di degrado e abbandono che caratterizza la quasi totalità del complesso.

Quello che più emerge alla vista della Cittadella oggi è una situazione deficitaria dal punto di vista prettamente strutturale di molti edifici che corrispondo a quelli per i quali, nel corso degli ultimi anni, non è stata individuata una destinazione d'uso, anche momentanea. Gli edifici che maggiormente hanno resistito al declino temporale sono quelli dove oggigiorno si svolgono alcune attività come ad esempio il Quartiere Sant'Antonio, immediatamente all'ingresso, dove ha sede il Fondo Ambientale Italiano di Alessandria con i suoi uffici, o il Palazzo del Governatore dove, come già accennato, trova spazio il Museo delle Uniformi e che corrispondono a quelli edifici che rientrano nella prima fase dei lavori di riqualificazione.

Il degrado strutturale, oltre ad essere dovuto al fisiologico susseguirsi dei decenni e alle condizioni ambientali e metereologiche, è marcato dalla diffusione di una famiglia arborea, quella dell'ailanto, nota per la sua altissima capacità di riproduzione a discapito delle altre specie vegetali. L'ailanto, una pianta originaria della Cina importata nei secoli scorsi per provvedere alla produzione di una particolare seta prodotta da una falena che sulle foglie della pianta trovava il suo habitat ideale, ha come caratteristica principale la sua straordinaria capacità di riprodursi e di invadere interi territori annientando qualsiasi altra specie vegetale che vi si trova. A questa grande capacità riproduttiva segue l'enorme numero di semi che ogni pianta riesce a produrre e a far cadere sul terreno. La pianta, inoltre, possiede radici capaci di arrivare ad elevate profondità con innumerevoli diramazioni man mano che si scende nel sottosuolo. È facile intuire che, in un contesto come quello della Cittadella, la presenza di una vegetazione di questo tipo non può che inficiare in maniera considerevole sulla stabilità delle opere murarie, nonostante queste fossero state concepite per resistere ai colpi di cannone e alle artiglierie pesanti del XVIII Secolo. Se a questo incontrollato sviluppo dell'ailanto si aggiunge, come avvenuto negli anni, la mancanza di manutenzione ordinaria, il risultato che si ottiene è quello che ha reso completamente inagibili alcuni edifici del complesso.

Nel 2013, solo sul tetto del Palazzo del Governatore si sono contate 228 nuove piccole piante di ailanto che spuntavano fra le tegole (Facciolo, 2013); in un sopralluogo effettuato nell'ottobre 2017 si è evidenziata la crescente e, a tratti, irreversibile criticità strutturale di molti edifici del complesso e delle mura di cinta della cittadella. In alcuni casi, degli edifici si conservano soltanto le mura perimetrali mentre, all'interno degli stessi, una fitta vegetazione ha completamente demolito le opere murarie.

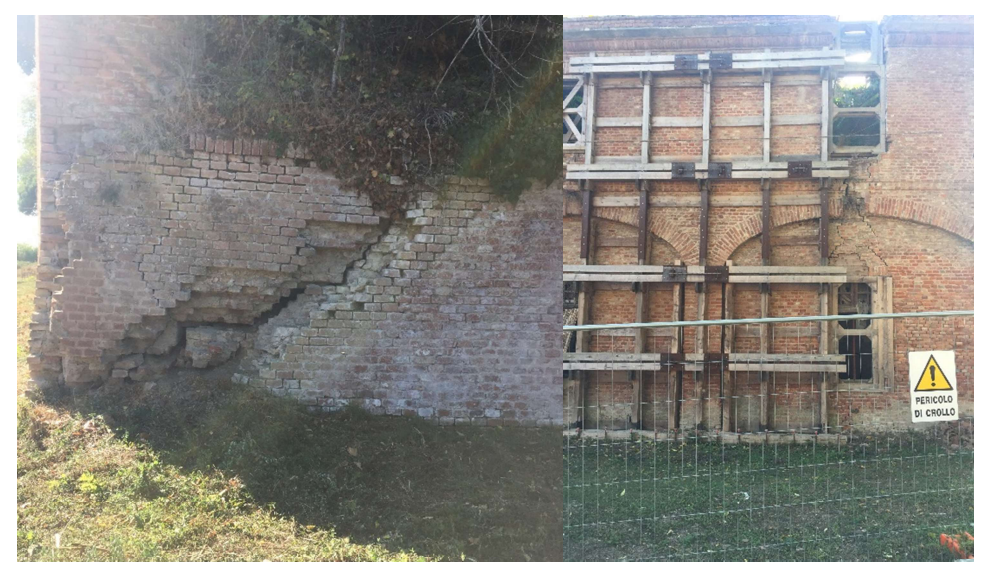

Figura 5-Degrado strutturale dovuto all'espansione della pianta di ailanto

Al degrado strutturale e alla mancanza di manutenzione si aggiunge una situazione deficitaria anche dal punto di vista degli impianti e degli infissi che compongono gli edifici. Se da un lato negli edifici nei quali trovano spazio attualmente alcune attività sono installati degli impianti per le utenze elettriche, idriche e di gas e gli infissi si trovano in condizioni di utilizzo sufficienti o buone, nel resto dei manufatti, a causo del definitivo abbandono da parte dell'esercito avvenuto nei decenni scorsi, gli impianti installati sono completamente inutilizzabili e in alcuni casi del tutto inesistenti; gli infissi interni ed esterni, inoltre, sono nella quasi totalità non più efficienti, inutilizzabili o addirittura mancanti.

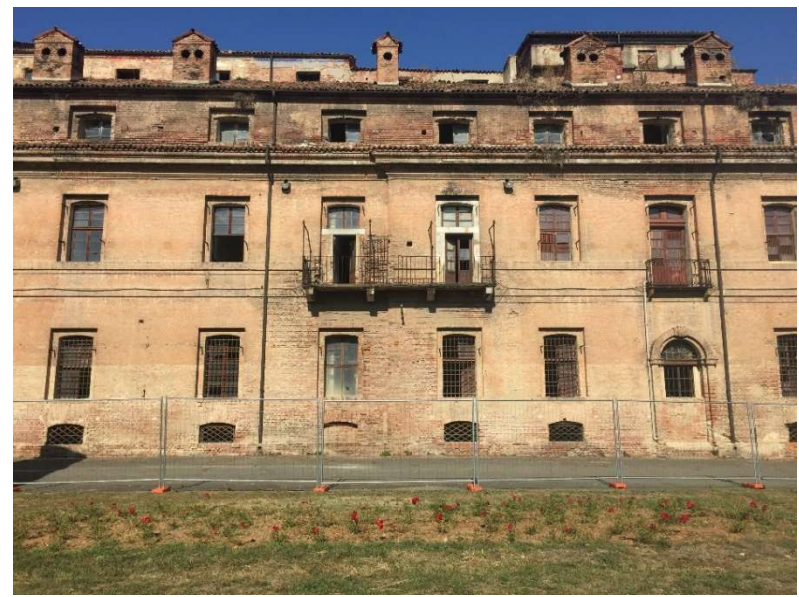

Figura 6-Prospetto sud dell'edificio adibito ad ospedale con infissi inutilizzabili o in parte assenti

Alla situazione deficitaria appena descritta si aggiunge un terzo aspetto, di fondamentale importanza, che riguarda la sicurezza delle persone che frequentano ogni giorno gli spazi della Cittadella. La Cittadella, infatti, è aperta al pubblico tutti i giorni dell'anno sia per manifestazioni che come luogo di svago per la comunità alessandrina e dei dintorni. Le imponenti mura di cinta, le ampie strade e i grandi spazi verdi vengono utilizzati dalla popolazione per passeggiate o per praticare sport all'aria aperta ma, se da un lato quegli edifici che presentano carenze strutturali molto critiche sono inaccessibili al pubblico perché chiusi da transenne ( Figura 5), gli ampi spazi della cinta muraria, invasi da rovi e dall'ailanto che spesso nascondono pericolose aperture nella pavimentazione o coprono la vista di una scarpata, sono costellati da semplici cartelli di avviso e di divieto montati su transenne fissate al suolo la cui larghezza però non impedisce a chiunque di eludere il divieto e accedere anche a zone pericolose.

Dei tre macro aspetti appena descritti, quello che interessa maggiormente per i fini del seguente lavoro è il secondo. Nel successivo capitolo verranno presentati i sistemi adottati per tenere conto, nella fase simulativa, delle situazioni impiantistiche e degli infissi esterni allo scopo di ottenere dei risultati quanto più vicini allo stato reale degli edifici scelti, dal punto di vista energetico.

#### 2.2.1 Sopralluogo e rilievo fotografico

Come accennato nel paragrafo 2.2, per meglio comprendere lo stato attuale della Cittadella di Alessandria, per toccare con mano gli aspetti più salienti ai fini della sperimentazione e per comprendere al meglio le dinamiche energetiche e strutturali che caratterizzano gli edifici del complesso, nel mese di ottobre del 2017 si è previsto un sopralluogo in sito al fine di raccogliere informazioni dal punto di vista fotografico da utilizzare in un secondo momento specialmente per quanto riguarda la modellazione grafica degli edifici di interesse per lo studio.

Partendo dall'ingresso principale al complesso, l'ingresso di Porta Reale, ci si è subito diretti verso il fulcro del complesso, la Piazza d'Armi, sulla quale si affacciano gli edifici sui quali si svolgeranno i primi lavori di ripristino del complesso. Successivamente si è passati a percorrere l'esagono di base della cittadella coprendo l'intero percorso della cinta muraria dalla quale si può avere un'idea della complessità dei sistemi difensivi che danno verso l'agro alessandrino e lasciano intuire anche la presenza della cosiddetta spianata, cioè quella zona di terra sulla quale non dovevano essere presenti edifici, alberi, cespugli e che serviva per non offrire al nemico in avvicinamento dei punti nei quali poter nascondersi o proteggersi dagli attacchi provenienti dall'interno del complesso. L'ispezione della struttura è proseguita poi con un esame più ravvicinato alle strutture degli edifici inglobati nella prima fase dei lavori e con una disamina più dettagliata dei profili costruttivi utili per la fase di modellazione attraverso il software di disegno tridimensionale. In questa fase, inoltre, si è osservata la composizione materica delle strutture perimetrali per muovere una prima ipotesi sulla stratigrafia delle murature degli edifici. La visita a scopo di indagine, infine, si è conclusa con la ricerca di informazioni sulla eventuale composizione impiantistica degli edifici e con un'analisi sullo stato attuale degli infissi esterni e dei solai di copertura.

#### 2.2.2 La ricerca di documentazione grafica

Il passo successivo, utile soprattutto per la modellizzazione degli edifici e per una migliore comprensione delle caratteristiche metriche degli ambienti e delle strutture, è la ricerca di materiale grafico, di disegni originali o derivanti da rilievi architettonici.

La prima ricerca svolta si concentra principalmente sulla distribuzione degli edifici all'interno dell'esagono disegnato dalla cinta muraria della Cittadella; attraverso l'analisi di planimetrie e dall'osservazione di immagini satellitari dell'area geografica sulla quale la cittadella sorge, si nota come gli edifici interni formino insieme all'asse principale dell'ellisse ideale che inscrive l'esagono della Cittadella un angolo di circa sessanta gradi con l'ipotetico asse orizzontale che si ottiene osservando la planimetria del complesso da un'immagine satellitare georeferenziata e ortonormale; questo è un dato fondamentale da tenere in considerazione nel disegno del modello. Successivamente si è passati alla ricerca di materiale più inerente alla composizione metrica in planimetrie, prospetti e sezioni. Nei testi consultati presso la Biblioteca Centrale di Architettura del Politecnico di Torino si trovano alcune immagini di disegni originali conservati in archivi storici (ad esempio quello del Genio militare di Roma); si trovano inoltre alcuni disegni originali realizzati a mano, risalenti ad un'epoca immediatamente successiva all'inizio dei lavori di costruzione della cittadella.

In una fase successiva, descritta in dettaglio nelle prossime pagine, si è ricercato, tra il materiale frutto delle indagini svolte sulla Cittadella negli ultimi anni, planimetrie, prospetti e sezioni sugli edifici sui quali ci si è concentrati per lo studio energetico indagando principalmente sulle dimensioni degli ambienti, delle mura perimetrali ed interne, degli infissi, dei solai interpiano e di copertura e sull'altezza degli ambienti.

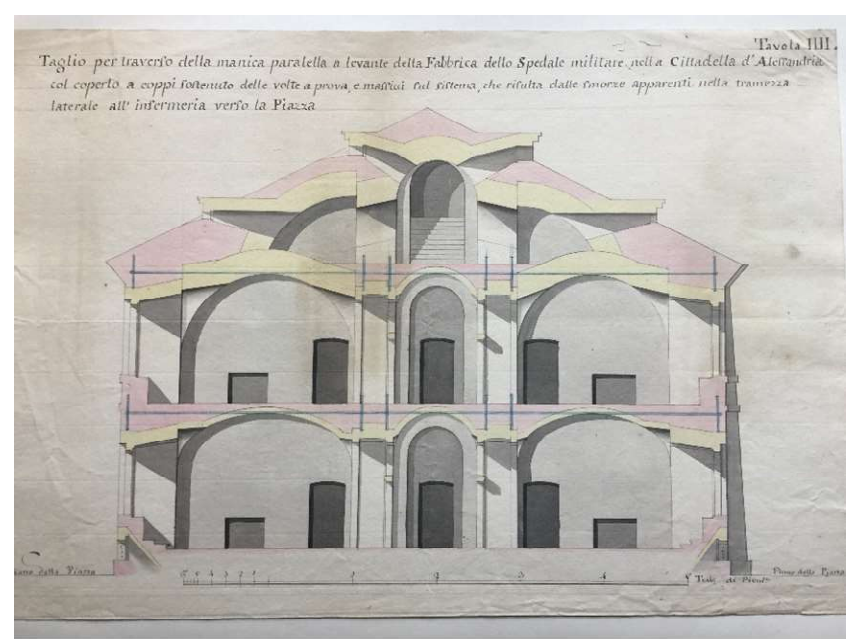

Figura 7-Disegni originali realizzati a mano raffiguranti due sezioni dell'edificio dell'ospedale, conservati presso la biblioteca del DAD del Politecnico di Torino

## 2.3 Selezione e studio di tre edifici del complesso della Cittadella

Considerando gli edifici che sorgono intorno alla piazza d'armi, quelli ricavati all'interno dei bastioni, quelli costruiti in epoche successive, l'ingresso di porta reale e alcuni magazzini, la Cittadella di Alessandria è composta da circa 20 edifici, ognuno avente caratteristiche differenti in base alla propria epoca costruttiva e, come già detto in precedenza, ciascuno con il proprio stato conservativo strutturale e impiantistico. Di questi edifici, sia stando a quanto previsto dal documento di fattibilità tecnico-economica, sia per quanto riguarda il grado di criticità che presentano che per quanto concerne le funzioni che oggigiorno ricoprono, ne sono stati selezionati tre e di questi tre manufatti si è proceduto con la modellizzazione e, in una fase successiva, con la simulazione energetica.

I tre edifici selezionati si affacciano sulla piazza d'armi e sono tra i primi edifici ideati, progettati e costruiti per resistere agli attacchi esterni secondo i canoni bellici del XVIII secolo; si presentano, infatti, orientati diversamente rispetto alle opere della cinta muraria, espediente ideato dal Bertola per esporre i lati più resistenti alla più probabile direzione d'attacco; questi tre edifici sono:

- 1. L'Armeria, identificata con il numero 75;
- 2. Il Quartiere Sant'Antonio, identificato con il numero 76;
- 3. Il Palazzo del Governatore, identificato nella sequenza catastale con il numero 66.

Nell'immagine alla pagina seguente, in giallo, si evidenzia la disposizione dei tre edifici scelti nel complesso della Cittadella:

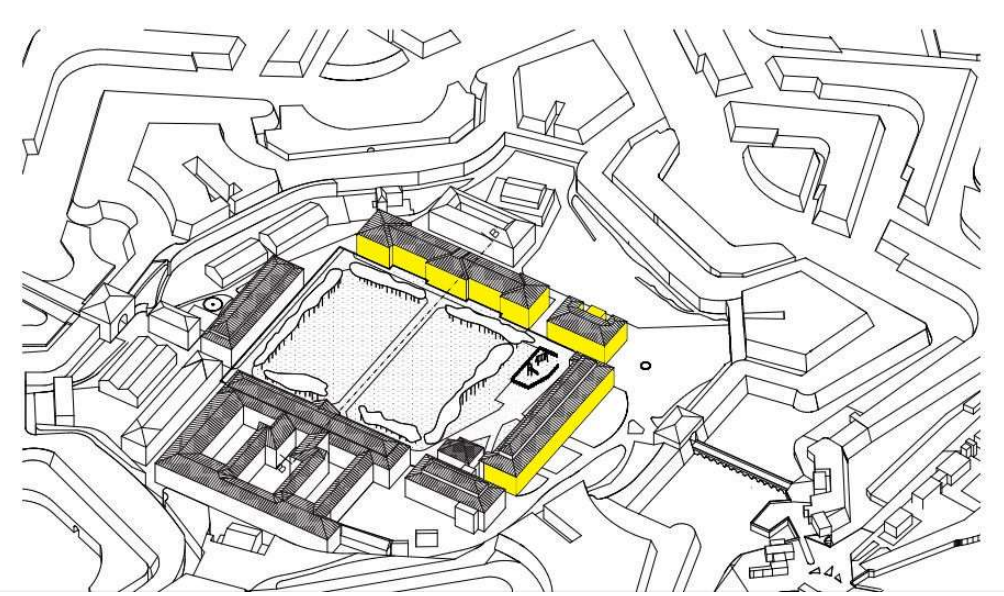

Figura 8-Disposizione dei tre edifici nel complesso della Cittadella, al centro la piazza d'armi - fonte Scenari di riuso della Cittadella di Alessandria

#### 2.3.1 L'Armeria

Il nome dell'Armeria durante il periodo militare era Caserma Montesanto. L'edificio si eleva per tre piani fuori terra e conserva l'originaria architettura openspace visto che la sua funzione era principalmente quella di magazzino per lo stoccaggio delle merci. I serramenti esterni sono in legno e sono protetti da inferriate. L'intero edificio è visitabile ed è dotato di un impianto di illuminazione. Le sue strutture si conservano in un buono stato manutentivo; solo la copertura necessita di un leggero rifacimento manutentivo. L'edifico viene utilizzato oggigiorno per saltuarie fiere e/o manifestazioni da parte del Comune di Alessandria. La superficie coperta è pari a 3.020 m<sup>2</sup> mentre quella lorda si estende per 7.160 m<sup>2</sup>.

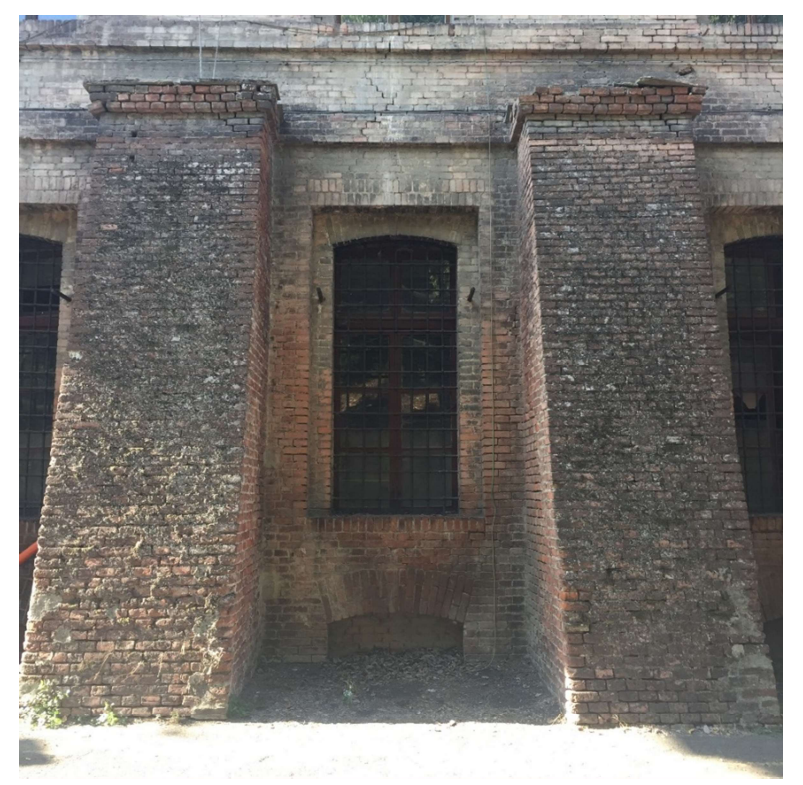

Figura 9-Particolare dei possenti rinforzi delle murature esterne dell'Armeria

#### 2.3.2 Il Palazzo del Governatore

Il nome originale dell'edifico è Caserma Beleno. Esso è fabbricato in muratura portante e la sua planimetria ha forma prettamente rettangolare; si compone di quattro piani, tre fuori terra e uno interrato.

I serramenti esterni sono in legno, come quelli interni laddove presenti. All'interno dell'edificio trovano spazio un impianto di illuminazione funzionante, un impianto idraulico non funzionante e un impianto di riscaldamento non funzionante. L'intero edificio è accessibile e visitabile.

Il piano interrato è accessibile sia dall'esterno che dall'interno dell'edificio, non presenta un impianto di illuminazione e reca ancora i residui di limo insediatisi durante l'esondazione del Tanaro del 1994. La caratteristica principale di questo piano è la presenza di possenti volte in muratura.

Al piano terra trovano spazio cinquanta locali di differenti metrature. All'ingresso un atrio colonnato e affreschi militari alle pareti donano preziosità all'edificio. In questo livello è presente un impianto elettrico funzionante.

Il primo piano comprende 48 ambienti di differenti metrature e al centro è presente un ampio salone con un balconcino che si affaccia sulla corte centrale. In questo piano è presente solo l'impianto di illuminazione.

Al secondo piano trovano spazio 35 ambienti di diversa consistenza e dell'impianto di illuminazione restano solo alcune tracce.

Le strutture murarie si conservano in un buono stato mentre all'ultimo piano sono evidenti tracce di umidità negli intonaci che comportano distacchi e rigonfiamenti. Come già accennato, la copertura necessita di completa ristrutturazione per via della diffusione delle piante di ailanto.

Come illustrato in precedenza, all'interno degli spazi del Palazzo del Governatore è installata una mostra permanente di divise d'epoca a cura dell'Associazione Nazionale dei Bersaglieri della sezione di Alessandria.

La superficie coperta catastale è pari a  $3.200$  m<sup>2</sup> mentre la superficie lorda, comprensiva delle murature, è pari a  $12.650$  m<sup>2</sup>.

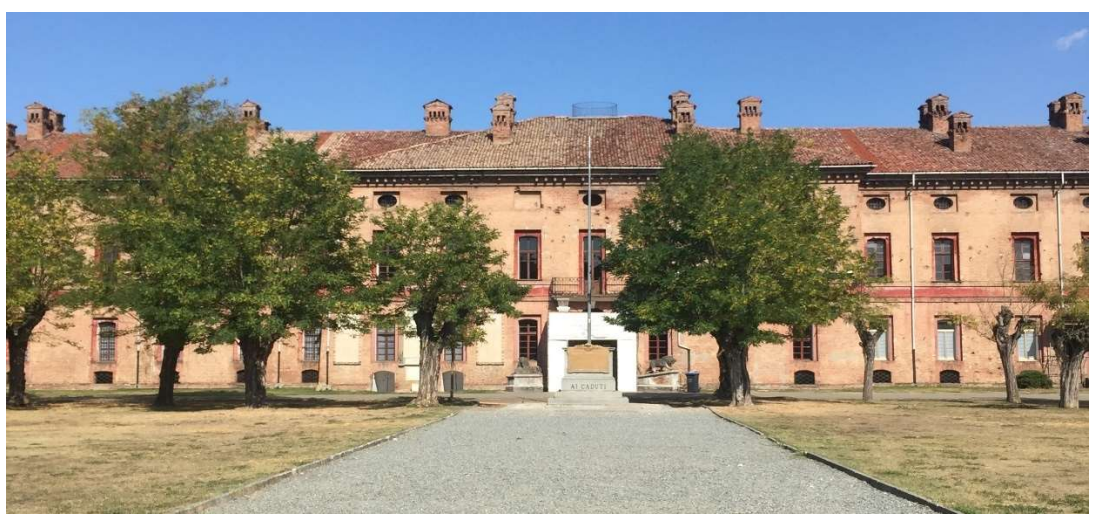

Figura 10-Il Palazzo del Governatore visto dalla Piazza d'Armi

#### 2.3.3 Il Quartiere Sant'Antonio

Il nome con il quale ci si riferiva al Quartiere durante il periodo militare era Caserma Pasubio e si presenta come un fabbricato realizzato interamente in muratura a pianta rettangolare con due aggetti sul lato nord. Esso è composto da quattro piani, dei quali uno interrato e tre fuori terra; rispetto ad altri edifici del complesso realizzati nella stessa epoca si conserva in maniera ottimale per via di un'opera di rifunzionalizzazione realizzata nei primi anni 2000. I serramenti esterni, infatti, sono in legno e dotati di vetrocamera protetti da inferriate al piano terra. I serramenti interni sono anch'essi in legno, la pavimentazione e in monocottura al piano terra e al primo piano mentre al secondo piano è presente l'originale pavimentazione in piastrelle di cemento; l'edificio è dotato di impianto termico, elettrico e idraulico tutti funzionanti. Il fabbricato è interamente visitabile ed è affidato all'amministrazione comunale per i compiti annessi alla custodia della cittadella ed ospita la sede del F.A.I. di Alessandria.

Al piano interrato, fruibile soltanto nelle due campate centrali ed accessibile dal vano scala interno, è presente un impianto di illuminazione e si caratterizza, come nel Palazzo del Governatore, per le possenti volte in muratura.

Al piano terra, completamente ristrutturato, trovano spazio locali di diversa metratura adibiti ad uso ufficio.

Al primo piano, anch'esso completamente riqualificato, si trovano diversi ambienti destinati ad uso ufficio.

Al secondo e ultimo piano i locali si conservano secondo lo stato originario, trovano spazio ampie scale laterali e in alcuni punti del soffitto a volta sono presenti tracce di infiltrazioni.

Dal punto di vista strutturale l'edificio si presenta in ottimo stato fatta eccezione per le due colonne per servizi sul retro dell'edificio. Il tetto, se confrontato con gli altri edifici della cittadella, si presenta in ottimo stato.

La superficie coperta è pari a 1.150 m<sup>2</sup> mentre quella lorda è pari a 4.520 m<sup>2</sup>.

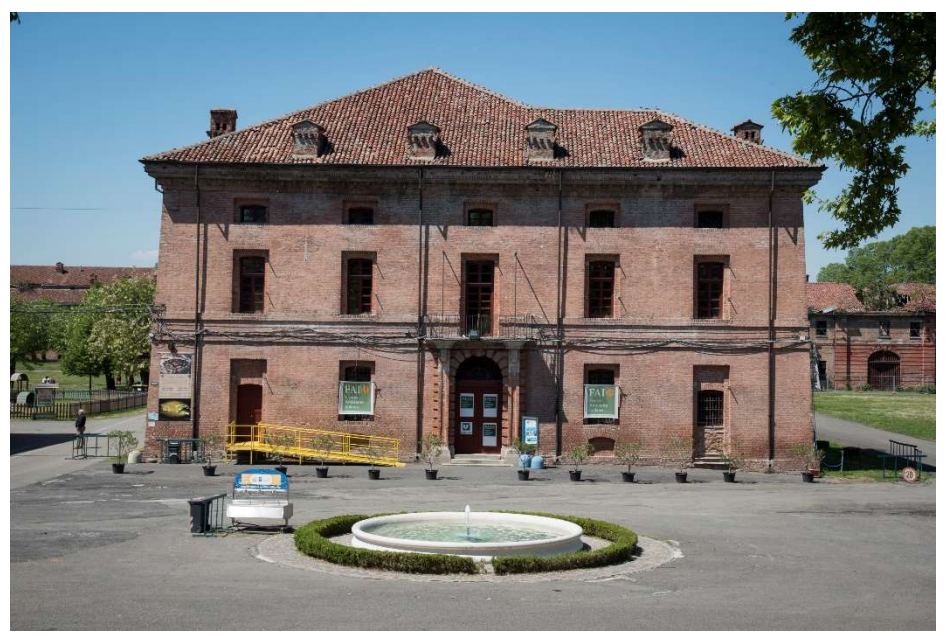

Figura 11-Quartiere Sant'Antonio, prospetto est

Una nota a parte meritano gli edifici denominati Tettoia Novegno, Stazione Radio, Panificio e Caserma Gigersa. Essi non rientrano nei tre edifici dei quali si è proceduto con la simulazione energetica ma, trovandosi in prossimità degli edifici studiati e per tenere conto

della loro influenza come superficie solida d'ombra, sono stati inseriti nei tre modelli simulativi.

### 2.4 Studio della composizione tecnologica e materica degli edifici

Come nel caso della ricerca di informazioni storiche e grafiche, anche nel momento in cui ci si è posti la domanda su come fosse costituita dal punto di vista tecnologico e materico la Cittadella e, in particolare, i tre edifici oggetto di studio, ci si è valsi di documenti ritrovati nei vari archivi e nelle biblioteche; ma anche in questa fase ci si è trovati davanti a una serie di documentazioni che, nonostante l'immenso valore storico e culturale, fornivano poche informazioni dal punto di vista degli scopi del seguente lavoro.

Con il sopralluogo di ottobre 2017 si son mosse le prime ipotesi sulla composizione stratigrafica delle strutture della Cittadella. Nel caso dei tre edifici studiati nel dettaglio, che risalgono a epoche costruttive a cavallo fra il XVIII e XIX secolo, l'ipotesi più accreditata è stata quella della struttura in muratura a sacco composta da due setti di contenimento formati da mattoni pieni in laterizio e riempita con materiali di risulta, pietre e molto probabilmente, dai resti delle demolizioni dell'antico quartiere del Bergoglio che sull'area della Cittadella sorgeva fino ai primi decenni del 1700, con rinforzo centrale composto da mattoni pieni in laterizio. La caratteristica principale di questi edifici è la non verticalità delle strutture in elevazione; fra i diversi piani si nota come la sezione dell'edificio assumi la forma di un trapezio i cui lati paralleli sono il solaio di copertura e il solaio di base. Questa peculiarità è evidentemente dovuta al fatto che le pareti perimetrali fungevano da protezione contro l'artiglieria nemica e dovevano proteggere e sostenere la struttura dell'edificio. Anche le mura perimetrali, infatti, se idealmente sezionate, assumono la forma di un trapezio avente il lato di base più esteso di quello in sommità; questa forma è quella che più si addice agli scopi di assorbimento degli urti dovuti principalmente agli attacchi con colpi di cannone.

Nel caso dell'edificio dell'Armeria, oltre a questa caratteristica, sono presenti delle strutture di rinforzo al pian terreno dell'edificio, come è possibile notare nella Figura 11 nelle pagine precedenti; questo perché il lato più lungo dell'edificio veniva a trovarsi sotto la più probabile direzione d'attacco nel caso in cui i colpi nemici fossero lanciati dal lato della città o da quella che attualmente è via Pavia.

Queste ipotesi, in un secondo momento, sono state avvalorate dalla lettura di un documento di sintesi redatto dall'Agenzia del Demanio e utilizzato durante una conferenza svoltasi in Alessandria nel marzo del 2014.

Avvalendosi sempre delle osservazioni in loco e dalla lettura delle informazioni riportate nel documento appena citato, si è studiata anche la composizione dei serramenti esterni dell'edificio, di rilevante importanza per lo studio che si vuole compiere in questa sperimentazione. Gran parte degli infissi, come già descritto nei precedenti paragrafi, sono ormai inutilizzabili o inesistenti; essi sono composti principalmente da telai in legno fra i quali sono interposti vetri semplici, senza elementi di ombreggiatura. Soltanto nel caso del Quartiere Sant'Antonio troviamo degli infissi in legno in buono stato interposti da vetrocamera, visto che è l'edificio che ha subito dei lavori di restauro nel più recente periodo. Passando successivamente all'osservazione dei solai di copertura, dai documenti elaborati durante gli studi susseguitisi negli ultimi anni, nei quali sono presenti anche alcune sezioni degli edifici, si nota come nel caso del Palazzo del Governatore la copertura sia sostenuta sempre da strutture murarie con volte; anche nel caso del Quartiere Sant'Antonio troviamo strutture murarie con volte. Nel caso dell'Armeria, i due livelli dei tetti a falda sono sostenuti da imponenti murature a volta sostenute a loro volta da grandi pilastri.

Dopo aver introdotto il caso di studio, partendo in generale dal sistema della Cittadella fino ad arrivare ad un'analisi dettagliata di tre edifici scelti per la fase di sperimentazione, si passa ora, nella parte 3, all'esposizione nello specifico del processo di modellizzazione dei tre manufatti attraverso l'utilizzo degli applicativi SketchUp® e OpenStudio® dei quali verrà inizialmente fornita una descrizione sulle caratteristiche principali e su come poi interagiscono fra loro per la susseguente fase di simulazione.

# 3 MODELLAZIONE E SIMULAZIONE ENERGETICA APPLICATE AI TRE EDIFICI SELEZIONATI

Il termine modello racchiude in sé molteplici significati che si estendono a tutti i campi della conoscenza, dalla matematica alla filosofia, dalla letteratura alla tecnica. Ed è proprio nella tecnica che risiede la definizione di modello che più si addice al percorso di studio e sperimentazione che questo lavoro si prefigge. Il modello è la riproduzione, in dimensioni ridotte, di un prototipo, o di una struttura (come nel nostro caso) ed è la rappresentazione di un sistema e di un fenomeno ad esso collegato, con la finalità di studiare il comportamento di determinate grandezze fisiche, per l'ottimizzazione di un progetto o per l'applicazione di un controllo (Enciclopedia online Treccani, 2018).

Lo scopo della sperimentazione, infatti, è quello di studiare il comportamento dei tre edifici selezionati nel sistema della Cittadella di Alessandria, per fornire una prima importante informazione sul probabile comportamento degli stessi, sottoposti a determinate condizioni esterne e tra loro interconnessi attraverso superfici d'ombra, superfici vetrate, superfici sottoposte al vento ed esposte al sole.

I dati che si ottengono alla fine del processo di modellizzazione si presentano sotto forma di elaborati grafici; questi elaborati grafici o disegni tridimensionali, però, non sono delle semplici rappresentazioni grafiche di un manufatto realmente esistente, non sono nemmeno il semplice risultato di un rilievo architettonico (che comunque è alla base del modello stesso), bensì all'interno dello spazio grafico ad ogni punto, ogni linea ed ogni superficie e/o volume, sono associati dati numerici che descrivono le caratteristiche fisiche e dimensionali dell'oggetto e che successivamente vengono relazionati con dati di tipo ambientale, termoigrometrico e meteorologico per fornire, al termine di un processo, dati di tipo termofisico.

Il processo di modellizzazione quindi, visto sempre nell'ottica dell'obbiettivo finale del lavoro, fa da trait d'union fra il manufatto realmente esistente, del quale si vogliono studiare determinate caratteristiche, e il processo di simulazione di un comportamento di una idealizzazione del manufatto quanto più corrispondente alla realtà vista come forma ma anche come ambiente in cui l'oggetto trova spazio.

È evidente come il modello, per quanto si tenti di crearlo il più fedelmente possibile all'oggetto reale, risulterà alla fine una semplificazione dell'edificio che si sta analizzando, specialmente per quanto riguarda lo studio energetico dello stesso. Sarebbe troppo laborioso, infatti, cercare di riprodurre fedelmente un oggetto se dello stesso si vogliono studiare le risposte energetiche; innanzitutto, significherebbe inserire una mole di dati eccessiva che, nella maggior parte dei casi, si tradurrebbe in funzionamenti non corretti del software di simulazione e, inoltre, si rischierebbe di creare un modello prima e un elaborato di calcolo poi, le cui dimensioni e i dettagli potrebbero essere errati o addirittura non compresi dal software di calcolo.

Un modello ben fatto è un modello che semplifica determinati dettagli di relativo interesse e al tempo stesso fornisce informazioni ben approssimate che il programma di calcolo può ben recepire sotto forma di input producendo alla fine del processo dei dati utili per la comprensione del comportamento dell'edificio.

In questa terza parte della relazione si illustrano i software utilizzati per la modellizzazione e per la simulazione dei tre edifici selezionati nel complesso della Cittadella di Alessandria, si espongono le varie fasi che hanno portato alla creazione del modello e dei dati di input inseriti poi nel programma di simulazione e infine, si descrivono i dati che il programma fornisce sotto forma di output di tipo sia numerico che grafico.

## 3.1 La modellizzazione degli edifici

Negli ultimi anni si è assistito a un radicale cambiamento che sta interessando il settore delle costruzioni edili e civili. Un cambiamento che lentamente sta prendendo piede in ogni fase del processo edilizio e che permette una completa interazione fra i vari soggetti che lo caratterizzano. L'acronimo che riassume in sé questa nuova fase della progettazione edilizia è il B.I.M. ovvero, Building Information Modeling. Il BIM rappresenta il punto di incontro fra diverse esigenze che coinvolgono i vari attori del processo edilizio di un determinato progetto architettonico o di edilizia in generale. Se un tempo il passaggio di materiale grafico, numerico o informativo fra i vari progettisti era un elemento imprescindibile che spesso comportava la distorsione o la perdita di dati (e di tempo), oggi, attraverso la modellazione, intesa come sintesi di tutte le caratteristiche tecniche di un progetto, permette a qualsiasi protagonista del processo edilizio di apporre modifiche, migliorie e correzioni ad un modello tridimensionale di un edificio in progetto le quali istantaneamente vengono comunicate agli altri progettisti. Il modello non è più un semplice disegno tridimensionale di un manufatto, ma è un disegno al cui interno trova spazio un database di informazioni riguardanti materiali, misurazioni, dimensioni, caratteristiche termiche, acustiche, consumi e stime dei costi. Il disegno di un serramento esterno, ad esempio, non è più soltanto la banale rappresentazione grafica di una particolare finestra, bensì è un raccoglitore di informazioni circa le dimensioni del serramento, la sua composizione materica, i dati sulla sua trasmittanza termica, i dati sul suo potere fonoisolante, e così via.

Ci si potrebbe chiedere quanto ciò che è stato appena descritto sposi gli scopi che il presente lavoro si prefigge. La simulazione energetica degli edifici di qualsiasi tipo, vista sotto l'aspetto dei software di calcolo, non può prescindere dalla modellazione dell'edificio all'interno della quale trovano spazio le innumerevoli informazioni appena elencate; questo significa, dunque, che nonostante lo scopo del seguente lavoro non sia la creazione di un modello che risponda a tutte le esigenze di un classico processo edilizio, siano esse di natura architettonica, economica e così via, la creazione di un modello di informazioni di un edificio è condizione necessaria per poter rispondere all'esigenza di ricavare informazioni dal punto di vista energetico.

I risultati che si ottengono, d'altro canto, possono essere comunque letti come elementi utili per lo sviluppo di un progetto sulla rifunzionalizzazione dei tre edifici scelti della Cittadella di Alessandria; la modellazione prima e la simulazione energetica poi, dei tre edifici selezionati, può in una fase successiva essere implementata nel più complesso processo di riqualificazione della fortezza bertoliana.

Da un punto di vista più pratico e operativo, la modellazione degli edifici si basa sull'utilizzo di software di disegno che inglobano programmi per l'inserimento di dati di tipo materico, termodinamico, economico, eccetera; vi sono, d'altro canto, software nati con il solo scopo di realizzare modelli di tipo essenzialmente grafico che, nel corso degli anni, sono stati implementati con estensioni, o plug-in, che sfruttano i comandi di disegno originari del software per creare un database di informazioni utili per la diagnosi energetica, per il calcolo dei consumi o per esempio per la redazione di un computo metrico estimativo.

Dal classico software CAD si è passati al software BIM che racchiude in un unico programma tutte le funzionalità che prima venivano svolte da diversi programmi con un notevole grado di difficoltà, di lentezza e dunque di costo.

Vi sono sul mercato diversi software con queste caratteristiche, ad esempio Revit® della casa Autodesk, Archicad® della Graphisoft, Edificius® della ACCA software, SketchUp® della Trimble e così via. Il software scelto per la modellazione dei tre edifici della Cittadella di Alessandria è proprio SketchUp® della casa sviluppatrice di software Trimble, le cui caratteristiche e la cui implementazione con il software di calcolo scelto verranno descritte nel dettaglio nei successivi paragrafi.

## 3.2 Software

Gli strumenti che rendono possibile procedere alla modellizzazione degli edifici, che segue la fase di rilievo storico-grafico, architettonico, fotografico e bibliografico, sono i software di modellazione tridimensionale e simulazione energetica. Come precedentemente indicato, esistono diverse versioni di questi applicativi attraverso i quali è possibile ricostruire geometricamente un manufatto ai quali si aggiungono programmi di calcolo che traducono queste informazioni in dati dimensionali, materici e tecnologici attraverso i quali successivamente è possibile effettuare la simulazione del comportamento energetico dell'edificio.

Gli applicativi utilizzati nel processo di modellazione e simulazione dei tre edifici oggetto di studio sono, come già annunciato, rispettivamente SketchUp® e OpenStudio®.

#### 3.2.1 Software per la modellazione degli edifici: SketchUp®

Il software SketchUp®, inizialmente sviluppato da Google® e successivamente acquisito dall'azienda sviluppatrice Trimble®, si distingue in due macro versioni: SketchUp Pro® e SketchUp Make®. La prima è una versione per utenti avanzati, include tutte le funzionalità del software, tra le quali la possibilità di importare file di tipo .dwg o .dxf (file di tipo CAD), la seconda è una versione gratuita nella quale non tutte le funzionalità della versione pro sono accessibili. Durante la modellizzazione degli edifici oggetto di studio è stata utilizzata la versione make del programma.

SketchUp® dunque, è un software che rientra nella famiglia della computer grafica orientato principalmente a diversi settori della progettazione, dall'architettura all'urbanistica, dall'ingegneria civile ed edile fino ad arrivare allo sviluppo di videogiochi. I sistemi informativi supportati dal software sono Windows® di Microsoft® e Mac OS di Apple®.

Il software è stato progettato focalizzando l'attenzione sulle fasi concettuali del design, infatti, è un software molto potente che nel frattempo risulta facile da apprendere e semplice nell'utilizzo.

La velocità di esecuzione di figure geometriche bidimensionali e tridimensionali, la sua intuitività e praticità, uniti alla possibilità di esplorare con molta semplicità il disegno effettuato sotto molti punti di vista, anche quello dell'ombra creata dalla luce solare, lo rendono oggi uno dei software di modellazione tridimensionale più utilizzati da ingegneri, architetti e urbanisti di tutto il mondo.

SketchUp® si basa su un motore d'inferenza che assiste l'utente dal punto di vista prettamente grafico; il software permette, inoltre, la realizzazione di sezioni immediate dell'oggetto disegnato, la possibilità di visualizzarlo in diverse modalità, dall'assonometria isometrica alla prospettiva a due fuochi e l'animazione della scena virtuale attraverso alcuni comandi di tipo telecamera che permettono di effettuare un tour virtuale fra gli elementi disegnati (ad esempio più edifici nel caso di progettazione urbanistica).

Un esempio di semplicità di utilizzo sta nel comando spingi/tira che permette la realizzazione di un elemento tridimensionale attraverso l'estrusione di una figura bidimensionale di qualsiasi tipo.

Attraverso lo strumento sezione è possibile posizionare diversi piani di sezione appunto, che possono essere ricollocati in qualsiasi punto dello spazio virtuale; una volta effettuate le sezioni, è possibile esportale sotto forma di diversi formati per un successivo riutilizzo delle stesse per diversi scopi.

Il nome SketchUp® deriva essenzialmente dal fatto che il rendering originario visualizzato mentre si disegna un oggetto è molto simile a quello che si ottiene nella realtà, attraverso carta e penna, quando si disegna uno schizzo a mano, sketchy appunto, in inglese.

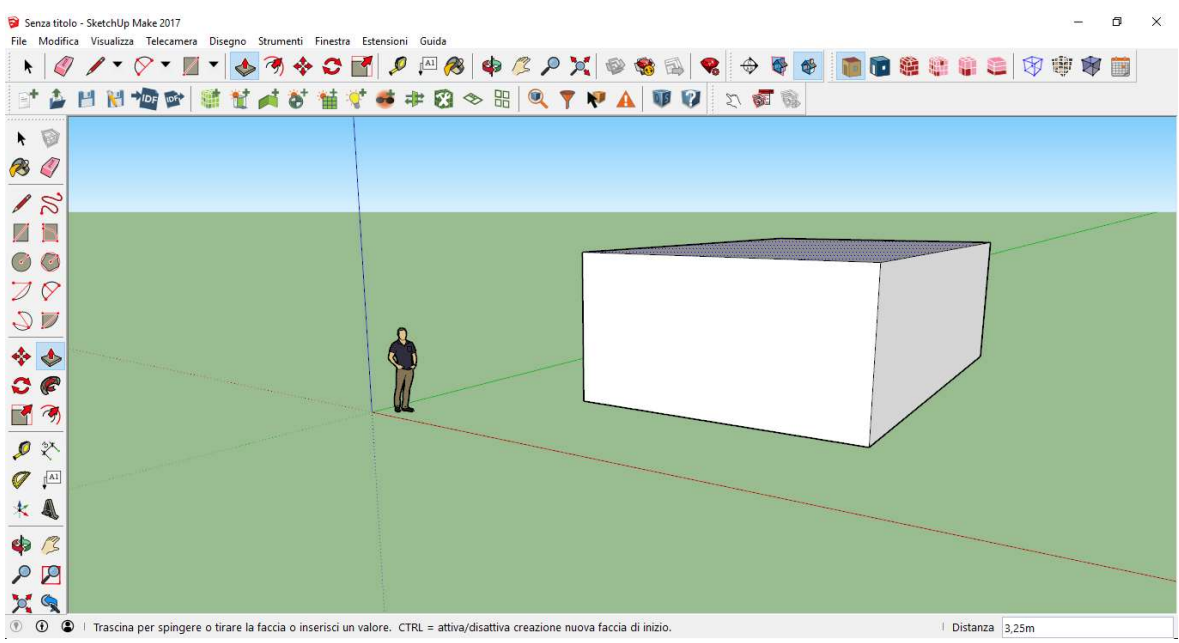

Figura 12-Schermata di SketchUp durante l'utilizzo del comando spingi/tira

Le principali caratteristiche del software sono:

- 1. Un sistema di disegno intelligente chiamato inference;
- 2. Un sistema parametrico per la definizione di geometria bidimensionali e tridimensionali;
- 3. Possibilità di creare figure tridimensionali attraverso la funzione spingi/tira che risulta essere molto intuitiva;
- 4. La possibilità di geo-referenziare un oggetto;
- 5. La possibilità di simulare come le ombre solari agiscono sul modello in un modo molto realistico;
- 6. La possibilità di creare e gestire animazioni della scena;
- 7. La semplicità di utilizzo;
- 8. L'espansibilità del software attraverso molti plug-in.

SketchUp®, inoltre, permette l'importazione e l'esportazione di file di diversa estensione; alcune di queste operazioni, però, sono possibili solo nella versione Pro del programma.

Fra le diverse estensioni che possono essere installate e utilizzate attraverso SketchUp®, OpenStudio® è quella che è stata utilizzata per la fase di simulazione degli edifici oggetto di studio e che verrà descritta in dettaglio di seguito.

#### 3.2.2 Software per la simulazione energetica: OpenStudio®

Prima di procedere alla descrizione dell'applicativo OpenStudio® è utile sottolineare come il vero motore che fa muovere la simulazione energetica degli edifici, attraverso OpenStudio® stesso, in realtà sia EnergyPlus®.

EnergyPlus® è un programma per la simulazione energetica degli edifici in regime dinamico; è pensato per architetti, ingegneri e tecnici per simulare l'utilizzo di energia, sotto tutte le sue forme, e di acqua di un edificio, ponendosi anche come utile strumento per l'ottimizzazione delle risorse utilizzate durante il ciclo di vita di un determinato manufatto. A tale scopo il programma simula i processi energetici che caratterizzano l'edificio dal riscaldamento/raffrescamento, all'illuminazione, al carico termico dovuto alle persone che occupano l'edificio o dalle attrezzature che vi si trovano all'interno, eccetera.
EnergyPlus® è un programma nato da un progetto che prende luogo alla fine degli anni '90 del secolo scorso ed è stato rilasciato nel 2001; esso nasce dalla fusione di due software di simulazione energetica, DoE-2® sviluppato dal Ministero dell'Energia degli Stati Uniti d'America e Blast®, sviluppato invece dal Ministero della Difesa.

La principale caratteristica di EnergyPlus® è stata quella di saper integrare l'ambiente oggetto della simulazione e il sistema di impianti presente nello stesso ambiente attraverso un continuo bilancio energetico fra il carico termico richiesto dall'ambiente e quello fornito dall'impianto.

Il software EnergyPlus® è costituito da diversi moduli che sono capaci di eseguire i calcoli indipendentemente l'uno dall'altro. I risultati di ciascun modulo sono gestiti da moduli posti a un livello gerarchico superiore secondo una struttura ad albero rovesciato. Un vantaggio della struttura ad albero è la possibilità di modificare ciascun modulo, cancellarlo o sostituirlo senza inficiare i restanti moduli.

I file di input e output inseriti ed estrapolati dal programma sono in formato ASCII per cui la modifica degli stessi può avvenire attraverso un semplice editor di testo; in alternativa è possibile utilizzare il programma IDFeditor.exe.

Uno dei file di input più importanti per il processo di simulazione è sicuramente il file meteo che contiene tutte le informazioni circa temperatura dell'aria, umidità relativa, irradianza solare, eccetera, di una determinata area geografica e che si presenta sotto la veste di un file di tipo .epw (Barbaresi, A.A. 2010/2011).

| 日本日                                                                                                    | Copy Obj                 | Paste Obj                                                                                                    |           |                   |           |           |           |           |              |                                                                                                    |                                 |
|----------------------------------------------------------------------------------------------------|--------------------------|----------------------------------------------------------------------------------------------------|-----------|-------------------|-----------|-----------|-----------|-----------|--------------|----------------------------------------------------------------------------------------------------|---------------------------------|
| <b>Class List</b>                                                                                                    |                          | Comments from IDF                                                                                                    |           |                   |           |           |           |           |              |                                                                                                    |                                 |
| [----] Schedule:Dav:Hourly<br>[0009] Schedule:Dav:Interval<br>[----] Schedule:Day:List<br>[0005] Schedule: Week: Daily<br>[----] Schedule:Week:Compact<br>[0005] Schedule:Year<br>[----] Schedule:Compact<br>[00031 Schedule:Constant<br>[----] Schedule:File<br><b>Surface Construction Elements</b><br>[0014] Material<br>--- ] Material NoMass<br>[] Material:InfraredTransparent<br>---   Material:AirGap<br>----- Material: RoofVegetation<br>[] WindowMaterial SimpleGlazingSystem | $\wedge$<br>$\checkmark$ | ×.<br>Explanation of Object and Current Field<br>Object Description: Regular materials described with full set of thermal properties<br>w<br>Field Description:<br>ID: A1<br>Enter a alphanumeric value<br>This field is required. |           |                   |           |           |           |           |              |                                                                                                    |                                 |
| Field                                                                                                    | Units                    | Obj1                                                                                                    | Obj2      | $0b$ <sub>3</sub> | Obj4      | Obj5      | Obj6      | Obj7      | $0b$ 8       | Obj9                                                                                                    | $\mathcal{M}^{\prime}$<br>Obj10 |
| Name                                                                                                    |                          | Ciottoli e pietre frant                                                                                                    |           |                   |           |           |           |           |              | Ciottoli e pietre frant Ciottoli e pietre frant Ciottoli e pietre frant Ciottoli e pietre frant Ciottoli e pietre frant Ciottoli e pietre frant Ghiaia per COPERT Intonaco di calce e Intonaco di calce e Laterizio pieno 13: |                                 |
| <b>Roughness</b>                                                                                                    |                          | VervRough                                                                                                    | VervRough | VervRough         | VervRough | VervRough | VervRough | VervRough | MediumSmooth | MediumSmooth                                                                                                    | MediumRough                     |
| <b>Thickness</b>                                                                                                    | m                        | 1.7                                                                                                    | 2.22      | 1,7               | 0.6       | 0,3       | 2.12      | 0.05      | 0.02         | 0.03                                                                                                    | 0.13                            |
| Conductivity                                                                                                    | W/m-K                    | 0.7                                                                                                    | 0.7       | 0.7               | 0.7       | 0.7       | 0.7       | 1.2       | 0.7          | 0,7                                                                                                    | 0.25                            |
| Density                                                                                                    | kg/m3                    | 1500                                                                                                    | 1500      | 1500              | 1500      | 1500      | 1500      | 1700      | 1400         | 1400                                                                                                    | 600                             |
| <b>Specific Heat</b>                                                                                                    | J/kg-K                   | 840                                                                                                    | 840       | 840               | 840       | 840       | 840       | 840       | 840          | 840                                                                                                    | 840                             |
| Thermal Absorptance                                                                                                    |                          | 0.9                                                                                                    | 0.9       | 0,9               | 0.9       | $^{0.9}$  | 0.9       | 0.9       | 0.9          | 0.9                                                                                                    | 0.9                             |
| Solar Absorptance                                                                                                    |                          | 0.7                                                                                                    | 0.7       | 0.7               | 0,7       | 0.7       | 0.7       | 0,7       | 0.7          | 0,7                                                                                                    | 0.7                             |
| Visible Absorptance                                                                                                    |                          | 0.7                                                                                                    | 0.7       | 0.7               | 0.7       | 0.7       | 0.7       | 0.7       | 0.7          | 0.7                                                                                                    | 0.7                             |
|                                                                                                    |                          |                                                                                                    |           |                   |           |           |           |           |              |                                                                                                    |                                 |

Figura 13-Esempio di una schermata di EnergyPlus

Una delle motivazioni che ha reso necessaria la costruzione della cross-platform OpenStudio® (OpenStudio, s.d.), è sicuramente quella che riguarda la non immediatezza dell'interfaccia grafica di EnergyPlus®; questo risiede principalmente nel fatto che il governo degli Stati Uniti ha reso pubblico il codice sorgente del programma e per tale motivo, ogni risorsa pubblica deve essere utilizzata per lo sviluppo del software di calcolo, lasciando a qualsiasi ente privato la possibilità di sviluppare un'interfaccia grafica di più immediata visualizzazione.

Uno dei progetti più interessanti in questo senso è, appunto, OpenStudio®, sviluppato dalla National Renewable Energy Laboratory (NREL).

OpenStudio® è una raccolta di strumenti software multipiattaforma (può essere eseguito su Microsoft Windows®, Apple Mac OS® o Linux®) realizzato per supportare l'intero processo di modellazione energetica degli edifici basandosi sul software EnergyPlus® e l'analisi dal punto di vista illuminotecnico attraverso Radiance®.

Tra le varie applicazioni grafiche si trova il *plug-in* per il software di progettazione grafica SketchUp®. Questo plug-in è un'estensione del software di modellazione 3D che consente agli utenti di creare in maniera rapida e semplice la geometria necessaria per il software EnergyPlus®. OpenStudio® è un'interfaccia grafica completa che consente la definizione di materiali, stratigrafie, carichi, programmazioni, sistemi HVAC, ecc.

Una volta installato il software, qualora sul computer fosse presente anche il software SketchUp®, all'apertura di quest'ultimo, compariranno automaticamente le icone dei comandi OpenStudio® sulla barra degli strumenti.

Usando SketchUp® si crea il modello tridimensionale dell'edificio e una volta completato, cliccando sull'apposita icona di OpenStudio® si passa all'apertura del software di simulazione energetica il quale, automaticamente, importerà tutte le informazioni di tipo grafico e i dati sulle caratteristiche delle varie superfici.

Si passa ora a descrivere brevemente la schermata del software OpenStudio® e la sua composizione in Tab che permettono di volta in volta di modificare una determinata caratteristica del modello creato in SketchUp® indipendentemente dalle altre sottosezioni del programma; esattamente per come avveniva con EnergyPlus® con i moduli.

Come già accennato in precedenza, il flusso di lavoro per OpenStudio® comincia nel plugin di SketchUp® creando gli spazi dell'edifico e assegnando a ciascuno di essi determinati attributi. Successivamente, attraverso l'apposita icona posta nella barra degli strumenti OpenStudio® in SketchUp®, il modello viene caricato nel software OpenStudio®.

In alto, nel software OpenStudio®, si trova il menu che contiene diversi strumenti fra i quali l'accesso alla libreria online e la guida in rete.

Attraverso il comando File è possibile, oltre che salvare man mano le modifiche apportate al modello nel formato .osm , caricare file dalla libreria del software che contiene sia modelli preimpostati di materiali, tipi di edificio, eccetera, sia di caricare eventuali file .osm contenenti informazioni e dati creati direttamente dall'utente.

La prima caratteristiche che si evince dall'osservazione della schermata di OpenStudio® è la sua struttura in Tab (OpenStudio, s.d.) posti alla sinistra dello schermo al di sotto della barra dei menu; attraverso un click con il tasto destro del mouse su ciascun Tab è possibile accedere ai moduli contenenti informazioni e dati la cui modifica avviene indipendentemente rispetto agli altri Tab. Cliccando su un Tab si apre una schermata principale suddivisa in sotto-schermate alle quali vi si accede attraverso alcuni Tab posti in alto a destra del foglio di lavoro. Queste sotto-schermate vanno man mano compilate partendo, in linea di massima, da quella posta più a sinistra che contiene informazioni che poi compongono di volta in volta i dati richiesti nelle schermate che si trovano immediatamente a destra.

Sulla destra del foglio di lavoro è possibile accedere a file presenti nella libreria attraverso il Tab library o importare dati creati nel modello attraverso il Tab My model con la possibilità, in entrambe le opzioni, di editare questi dati attraverso il Tab edit.

La prima schermata che compare in OpenStudio® è quella relativa alle caratteristiche geografiche, climatiche e temporali, dove si immagina che il modello sia collocato. Attraverso in link di collegamento al sito web di EnergyPlus® è possibile scaricare dati riguardanti la gran parte delle località geografiche dell'intero pianeta.

In questa prima schermata è possibile anche procedere all'inserimento di dati per l'elaborazione di Life Cycle Costs e per il calcolo dei consumi attraverso il comando Utility Bills.

Nella seconda schermata, è presente il Tab Schedules che permette la creazione di un insieme di programmazioni riguardanti attività o elementi caratteristici dell'edificio.

Una programmazione, o un set di programmazioni, può essere applicata all'intero edificio, a un livello dello stesso, ad una tipologia di spazio o ad un singolo spazio.

Nel Tab concernente il set di programmazioni ci sono due tipi di zone di trascinamento o drop zones che sono, come già detto, la my model e/o la library dalle quali si possono estrapolare dati e trascinarli attraverso il cursore nelle zone dedicate nella schermata principale. Nella finestra dedicata alle schedule trova spazio un editor che permette di creare un set di regole che si può applicare ad un range di date specifiche o ad uno specifico giorno della settimana. È inoltre possibile determinare una scala di priorità fra le diverse schedule cosicché qualora due di esse dovessero sovrapporsi allo stesso giorno della settimana, quella con una priorità maggiore rientrerebbe nel calcolo mentre l'altra ne verrebbe esclusa. Al centro della schermata principale, una volta creata una nuova schedule, o una volta caricata dalla libreria principale, è possibile modificare l'andamento della stessa durante le 24 ore del giorno, dividendo in due o più parti la retta che compare all'interno del grafo attraverso un doppio click con il tasto destro del mouse e spostando i vari segmenti creatisi fino al raggiungimento del valore desiderato; è possibile, in alternativa, editare una determinata schedule attraverso il tasto edit posto nel menu a destra del foglio di lavoro.

Il Tab successivo è quello che concerne le tecnologie costruttive che caratterizzano l'edificio. In questa sezione è possibile caricare materiali dalla libreria, crearne di nuovi inserendo tutte i dati termo-fisici che lo caratterizzano e, successivamente, comporre diverse stratigrafie utilizzando i materiali creati o caricati dalla libreria. Le stratigrafie vengono create attraverso il trascinamento dei materiali dal menu a destra del foglio di lavoro nell'ordine in cui essi vanno a comporre la stratigrafia partendo dallo strato più esterno fino ad arrivare a quello interno. Una volta create tutte le stratigrafie che riguardano partizioni, superfici d'ombra e infissi interni e/o esterni, è possibile creare alcuni construction sets all'interno dei quali inserire le stratigrafie desiderate.

Nel Tab che riguarda i carichi interni, denominato Loads, è possibile definire le caratteristiche degli apporti energetici dovuti ad esempio alla presenza di persone, di massa interna, eccetera. Questi carichi, in una seconda fase, possono essere attribuiti a determinati spazi o all'intero edificio.

Nel successivo Tab riguardante gli Space Types, quanto definito nei passaggi precedenti viene attribuito a diversi tipi di ambiente o ad un unico ambiente; è il punto principale sul quale si basa la successiva fase di simulazione energetica.

Il Tab è organizzato secondo una visualizzazione a griglia nella quale le righe descrivono i diversi ambienti e ad ogni colonna corrisponde una caratteristica dello stesso: il set di costruzioni che lo compongono, le programmazioni, i ricambi orari di aria interna, ecc.

Le righe si possono duplicare e/o cancellare ed è possibile applicare una determinata caratteristica a diversi ambienti attraverso la selezione degli ambienti e cliccando sul tasto Apply to selected.

In alto al foglio di lavoro principale si trovano alcuni tasti attraverso i quali è possibile definire determinate caratteristiche; essi sono: General, Loads, Measure Tags, Custom.

In particolare, attraverso il tasto Loads è possibile accedere ad un'altra griglia nella quale, per ciascun ambiente, è possibile definire i carichi che lo caratterizzano e per ciascun carico è possibile trascinare, dal menu a destra dello schermo, dati dalla libreria o dall'archivio che man mano si è venuto a comporre in My Model.

Nel Tab Facility è possibile definire le caratteristiche dell'intero edificio attraverso l'inserimento di informazioni circa i livelli che lo compongono e che ambienti vi si trovano, le superfici d'ombra create attraverso il plug-in di SketchUp® e le caratteristiche dell'illuminazione esterna.

Il passo successivo è quello che riguarda gli Spaces che si trovano nel modello e che il software ha direttamente importato dal modello grafico in SketchUp®.

I sub-tabs permettono di visualizzare le superfici e le sotto-superfici che compongono un determinato spazio. È possibile, inoltre, modificare per ogni spazio determinate condizioni di carico interno ed è possibile definire le caratteristiche delle superfici di ombreggiamento. Il Tab Thermal Zones prevede quattro funzioni principali: attivare e/o disattivare i carichi ideali per ciascun ambiente o per determinati ambienti; allegare ad un determinata zona una configurazione particolare, ad esempio un sistema di condizionamento dell'aria; assegnare per ciascuna zona un determinato termostato; settare parametri di dimensionamento.

Anche in questo Tab è possibile importare sistemi predefiniti e precompilati dalla libreria di OpenStudio®, importare un file dalla libreria precedentemente creato o editare per ogni zona uno di questi file.

Nell'HVAC System Tab è possibile creare, ispezionare ed editare i cicli continui di aria. Anche in questo caso è possibile importare dati dal menu a destra che vengono trascinati all'interno dello spazio principale dove l'utente configura l'impianto in base alle caratteristiche del proprio edificio e dei suoi ambienti.

In questo Tab, inoltre, è possibile inserire informazioni per quanto concerne le connessioni dell'impianto dell'acqua dell'edificio, l'impianto di refrigerazione, l'acqua calda sanitaria, ecc.

Dopo aver completato tutti i Tab di interesse, attraverso l'icona Output Variables è possibile scegliere quali variabili il software deve fornire alla fine del processo di simulazione e il lasso di tempo in cui queste devono essere calcolate (calcolo orario, mensile o un determinato periodo di tempo settato).

Successivamente, attraverso il Tab Simulation Settings, si vanno a inserire le impostazioni che caratterizzano la simulazione. Per prima cosa si determina il periodo temporale nel quale il software deve eseguire i calcoli, ad esempio un periodo che parte dal primo gennaio e che va fino al 31 dicembre o sotto-periodi di durata inferiore che coinvolgono altri mesi dell'anno; è inoltre possibile definire quanti timesteps devo caratterizzare il calcolo orario. Uno dei settaggi più importanti del Tab Simulation Settings è quello che riguarda l'Heat Balance Algorithm e cioè, l'algoritmo di calcolo sul quale deve basarsi la simulazione e del quale si parlerà più approfonditamente nel paragrafo relativo all'avvio della simulazione.

Dopo aver impostato le caratteristiche della simulazione e dell'algoritmo di calcolo, attraverso il Tab Run Simulation si può appunto procedere all'avvio del processo di simulazione cliccando sul tasto Play che compare nella finestra principale della schermata. Una volta terminato il processo, qualora non fossero stati riscontrati da parte del programma degli errori di compilazione dei vari Tab, è possibile cliccare sul tasto Show Simulation per accedere alla cartella che contiene tutti i file riguardanti la simulazione, fra i quali ci sono file nel formato di EnergyPlus® qualora fosse necessario modificare i dati anche in questo programma.

Tornando all'ambiente OpenStudio®, attraverso l'ultimo Tab, il Result Summary, è possibile visualizzare tutte le tabelle che il programma ha creato e nelle quali sono evidenziate tutte le caratteristiche dell'edificio e dei suoi ambiente e i relativi calcoli energetici. Attraverso, poi, il tasto Open DView for Detailed Reports, viene automaticamente lanciato un programma, DView, che permette di visualizzare dal punto di vista grafico tutte le variabili di output calcolate da OpenStudio® e di confrontarle a piacimento cliccando sui vari dati contenuti nel menu a destra della schermata; è possibile, inoltre, esportare questi grafici in diversi formati, ad esempio in PDF, per poterli salvare sul PC o per poterli stampare; è possibile, inoltre, lanciare questo file, in formato .eso attraverso altri programmi di visualizzazione.

È utile sottolineare, come già accennato, che il processo di simulazione potrebbe interrompersi improvvisamente qualora il programma dovesse riscontrare degli errori nella compilazione dei vari Tab o quando l'algoritmo di calcolo prescelto non dovesse mostrarsi quello giusto da utilizzare per le caratteristiche intrinseche del modello creato.

In questo caso, nella schermata principale del Tab Run Simulation, compare una scritta in rosso, Failed, che comunica all'utente che il processo di calcolo è stato interrotto per un errore.

| <b>Run Simulation</b> |                                                                         |                                                  |                  |                          |            |                          |
|-----------------------|-------------------------------------------------------------------------|--------------------------------------------------|------------------|--------------------------|------------|--------------------------|
| Run                   |                                                                         |                                                  |                  |                          |            | Show Simulation          |
|                       |                                                                         |                                                  |                  |                          |            |                          |
|                       |                                                                         |                                                  |                  |                          |            |                          |
|                       |                                                                         |                                                  |                  |                          |            |                          |
|                       |                                                                         |                                                  |                  |                          |            |                          |
|                       |                                                                         |                                                  |                  |                          |            |                          |
|                       | $\Box$ $\Box$ $\overline{=}$ $\Box$ $\overline{=}$ $\Box$ $\Box$ $\Box$ |                                                  |                  |                          | Π          | ×                        |
|                       | Condividi<br>Home<br>File:                                              | Visualizza                                       |                  |                          |            | a<br>sir.                |
|                       |                                                                         | « Simulazione Armeria SDF_DifferenzeFinite » run |                  | Cerca in run<br>$\vee$ 0 |            | P                        |
|                       |                                                                         | $\wedge$                                         |                  |                          |            |                          |
|                       | $\land$<br>Accesso rapido                                               | Nome                                             | Ultima modifica  | Tipo                     | Dimensione | $\overline{\phantom{a}}$ |
|                       |                                                                         | data point                                       | 26/02/2018 10:15 | WinZip File              | 11,853 KB  |                          |
|                       | Desktop                                                                 | data_point_out.json                              | 26/02/2018 10:15 | File JSON                | 1 KB       |                          |
|                       | Download<br>зh                                                          | eplusout.audit                                   | 26/02/2018 10:15 | File AUDIT               | 5 KB       |                          |
|                       | FRANCESCO #                                                             | eplusout.bnd                                     | 26/02/2018 10:15 | File BND                 | 7KB        |                          |
|                       | Foto iCloud *                                                           | eplusout.eio                                     | 26/02/2018 10:15 | File EIO                 | 27 KB      |                          |
|                       | Resources                                                               | eplusout.end                                     | 26/02/2018 10:15 | File END                 | 1 KB       |                          |
|                       | <b>g</b> run                                                            | eplusout                                         | 26/02/2018 10:15 | Registro errori          | 9 KB       |                          |
|                       | SIMULAZIONI ST                                                          | eplusout.eso                                     | 26/02/2018 10:15 | File ESO                 | 16,938 KB  |                          |
|                       | <b>TESTO</b>                                                            | eplusout.mdd                                     | 26/02/2018 09:49 | File MDD                 | $4$ KB     |                          |
|                       |                                                                         | eplusout.mtd                                     | 26/02/2018 10:15 | File MTD                 | 13 KB      |                          |
|                       | Dropbox                                                                 | eplusout.rdd                                     | 26/02/2018 09:49 | File RDD                 | 85 KB      |                          |
|                       | <b>Co</b> OneDrive                                                      | eplusout.shd                                     | 26/02/2018 09:48 | File SHD                 | 112 KB     |                          |
|                       |                                                                         | eplusout.sql                                     | 26/02/2018 10:15 | File SQL                 | 17.080 KB  |                          |
|                       | Questo PC                                                               | eplustbl                                         | 26/02/2018 10:15 | Firefox HTML Doc         | 572 KB     |                          |
|                       |                                                                         | finished                                         | 26/02/2018 10:15 | Task Scheduler Ta        | 1 KB       |                          |
|                       | Rete                                                                    | $\mathbf{B}$                                     | 36/03/3010.00.10 | Parson Mindiano          | non i/n    |                          |

Figura 14- Schermata relativa al Run Simulation Tab con visualizzazione della cartella dei file di output

Attraverso il tasto Show Simulation, una volta apertasi automaticamente la cartella dei file di output, è possibile cercare il file eplusout che contiene al suo interno un Registro Errori. Selezionando come programma di apertura del file un semplice editor di testo, ad esempio Blocco Note in Windows®, è possibile scorrere attraverso le varie righe che lo compongono, ognuna elle quali corrisponde a un determinato step di calcolo.

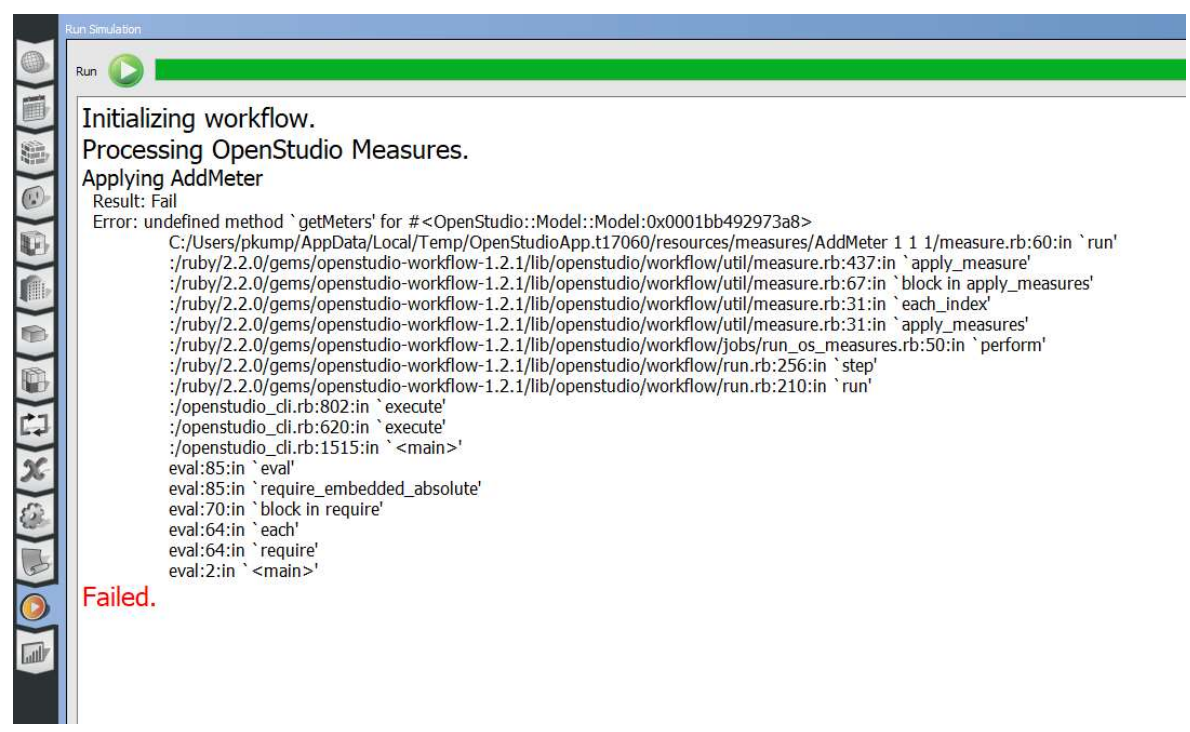

Figura 15- Schermata di errore in Run Simulation, fonte OpenStudio forum

A destra di ciascuna riga, quando questa contiene un errore, è possibile leggere due termini: Warning e/o Severe. Il primo è un errore che non inficia il processo di calcolo; il secondo, invece, rappresenta un errore che, se non corretto, non permette al software di proseguire nella simulazione. Nella riga corrispondente a un errore di tipo Severe il registro offre indicazioni sul punto esatto da modificare per fa sì che la simulazione possa procedere. Questo passaggio può doversi ripetere più volte se gli errori dovessero essere molteplici o se risultasse necessario cambiare algoritmo di calcolo.

| eplusout - Blocco note                                                                                                    | п | X        |
|----------------------------------------------------------------------------------------------------|---|----------|
| File Modifica Formato Visualizza ?                                                                                                  |   |          |
| ** Warning ** GetInternalHeatGains: People="PEOPLE 10", Activity Level Schedule Name values                                         |   | $\wedge$ |
| ** fall outside typical range [70,1000] W/person for Thermal Comfort Reporting.<br>**<br>$N_{N}$                                    |   |          |
| **<br>** Odd comfort values may result; Schedule="ACTIVITY LEVEL PERSONE".<br>NNN                                                   |   |          |
| **<br>** Entered min/max range=[0.0,0.3] W/person.<br><b>NNN</b>                                                                    |   |          |
| ** Warning ** GetInternalHeatGains: People="PEOPLE 4", Activity Level Schedule Name values                                          |   |          |
| **<br>** fall outside typical range [70,1000] W/person for Thermal Comfort Reporting.<br>NNN                                        |   |          |
| **<br>** Odd comfort values may result; Schedule="ACTIVITY LEVEL PERSONE".<br>NNN                                                   |   |          |
| **<br>** Entered min/max range=[0.0,0.3] W/person.<br>NNN                                                                           |   |          |
| ** Warning ** DetermineShadowingCombinations: There are 8 surfaces which are receiving surfaces and are non-convex.                 |   |          |
| **<br>**Shadowing values may be inaccurate. Check .shd report file for more surface shading details<br>NNN                          |   |          |
| **<br>**Add Output:Diagnostics,DisplayExtraWarnings; to see individual warnings for each surface.<br>NNN.                           |   |          |
| ** Severe ** DetermineShadowingCombinations: There are 8 surfaces which are casting surfaces and are non-convex.                    |   |          |
| **<br>**Shadowing values may be inaccurate. Check .shd report file for more surface shading details<br>NNN                          |   |          |
| 88<br>**  Add Output:Diagnostics,DisplayExtraWarnings; to see individual severes for each surface.<br>NNN                           |   |          |
| ** Warning ** Output:Meter: invalid Key Name="ELECTRICITY:FACILITY" - not found.                                                    |   |          |
| ** Warning ** Output:Meter: invalid Key Name="GAS:FACILITY" - not found.                                                            |   |          |
| ** Warning ** Output:Meter: invalid Key Name="DISTRICTCOOLING:FACILITY" - not found.                                                |   |          |
| ** Warning ** Output:Meter: invalid Key Name="DISTRICTHEATING:FACILITY" - not found.                                                |   |          |
| ** Warning ** Output:Meter:MeterFileOnly: invalid Key Name="GAS:FACILITY" - not found.                                              |   |          |
| ** Warning ** Output:Meter:MeterFileOnly: invalid Key Name="ELECTRICITY:FACILITY" - not found.                                      |   |          |
| ** Warning ** Output:Meter:MeterFileOnly: invalid Key Name="ELECTRICITY:FACILITY" - not found.                                      |   |          |
| ************ Testing Individual Branch Integrity                                                                                    |   |          |
| ************ All Branches passed integrity testing                                                                                  |   |          |
| ************ Testing Individual Supply Air Path Integrity                                                                           |   |          |
| ************ All Supply Air Paths passed integrity testing                                                                          |   |          |
| ************ Testing Individual Return Air Path Integrity                                                                           |   |          |
| ************ All Return Air Paths passed integrity testing                                                                          |   |          |
| ************ No node connection errors were found.                                                                                  |   |          |
| ************ Beginning Simulation                                                                                                   |   |          |
| ** Warning ** The resource referenced by LifeCycleCost:UsePriceEscalation= "U.S. AVG COMMERCIAL-ELECTRICITY" has no energy cost.    |   |          |
| ** ~~~ **  It is likely that the wrong resource is used. The resource should match the meter used in Utility:Tariff.                |   |          |
| ** Warning ** The resource referenced by LifeCycleCost:UsePriceEscalation= "U.S. AVG COMMERCIAL-DISTILLATE OIL" has no energy cost. |   |          |
| ** ~~~ **  It is likely that the wrong resource is used. The resource should match the meter used in Utility:Tariff.                |   |          |
| ** Warning ** The resource referenced by LifeCycleCost:UsePriceEscalation= "U.S. AVG COMMERCIAL-RESIDUAL OIL" has no energy cost.   |   |          |
| ** ~~~ **  It is likely that the wrong resource is used. The resource should match the meter used in Utility:Tariff.                |   |          |
| ** Warning ** The resource referenced by LifeCycleCost:UsePriceEscalation= "U.S. AVG COMMERCIAL-NATURAL GAS" has no energy cost.    |   |          |
| ** ~~~ **  It is likely that the wrong resource is used. The resource should match the meter used in Utility:Tariff.                |   |          |

Figura 16- Visualizzazione del Registro Errori nell'editor di testo Blocco Note di Windows

#### 3.2.3 La sintesi SketchUp®-OpenStudio®

Si procede ora con una breve descrizione di come i due software precedentemente illustrati cooperino per la creazione del modello del manufatto sul quale, in una seconda fase, si procede con il calcolo.

Come già accennato nel precedente paragrafo, il flusso di lavoro in OpenStudio® comincia nel plug-in in SketchUp®.

Nella schermata di SketchUp®, oltre alla barra degli strumenti grafici, denominata Set Grandi Strumenti, si trova anche la barra degli strumenti di OpenStudio® (questo, ovviamente, accade quando sul PC sono installati entrambi i software).

| Senza titolo - SketchUp Make 2017<br>File Modifica Visualizza Telecamera Disegno Strumenti Finestra Estensioni Guida                                                                                                    | n. | $\times$ |
|----------------------------------------------------------------------------------------------------|----|----------|
| $\mathbf{R} \otimes \mathbf{A} \otimes \mathbf{A}$ . The set of $\mathbf{A} \otimes \mathbf{A}$ , $\mathbf{A} \otimes \mathbf{A}$ , $\mathbf{A} \otimes \mathbf{A}$ , $\mathbf{A} \otimes \mathbf{A}$ , $\mathbf{A} \otimes \mathbf{A}$ , $\mathbf{A} \otimes \mathbf{A}$ , $\mathbf{A} \otimes \mathbf{A}$ , $\mathbf{A} \otimes \mathbf{A}$ , $\mathbf{A} \otimes \mathbf{A}$ , |    |          |
| <b>TAHN TO EXA O HY CO OR Q T P A D 0 X 6 %</b>                                                                                                    |    |          |

Figura 17- Barra degli strumenti in SketchUp implementata dalle icone di OpenStudio

Come è possibile osservare nella Figura 17, accanto ai classici strumenti da disegno, trovano spazio i Tools che permettono, oltre che di disegnare volumi e aree, di attribuire alle superfici e agli spazi determinate caratteristiche che verranno poi tradotte nel software di simulazione. Troviamo, ad esempio, il comando New Space che permette di inserire nell'ambiente di lavoro un nuovo spazio inteso come insieme di caratteristiche termiche, ambientali e costruttive indipendenti. Dopo aver posizionato questo nuovo spazio nell'ambiente virtuale, facendo doppio click all'interno dello stesso, è possibile disegnare superfici e volumi. Se l'operazione va a buon fine, ad esempio se si estrude una superficie in altezza, il *plug-in* riconosce automaticamente le superfici verticali come mura esterne, la superficie di base come pavimento e la superficie di chiusura come soffitto e attribuisce a queste superfici, rispettivamente, i colori giallo, grigio e rosso. Disegnando, ad esempio, su una superficie verticale una sotto-superficie che non abbia punti in comune con il piano di base, si nota come il plug-in attribuisca a questa sotto-superficie un colore azzurro e la possibilità di vedere attraverso di essa le superfici interne; quindi il plug-in riconosce automaticamente quelle che possono essere finestre e porte.

Un nuovo Space si può ottenere anche disegnando con gli strumenti di SketchUp® una superficie di base con le sue sotto-superfici e, una volta selezionato il tutto, cliccando sul comando Creat Spaces From Diagram e inserendo il numero di piani che si vuole realizzare e la loro altezza, il plug-in automaticamente creerà un nuovo volume con le caratteristiche desiderate e per ciascun sotto-volume realizzato, determinerà un nuovo Space.

Un altro comando molto importante del *plug-in* è quello che permette di creare superfici interne agli spazi; cliccando su New Interior Partition Surface Group è possibile inserire, all'interno di uno Space, superfici che vengono intese dal software come superfici interne ad un determinato ambiente, le quali successivamente possono essere convertite in massa interna.

Altro comando essenziale è quello che permette la creazione di superfici d'ombra; attraverso un click sul tool New Shading Surface Group è possibile inserire spazi nei quali qualsiasi superficie disegnata non assumerà le caratteristiche di default di un classico Space bensì ad esse vengono associate informazioni sul fatto che rientra nel calcolo della simulazione soltanto come ombreggiamento. Il colore che viene associato a queste superfici è il viola.

Gli altri due comandi di modellazione che vale la pena ricordare sono il Surface Matching e il Set Attributes for Selected Spaces. Il primo permette, una volta definiti i vari spazi, di intersecarli fra loro e attraverso il matching permette, ad esempio, al solaio che divide due livelli differenti di essere inteso dal programma come pavimento per il livello superiore e come soffitto interno per il livello inferiore; il secondo comando permette di attribuire determinate caratteristiche ad uno spazio selezionato come la tipologia di ambiente, il piano a cui appartiene, un numero progressivo di zona termica, ecc.

Per verificare che tutte le impostazioni per i vari ambienti siano state ben recepite dal programma si possono utilizzare diverse tipologie di render: attraverso lo stesso colore vengono evidenziate man mano le superfici che presentano le stesse condizioni al contorno, quelle che hanno le stesse caratteristiche compositive, quelle individuate da una stessa zona termica o, infine, quelle che appartengono ad uno stesso livello (piano terra, primo piano, ecc.).

Un comando che fra da trait d'union fra quelli di tipo grafici e quelli di compilazione è l'inspector, attraverso il quale, selezionando uno spazio, una superficie, una partizione interna, una finestra e così via, è possibile inserire già alcune informazioni che verranno automaticamente riportate poi nel software di calcolo; ad esempio, se si seleziona una parete esterna verticale e si lancia l'inspector, si può associare a questa parete un nome (ad esempio: parete verticale SUD ambiente 1) e si può comunicare al programma che trattasi di un Exterior Wall. Una volta lanciato OpenStudio®, nel Tab riservato agli Spaces e, più specificatamente, nel Sub-Tab che riguarda le superfici, queste verranno visualizzate con il nome e le caratteristiche attribuite attraverso l'inspector.

Una volta costruito il modello è possibile lanciare direttamente OpenStudio® attraverso il comando Launch OpenStudio o, in alternativa, è possibile esportare un file in formato .idf per avviare la simulazione in EnergyPlus® nella sua schermata tradizionale.

Nel paragrafo successivo si descriverà come, attraverso quanto esposto sinora, siano stati creati i tre modelli degli edifici del complesso della Cittadella di Alessandria oggetto di studio.

# 3.3 La modellazione dei tre edifici scelti: strategie e semplificazioni applicate

Una volta raccolte tutte le informazioni dimensionali e geometriche riguardo i tre edifici scelti per lo studio, si è proceduto alla modellazione degli stessi attraverso i software precedentemente descritti.

In primo luogo, per ottenere dei risultati quanto più realistici possibile, si sono orientati i tre edifici di un angolo pari a circa 58° rispetto alla retta che congiunge il Nord e il Sud geografico e che corrisponde all'inclinazione degli edifici nella realtà. Per facilitare questa operazione si è importata, attraverso SketchUp®, la mappa geolocalizzata della Cittadella di Alessandria attraverso il comando File>Posizione Geografica>Aggiungi Posizione. Questa operazione è stata effettuata per ciascuno dei tre modelli che, si ricorda, sono stati realizzati indipendentemente l'uno dall'altro.

Un altro aspetto fondamentale del quale si è tenuto conto durante la fase di modellazione riguarda la semplificazione geometrica di alcuni ambienti; gli edifici, per loro natura, prevedono molteplici ambienti, alcuni dei quali, come ad esempio i vani scala, molto spesso non sono caratterizzati da mura perimetrali aventi lo stesso spessore. Per semplificare la modellazione, aspetto importantissimo per far sì che la mole di calcoli che il software deve effettuare venga ridotta, si sono considerati tutti gli ambienti perfettamente allineati. Questo, dal punto di vista della simulazione, non induce in errori che inficiano la realisticità del modello.

Per quanto riguarda le varie zone termiche, esse sono state costruite seguendo i seguenti criteri:

- 1. Il limite esterno degli ambienti corrisponde alla superficie interna delle mura perimetrali; eventuali rientranze, soprattutto in prossimità delle finestre, sono state semplificate;
- 2. Le partizioni che dividono gli ambienti interni sono state disegnate sull'asse che divide a metà le partizioni stesse;
- 3. La presenza, in ciascuna zona termica, di pilastri, tramezzi, rampe di scale, eccetera, è stata tradotta nell'introduzione di un Interior Partition Surface Group all'interno del quale si sono costruite superfici alle quali sono stati assegnati dei valori dimensionali pari alla somma delle dimensioni reali delle superfici e, successivamente, per spessore un valore medio che potesse rappresentare una valida approssimazione della sommatoria dei vari spessori;
- 4. Per quanto concerne i serramenti esterni (porte e finestre) essi sono stati realizzati attraverso le loro dimensioni reali; quando questo non era possibile a causa delle semplificazioni in atto, si sono costruiti serramenti la cui superficie fosse pari alla reale estensione della superficie del serramento. Questa approssimazione non inficia in nessun modo il calcolo;
- 5. L'altezza interpiano è stata calcolata considerando la distanza fra il pavimento e un punto che mediamente rappresentasse la posizione del soffitto; questo perché tutte le strutture in muratura degli edifici della Cittadella sono in muratura portante con la presenza di volte, una caratteristica impossibile da modellare in SketchUp® senza che questo non comporti problemi nel calcolo in OpenStudio®. Questo si è tradotto in tre modelli che, nonostante nella realtà avessero all'incirca la stessa altezza, presentano altezze totali differenti. Queste differenze sono successivamente state colmate OpenStudio® con la corretta costruzione stratigrafica dei solai interni.

Quelle appena descritte sono semplificazione che riguardano tutti gli edifici studiati; di seguito, si espongono e si descrivono, per ciascun edificio selezionato, tutte le strategie adottate che non rientrano nell'insieme di semplificazioni comuni precedentemente elencato. Le zone termiche individuate per ciascun edificio sono rappresentate negli allegati alla presente relazione.

## 3.3.1 L'Armeria

L'edificio dell'Armeria si sviluppa principalmente sull'asse che va da nord a sud. È composto da tre livelli, tutti fuori terra.

Al piano terra si trovano tre ambienti denominati Ambiente seguiti dai numeri 1, 2 e 3. Si sono semplificati gli ambienti 1 e 3 facendo coincidere il loro confine esterno con quello dell'ambiente 2; di questa semplificazione si è tenuto conto aumentando la massa interna dei due ambienti dato che, nella realtà non hanno la stessa profondità interna dell'ambiente 2 in quanto contengono due vani scala, uno per ciascun ambiente.

Il primo piano è concettualmente identico al piano terra se non fosse per l'Ambiente 6 che risulta più esteso in senso longitudinale rispetto all'Ambiente 3 che gli corrisponde al piano terra; gli altri ambienti presenti in questo livello sono l'Ambiente 4 e l'Ambiente 5. L'ultimo piano è quello che corrisponde al sottotetto ed è composto, come nella realtà, da un unico grande ambiente denominato Ambiente 7. Esso presenta due diverse falde di copertura: la prima che parte dal solaio che divide il sottotetto dal secondo piano e termina alla base di una piccola muratura verticale dotata di finestre; la seconda che parte dalla sommità di questa muratura verticale e termina con la linea di gronda. La piccola muratura corrisponde nella realtà, al culmine delle mura di sostegno della volta che a sua volta sostiene il soffitto a falde centrale.

Come negli altri due edifici, anche nel modello dell'Armeria, sono stati inseriti all'interno degli ambienti degli Interior Partition Surface Group che semplificano la presenza di partizioni verticali e, soprattutto, dei grandi pilastri al centro dei grandi ambienti 2 e 5.

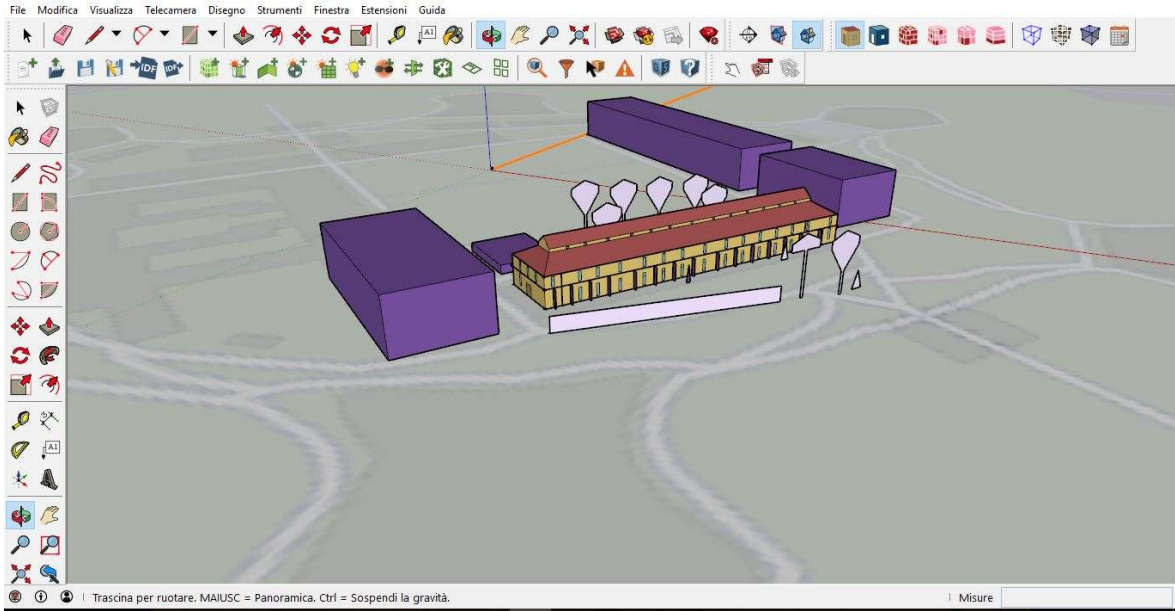

Figura 18-Schermata video di SketchUp durante la modellazione dell'edificio dell'Armeria, si notino in primo piano le diverse configurazioni degli alberi e i rinforzi

Il modello dell'Armeria è quello che contiene più superfici d'ombra fra i tre edifici studiati. Sono stati realizzati gli Shadow Surface Groups corrispondenti al Quartiere Sant'Antonio, alla Tettoia Novegno, al Palazzo del Governatore e all'edificio del Panificio. Sono state previste, inoltre, superfici d'ombra che rappresentano la presenza di cespugli e alberi di diversa altezza nei pressi dell'edificio dell'Armeria.

Sono stati inclusi, infine, alcuni elementi verticali al piano terra che vanno a simulare la presenza dei rinforzi (vedasi Figura 11) i quali creano importanti ombreggiamenti sulle superfici finestrate fra loro interposte.

In pianta l'edificio è stato modellato come un rettangolo dalle dimensioni di 114m x 22m considerando come limite la superficie interna delle mura perimetrali.

Per quanto riguarda le altezze interpiano esse sono state poste pari a 6,00m per quanto concerne il piano terra, 4,00m per il primo piano e 8m per il sottotetto calcolati dal pavimento alla linea di gronda più alta.

#### 3.3.2 Il Palazzo del Governatore

Il Palazzo del Governatore è un edificio di grandi dimensioni, costituito da tre padiglioni collegati da un'ala centrale. È costituito da tre livelli fuori terra e uno interrato. Il piano interrato segue la suddivisione in ambienti del piano terra perché costruito attraverso il comando Creat Spaces From Diagram. Al piano interrato trovano spazio gli ambienti denominati Interrato seguiti da una numerazione che va da 1 a 8. Al primo si trovano gli ambienti denominati Ambiente seguiti dalla numerazione 1, 2, 3/4, 5, 6, 7, 16 e 17. Al primo piano vi sono gli ambienti denominati Ambiente seguiti dalla numerazione 8, 9, 10/11/12, 13, 14, 15, 18, 19. L'ultimo piano, composto dal sottotetto, è stato immaginato come un unico grande ambiente denominato Sottotetto.

La distinzione in ambienti ha tenuto conto sia delle intrinseche caratteristiche degli stessi, accorpando quelli simili tra loro, che dell'obiettivo di realizzare un modello facilmente gestibile dal motore di calcolo.

All'interno dei vari ambienti sono presenti alcuni Interior Partition Surface Group che semplificano la presenza di masse murarie, pilastri, rampe, ecc. Le superfici e i volumi d'ombra inseriti comprendono semplificazioni di alberi e cespugli che realmente ombreggiano alcune parti dell'edificio e alcuni edifici circostanti come il Quartiere Sant'Antonio, il palazzo dell'Armeria, la Tettoia Novegno, la vecchia Stazione Radio e la Caserma Gigersa.

Le altezze interpiano sono state definite come descritto nel precedente paragrafo e, a partire dal piano interrato, sono pari rispettivamente a 3,10m per interrato e piano terra, 6,20m per il secondo piano (altezza media) e 5,20m per quanto riguarda l'ultimo livello, misurazione che parte dal livello del pavimento fino alla linea di gronda. Il modello, dunque, prevede un'altezza totale dall'interrato alla linea di gronda del solaio di copertura pari a 17,6m.

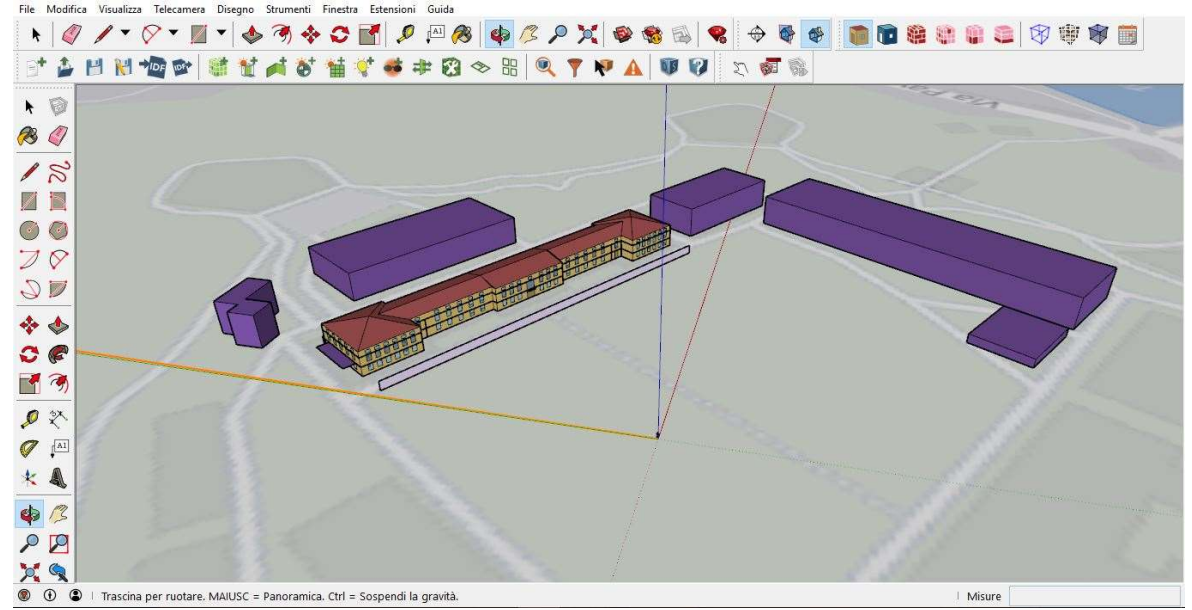

Figura 19-Schermata video di SketchUp durante la modellazione del Palazzo del Governatore

Gli edifici dell'Armeria, del Quartiere Sant'Antonio, della caserma Gigersa e della Stazione Radio, sono stati modellati con un'altezza pari a quella del Palazzo del Governatore che va dal piano campagna alla linea di gronda; questo per avvicinarsi quanto più possibile alla situazione reale del manufatto.

È inoltre presente una superficie di ombreggiamento sul lato nord dell'Ambiente 8 che simula l'esistenza nella realtà di una tettoia a copertura del piano terra.

Le dimensioni in pianta dell'intero complesso, circa 22m x 70m (considerando la superficie interna delle mura perimetrali come confine), sono state mantenute per ogni piano dell'edificio, rimandando alla compilazione del file in OpenStudio®, la distinzione degli spessori che compongono le mura esterne.

#### 3.3.3 Il Quartiere Sant'Antonio

Il Quartiere Sant'Antonio è il più piccolo dei tre edifici studiati; è costituito da quattro livelli dei quali uno è interrato.

Il piano interrato è costituito da un unico grande ambiente denominato Ambiente 1. Al piano terra, invece, trovano spazio gli ambienti contraddistinti dalla parola Ambiente e seguiti da una numerazione che va dal numero 2 al numero 7.

Il primo piano segue la stessa divisione del piano terra e presenta ambienti che vengono indicati con la dicitura Ambiente seguita da una numerazione che va dal numero 8 al numero 13. Il secondo piano segue la stessa suddivisione degli altri piani ed è caratterizzata da zone indicate dalla parola Ambiente numerate dal 13 al 18.

Il sottotetto è stato pensato come un piano a sé stante, nonostante questo non fosse vero nella realtà; questo perché si è voluto distinguere questo ambiente dato che, in alcune zone, è effettivamente distinto dal piano sottostante, come si evince dai disegni e dalle sezioni consultate. Questo unico grande ambiente è stato denominato Ambiente 19 Sottotetto. Anche in questo caso, all'interno degli ambienti, trovano luogo alcuni Interior Partition Surface Group.

Per quanto concerne, invece, le superfici e i volumi d'ombra, si sono modellati l'edificio dell'Armeria, il Palazzo del Governatore, della Tettoia Novegno di alberi e cespugli e infine delle due torri di servizio servite da un ballatoio esterno le quali, non rientranti nel calcolo energetico, contribuiscono con un importante ombreggiamento sul prospetto nord del Quartiere Sant'Antonio.

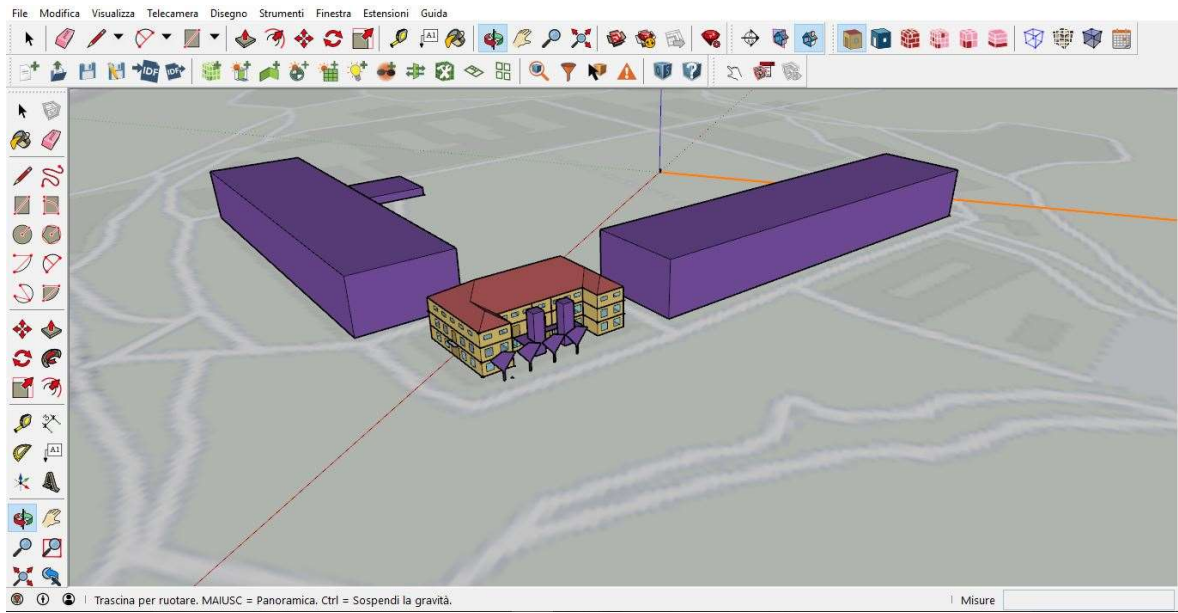

Figura 20-Schermata video di SketchUp durante la modellazione del Quartiere Sant'Antonio, in primo piano le due torri di servizio e la semplificazione degli alberi

Sono presenti, inoltre, piccole superfici di ombreggiamento corrispondenti a piccole tettoie presenti al di sopra delle porte esterne al piano terra.

Le dimensioni in pianta dell'intero complesso sono state considerate paria a 25m x 41m considerando l'ingombro occupato dalle due maniche laterali dell'edificio. Le altezze interpiano, a partire dal piano interrato, sono pari a 3,70 m per quest'ultimo, per il piano terra e per il secondo piano. L'altezza massima dell'ambiente del sottotetto è pari a 5,50 m, la metà in corrispondenza delle ali laterali dell'edificio.

## 3.4 L'esportazione dei dati nell'ambiente OpenStudio®

Una volta creati i modelli dei tre edifici, si è passato a rinominare i diversi ambienti attribuendo loro un numero che corrispondesse all'identificativo della zona termica. Per quanto riguarda l'edificio dell'Armeria sono stati individuati 7 ambienti, per il Palazzo del Governatore 21 ambienti e infine, per il Quartiere Sant'Antonio, 20 ambienti. Attraverso l'utilizzo dell'inspector si è provveduto a verificare la corrispondenza numerica fra il nome dell'ambiente e la zona termica; ad esempio si è verificato che all'i-esimo ambiente

corrispondesse una Thermal Zone i-esima. Questo è stato pensato principalmente per facilitare le successive fasi di compilazione del modello in OpenStudio®.

Attraverso, poi, i comandi di visualizzazione del plug-in di SketchUp®, si è verificata l'esattezza dei dati circa il livello dell'edificio, le zone termiche e le condizioni al contorno. Al termine di queste verifiche, dopo aver salvato una copia del modello, si è lanciata l'applicazione OpenStudio® dalla barra del plug-in.

A questo punto il software OpenStudio® viene lanciato automaticamente e, dopo un breve tempo di caricamento, tutti i dati grafici e numerici modellati in SketchUp® vengono trasferiti nei vari Tab di OpenStudio®. Da questo punto in poi, il processo di simulazione si svolgerà completamente sul software OpenStudio® salvo il caso in cui si dovesse modificare un determinato punto del modello; in questa situazione bisognerebbe lanciare SketchUp®, importare il modello in formato .osm, procedere alla modifica, salvare nuovamente una copia e rilanciare OpenStudio® dalla barra degli strumenti del plug-in.

Gran parte dei Tab che contengono dati sui volumi, le superfici, eccetera, vengono automaticamente compilati dal programma; all'utente restano da compilare tutti gli altri Tab che contengono le informazioni climatiche, le programmazioni, i carichi interni, eventuali sistemi HVAC, ecc.

### 3.4.1 Fasi essenziali della compilazione

La prima schermata che viene mostrata una volta lanciato OpenStudio® è quella relativa alle caratteristiche climatiche del luogo geografico nel quale si vuole simulare la risposta energetica dell'edificio. Attraverso un link al sito web di EnergyPlus® è possibile collegarsi ad una pagina dalla quale poter scaricare il file meteo, nel formato .epw, delle principali città del mondo e italiane. Nel caso di Alessandria, sul sito web di EnergyPlus®, non è presente il relativo file meteo; è stato necessario, dunque, creare un file .epw relativo alla città di Alessandria.

Per primo, si è utilizzato un programma presente nella cartella di installazione di EnergyPlus® denominato Weather. Attraverso questo software, si è convertito il file .epw della città più vicina ad Alessandria presente sul sito web di EnergyPlus® e cioè il file meteo di Torino, in un formato leggibile da Excel e cioè il formato .CSV.

Successivamente, attraverso il sito web del Comitato Termotecnico Italiano (CTI) si è provveduto a ricavare il file .CSV relativo alla città di Alessandria; da questo file si è proceduto a copiare i dati nel foglio di calcolo relativo alla città di Torino, incollandoli nelle rispettive colonne.

Successivamente, il file .CSV modificato è stato rinominato in Alessandria.CSV; inserendo questo file nel software Weather si è convertito lo stesso nel formato .epw leggibile da OpenStudio®; in questo modo i modelli dei tre edifici sono stati virtualmente inseriti nel contesto geoclimatico della città di Alessandria.

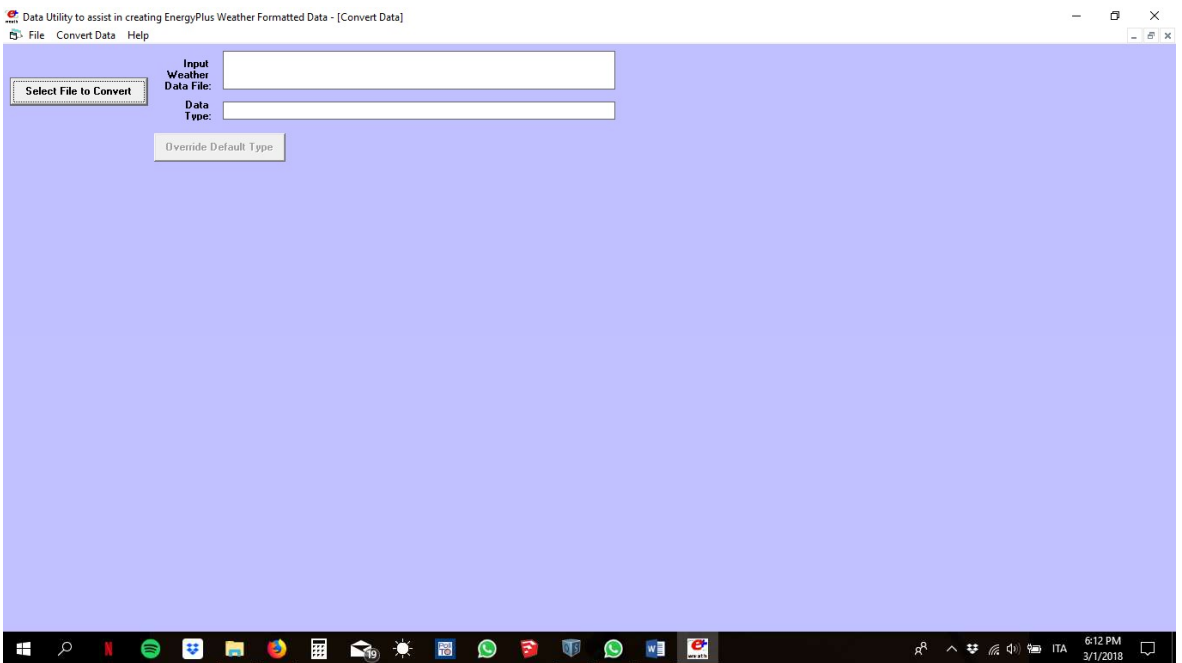

Figura 21-Schermata del software di conversione Weather

Il passo successivo è stato quello di compilare il Tab relativo alle Schedule; a questo punto è necessario specificare che la simulazione energetica dei tre edifici è stata scomposta in due parti. In una prima parte si è provveduto a simulare gli edifici dell'Armeria e del Palazzo del Governatore alle condizioni attuali, non prevedendo, dunque, nessun impianto di climatizzazione, nessuna presenza di persone e nessuna attività; per quanto concerne il Quartiere Sant'Antonio, si è deciso di simulare il suo comportamento solo nella seconda parte e cioè, insieme agli altri due edifici, quella relativa agli scenari progettuali previsti dalle destinazioni d'uso indicate nello studio di fattibilità tecnico-economica. Degli scenari progettuali verrà data una descrizione dettagliata nella Parte 4 della relazione.

Questa premessa è assai necessaria perché, nella compilazione delle Schedules si è tenuto conto dell'attuale situazione degli edifici nei quali, salvo una piccola eccezione dovuta alla presenza del museo nel Palazzo del Governatore, non è prevista nessuna attività.

Le principali Schedules create sono del tipo:

- 1. Frazionale, quando la grandezza alla quale vanno associate subisce una variazione durante un intervallo temporale che può essere espressa tramite una frazione; ad esempio, nel caso delle superfici d'ombra relative agli alberi e ai cespugli, una Fractional Schedule è stata creata per la costituzione di una Transmittance Schedule attraverso la quale si è comunicato al programma che, durante l'inverno, quando gli alberi sono spogli, la superficie d'ombra non è completamente opaca (valore 0) e per tanto le si è attribuito un valore pari a 0,8 (quasi trasparente). Nel caso degli edifici che esercitano un ombreggiamento di tipo completamente opaco, la Fractional Schedule, durante tutto l'anno, resta settata su un valore costante pari a zero;
- 2. Livello di attività, attraverso la quale si comunica al programma il valore in Watt a persona, ad esempio, che esso deve considerare durante determinati momenti della giornata o della stagione invernale e/o estiva.

Dopo aver determinato le diverse programmazioni si è passati alla definizione dei set di costruzione che compongono i vari edifici; non avendo sufficienti informazioni circa la reale composizione delle partizioni verticale, sia esterne che interne, dei solai interpiano, di base e di copertura, né tantomeno dei serramenti, si sono ipotizzate alcune stratigrafie ricavate dalla letteratura dell'architettura tecnica che sono state modificate per adattarle alla composizione materica reale degli edifici.

Per determinare un set di costruzioni bisogna prima di tutto definire le costruzioni stesse le quali, a loro volta, sono composte da materiali.

Per quanto concerne i materiali, il software OpenStudio® richiede che, per ciascun materiale, vengano inserite obbligatoriamente le seguenti informazioni:

- 1. La tipologia di materiale;
- 2. Lo spessore del materiale espresso in metri;
- 3. La sua massa volumica  $\rho$  espressa in kg/m<sup>3</sup>;
- 4. Il calore specifico c espresso in  $J/kg^{\circ}C$ ;
- 5. La conducibilità termica  $\lambda$  espressa in W/m<sup>o</sup>C.

Per ricavare queste informazioni si è fatto ricorso ai dati raccolti nel documento Calcolo dei parametri termici dinamici e della prestazione igrotermica dei componenti edilizi secondo le norme UNI EN ISO 13786:2008 e UNI EN ISO 13788:2003 redatto dal Prof. Vincenzo Corrado del Politecnico di Torino.

I set di costruzione modellati sono stati ipotizzati uguali per tutti i tre edifici, salvo particolari composizioni qualora necessario. Essi sono stati raccolti in gruppi corrispondenti ai vari piani degli edifici dato che ogni livello presenta dei valori di spessore delle mura perimetrali e di composizione dei solai diversi l'uno dall'altro; in questo modo, nelle fasi successive, è stato possibile associare ad ogni Building Story il suo corretto Constructions Set.

Definiti i diversi set di costruzione, bisogna definire i carichi interni a ciascun ambiente. Nella prima fase, stando allo stato di fatto, non è previsto nessun carico interno; si è previsto, soltanto, un numero di ricambi orari di aria per infiltrazione, per ciascun ambiente, pari a 0,3.

Compilate tutte queste informazioni si passa ad associarle ai diversi Space Types ad ognuno dei quali corrisponderà un set di costruzioni, un insieme di programmazioni, un livello di carichi interni (in prima fase nullo) e un numero di ricambi orari d'aria.

Definiti i tipi di spazio, si passa ad associarli a ciascun ambiente dell'edificio attraverso il Tab relativo alla struttura; ad essi vengono automaticamente associate dal programma le varie programmazioni definite all'inizio del processo.

In questo Tab, il software ha già importato da SketchUp® la suddivisione in livelli dell'edificio che, nel caso dell'Ameria e del Palazzo del Governatore corrisponde a, rispettivamente:

1. Un piano terra, un primo piano e un sottotetto;

2. Un piano interrato, un piano terra, un primo piano, un secondo piano e un sottotetto. Le caratteristiche di ciascun elemento vengono esposte negli elaborati allegati alla seguente relazione.

Nel sotto Tab relativo agli Shading si è associata a ciascuna tipologia di ombreggiamento, quella relativa agli Alberi e Cespugli e agli Edifici Ombra, la corrispondente Transmittance Schedule con valori pari a 0.3 in estate e 0.8 in inverno per quanto riguarda la prima categoria e zero per ogni stagione temporale per quanto concerne, invece, la seconda.

Nella fase successiva, a ciascuno spazio creato nello Space Types Tab si sono attribuite dapprima informazioni circa il set di costruzioni e il set di programmazioni; dopo di che a ciascuno spazio si sono associate le informazioni sui carichi e sulle superfici, le quali, nel caso specifico in esame, vengono automaticamente riconosciute dal software di simulazione come, per esempio, Exterior Wall, Interior Partition, ecc. con relative informazioni sull'esposizione al sole e all'azione del vento. Anche per quanto concerne le Subsurfaces il software associa automaticamente a porte e finestre i set di costruzioni precedentemente creati.

Nell'ultimo Tab che descrive le componenti ambientali e materiche dell'edificio, il Thermal Zones Tab, si associa ad ogni spazio un determinato impianto di ventilazione che può essere progettato ex novo, importato dalla libreria o sostituito dalla possibilità di attivare carichi ideali di aria attraverso i quali il programma dimensiona un ipotetico impianto di ventilazione le cui prestazioni si adattano alle caratteristiche dei vari ambienti.

In questa prima fase, gli Ideal Air Loads, non sono stati attivati per simulare le prestazioni energetiche degli edifici dell'Armeria e del Palazzo del Governatore allo stato di fatto.

Dopo aver compilato correttamente tutto il modello nelle parti che interessano dal punto di vista della composizione del sistema edificio, attraverso il Tab delle variabili di output si può selezionare quale o quali variabili far calcolare dal software durante la successiva fase di simulazione. È possibile anche selezionare tutte le variabili cliccando sul tasto All on.

L'ultimo passo che precede l'avvio della simulazione, riguarda l'impostazione dei parametri della simulazione.

Si sceglie, in questa fase, la durata del periodo di simulazione, che nel caso di OpenStudio®, diversamente da quanto accade in EnergyPlus®, non può eccedere un anno solare; dopo di che si passa alla scelta dell'algoritmo di calcolo più adatto in base alle caratteristiche dell'edificio da simulare. Gli algoritmi utilizzati per le varie simulazioni sono stati il Conduction Transfer Function e il Conduction Finite Difference. Una breve descrizione dei due algoritmi, e il motivo per il quale si è preferito uno rispetto all'altro, esposti nel successivo paragrafo, è necessaria per meglio comprendere i meccanismi che portano ai risultati finali del processo di simulazione energetica.

# 3.5 Algoritmi di calcolo

Come precedentemente accennato, la simulazione energetica del modello degli edifici attraverso OpenStudio® si basa su un motore di calcolo rappresentato da EnergyPlus®. EnergyPlus® a sua volta, procede nella fase di calcolo basandosi su diversi algoritmi matematici fra i quali l'utente può scegliere quello che più si adatta alle sue necessità in base alla tipologia di edificio che va a simulare.

Oggi, più che in passato, chi usa gli strumenti di simulazione del comportamento energetico degli edifici cerca di simulare l'impatto dell'uso di sistemi di controllo della prestazione energetica degli edifici (Mazzarella & Pasini, 2015). D'altro canto, quando si procede alle operazioni di calcolo per la simulazione energetica di ambienti che agiscono sotto tali sistemi di controllo, potrebbe rendersi necessaria la suddivisione dello stesso calcolo in piccoli intervalli di tempo dell'ordine del minuto. Questo, tuttavia, potrebbe far insorgere problemi di calcolo quando ci si trova a simulare ambienti che sono caratterizzati da masse murarie la cui sezione è molto estesa e la cui stratigrafia è composta da diversi materiali a bassa diffusione; intervalli di tempo molto piccoli, infatti, potrebbero portare ad avere degli errori non trascurabili nella soluzione del problema di conduzione del calore attraverso le pareti.

Per affrontare questo problemi, sono stati implementati nei software di simulazione energetica, diversi algoritmi di calcolo. Per gli scopi che si prefigge il presente lavoro, di questi algoritmi si è deciso di approfondire due: l'algoritmo delle Funzioni di Trasferimento (CTF) e l'algoritmo delle Differenze Finite (FD).

Gli algoritmi CTF e FD sono ampiamente utilizzati negli strumenti dei software di simulazione energetica degli edifici (BPSts) per il calcolo della conduzione di calore attraverso le superfici; il primo metodo viene preferito quando il modello del sistema è lineare, perché impiega un lasso di tempo inferiore al secondo per portare a termine il calcolo. Questo, però, spesso si traduce nella preferenza quasi automatica e non ragionata,

da parte dell'utente, del primo metodo di calcolo, anche quando sono da preferire altri algoritmi; questo accade perché gran parte dei software di simulazione non avvertono l'utente quando sceglie un algoritmo errato o quando ne utilizza uno in maniera impropria. Di seguito verrà data una breve descrizione dei due metodi di calcolo analizzati che si basano sull'analisi del flusso termico attraverso le superfici in un determinato intervallo di tempo.

#### 3.5.1 L'algoritmo Conduction Transfer Function (CTF)

L'algoritmo delle Funzioni di Trasferimento della Conduzione (CTF), come precedentemente illustrato, è il più semplice e veloce algoritmo utilizzato nel calcolo della simulazione energetica di un sistema, da parte di un software di calcolo.

Le funzioni di trasferimento della conduzione rappresentano un metodo efficiente per il calcolo del flusso di calore attraverso una superficie perché eliminano la necessità di conoscere a priori i valori delle temperature e dei flussi all'interno della stessa; d'altro canto, esse diventano man mano più instabili quando gli intervalli di tempo diminuiscono e questo rappresenta un problema per i software di simulazione perché non permette loro di far convergere il calcolo verso una soluzione valida. Questo fenomeno è più evidente nel caso di costruzioni termicamente massive che richiedono un gran numero di dati da inserire nelle serie di calcolo delle CTF e ciò sta a significare che il problema non risiede nell'algoritmo stesso, di per sé matematicamente valido, ma nella capacità, da parte del software, di troncare il calcolo in un punto che possa ritenersi una valida soluzione per tutte le incognite del problema.

Da un punto di vista pratico, i guadagni termici di una determinata zona possono essere rappresentati da specifici apporti interni, dallo scambio di aria attraverso due zone differenti, dallo scambio di aria con l'ambiente esterno e la trasmissione di calore per convezione dalle superfici dell'ambiente verso l'ambiente stesso. Fra tutti questi apporti, quello che comporta dei calcoli più complessi è sicuramente lo scambio termico per convezione perché richiede un calcolo dettagliato del bilancio di energia fra l'interno e l'esterno dell'ambiente per ciascuna superficie che sia essa una parete, un solaio di base o un solaio di copertura; a questo si aggiunge la necessità di calcolare il valore della trasmissione di calore per conduzione nei materiali che si trovano compresi fra la superficie interna ed esterna di ciascuna partizione. Questa soluzione, infatti, permette di trovare il valore di temperatura sia interna che sterna e il flusso termico necessario per calcolare la componente di convezione verso la zona termica per ciascuna superficie.

Nel corso degli anni, diverse soluzioni sono state proposte per il calcolo di queste funzioni. Uno dei due programmi originari utilizzati poi per la scrittura di EnergyPlus®, BLAST, sfruttava un metodo di tipo CTF per risolvere la trasmissione di calore per conduzione per ciascuna superficie; il metodo si traduceva in una serie temporale di fattori di ponderazione che, una volta moltiplicati per precedenti valori di temperatura superficiale, flussi e valori effettivi di temperatura esterna ed interna, davano il flusso termico reale fra interno ed esterno.

Il metodo è facilmente applicabile per costruzioni che presentano diversi strati per le quali un approccio analitico sarebbe inapplicabile. La determinazione della serie dei coefficienti CTF, inoltre, è un calcolo che viene effettuato una tantum, rendendo il metodo molto più veloce rispetto, ad esempio, al calcolo per differenze finite che verrà esposto di seguito.

Un punto a sfavore con i metodi di tipo CTF è quello che riguarda gli intervalli temporali i quali sono fissi; questo significa che una serie CTF calcolata per un intervallo di un'ora prende informazioni in un tempo pari a t-1 ore, t-2 ore, ecc. e calcola le condizioni nell'istante di tempo t. Man mano che il tempo avanza il termine più vecchio nella serie degli input viene eliminato e i dati si spostano indietro di un intervallo temporale per permettere al valore più recente di essere aggiunto alla serie. Per comodità l'intervallo di tempo usato per determinare le serie CTF dovrebbe essere pari all'intervallo di tempo usato per aggiornare la temperatura media dell'aria nel bilancio di energia dell'ambiente, ma, mentre l'intervallo di tempo usato per calcolare le serie CTF diventa sempre più piccolo, il numero dei termini nella serie aumenta. Con molti termini, infine, la serie diventa instabile a causa del troncamento e degli errori di arrotondamento come accade, per esempio, nel caso di grandi edifici.

Nel caso in esame, il metodo delle CTF si è rivelato non adatto per la fase di simulazione; poco dopo il lancio della stessa, infatti, è comparso il messaggio di errore Failed causato dalle costruzioni eccessivamente massive perché l'algoritmo potesse svilupparsi senza problemi, come è possibile osservare nella seguente immagine:

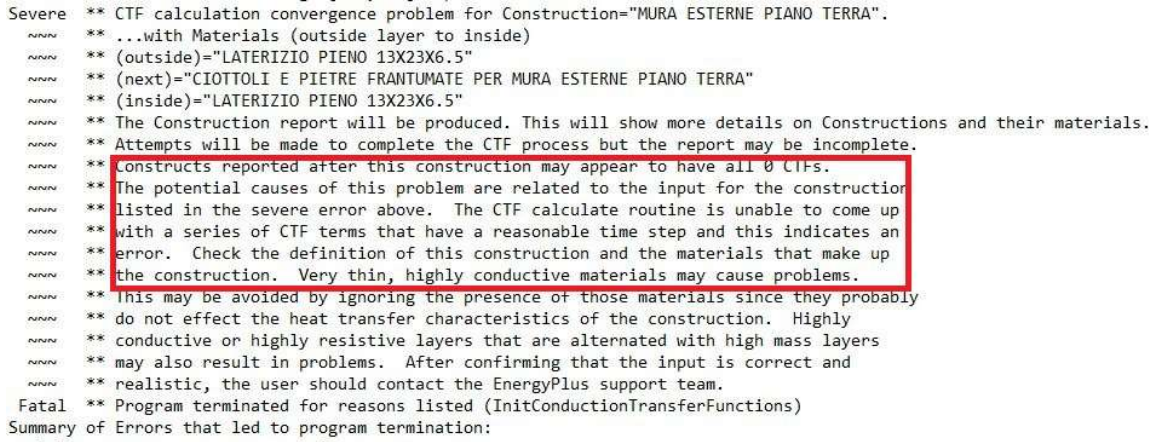

Figura 22-Messaggio di errore prodotto da OpenStudio a causa della massa delle componenti edilizie

#### 3.5.2 L'algoritmo Conduction Finite Difference Solution (FD)

Per le motivazioni appena citate, il metodo CTF è stato scartato come algoritmo di calcolo per la simulazione dei tre edifici oggetto di studio; in alternativa, è stato scelto il metodo delle differenze finite (FD) del quale si vedono adesso le principali peculiarità.

I modelli in EnergyPlus® seguono da molto vicino i principi fondamentali dell'equilibrio termico in quasi tutti gli aspetti del programma. La simulazione delle costruzioni superficiali degli edifici, tuttavia, è basata, come già visto, sulla funzione di trasferimento della conduzione importata da BLAST. Questo comporta le usuali restrizioni di una soluzione basata su una trasformazione: le proprietà restano costanti, i valori di alcuni parametri restano fissi e non vengono prodotti risultati per quanto riguarda ciò che accade all'interno delle superfici. Dato che il settore dell'analisi energetica si sta muovendo verso la simulazione di edifici con costruzioni più avanzate, è necessario fare un passo indietro rispetto alle trasformazioni, verso forme di calcolo più fondamentali. Di conseguenza, in EnergyPlus® e, dunque, in OpenStudio®, è stato implementato l'algoritmo delle differenze finite; questo algoritmo non sostituisce il CTF ma lo integra nei casi in cui l'utente debba simulare materiali a conducibilità termica variabile, composti da più strati e con spessori maggiori. È possibile, inoltre, utilizzare l'algoritmo delle FD per intervalli di tempo inferiori al minuto. La scelta fra i due metodi di calcolo può essere eseguita dall'utente nelle impostazioni della simulazione, alla voce Heat Balance Settings selezionando dal menu a tendina la voce Conduction Finite Difference.

Una volta selezionato, questo schema di calcolo viene utilizzato per tutte le fasi della simulazione. È utile comunque sottolineare che, sebbene i due algoritmi differiscano nelle loro fondamentali equazioni di trasferimento del calore, condividono quasi tutti modelli di

supporto per le proprietà dei materiali, il metodo di archiviazione dei dati, gli schemi risolutivi e gli algoritmi di discretizzazione spaziale (U.S. Department of Energy, 2017). Gli schemi che vengono seguiti nell'algoritmo di calcolo delle FD sono essenzialmente due, quello di Crank-Nicholson e quello di Adam-Moulton; senza addentrarsi nell'esplicazione delle formulazioni matematiche che stanno alla base dei due metodi poiché esula dagli scopi del seguente lavoro, si può comunque affermare che per entrambi i metodi il motore di calcolo di EnergyPlus® utilizza quattro tipologie di nodi; come è possibile visualizzare nella figura seguente, vi sono i nodi superficiali interni (1), i nodi interni (2), i nodi di interfaccia fra i materiali (3) e i nodi superficiali esterni (4). La griglia per ciascun materiale viene costruita specificando mezzo nodo per ogni bordo di uno stesso materiale e nodi della stessa misura per il resto del materiale. Equazioni di questo tipo vengono costruite per ognuno dei nodi presente nei materiali in una specifica costruzione.

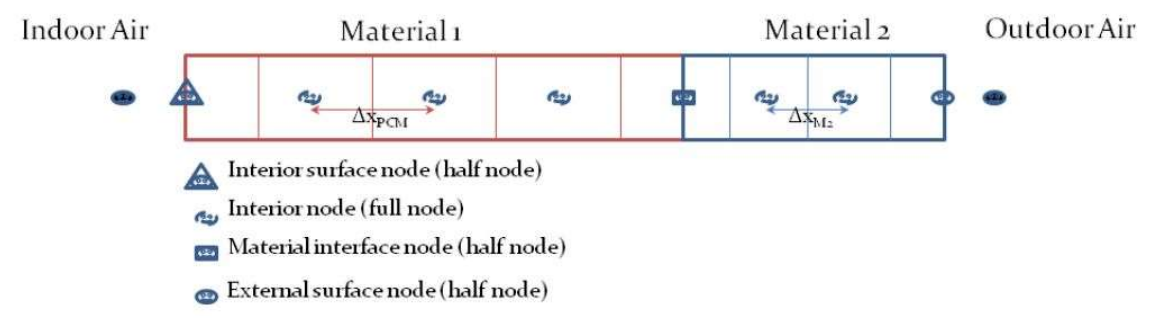

Figura 23-Descrizione di un nodo nel metodo delle differenze finite, fonte: EnergyPlus Engineering Reference

Il metodo delle differenze finite, per le sue peculiarità e per il fatto che permette al processo di simulazione dei tre edifici della Cittadella di essere portato a termine, è stato scelto per la fase di simulazione della quale si procede a fornire una breve descrizione nel successivo paragrafo.

# 3.6 La simulazione

Il processo della simulazione comincia innanzitutto con la scelta delle variabili che si vuole determinare. Per le fasi simulative del seguente lavoro sia nella prima parte che nella seconda si sono scelte solo variabili di tipo termo-energetico, non attivando il calcolo delle variabili per il calcolo dei consumi elettrici, per l'illuminazione degli ambienti, ecc.

Una volta selezionate le variabili di interesse, si passa al Tab denominato Run Simulation. Nella schermata che compare, in alto è presente una barra di avanzamento alla cui sinistra vi si trova un tasto Play; per far partire la simulazione, dunque, bisogna cliccare sul tasto Play e il software comincia a raccogliere tutte le informazioni per la simulazione.

In un primo momento il software traduce tutte le informazioni contenute nel modello OpenStudio® in un modello EnergyPlus®; attiva, cioè, il motore di calcolo che come precedentemente illustrato è rappresentato proprio da EnergyPlus® sul quale si basa l'interfaccia user-friendly di OpenStudio®.

Dopo qualche secondo, in base alla mole di dati inseriti, comincia il processo di simulazione vero e proprio e compare la dicitura Starting Simulation. Qualora nel modello vi fossero degli errori di compilazione, mancanze o non fossero stati associati materiali alle varie costruzioni, dopo qualche secondo il processo si interrompe. EnergyPlus® avvisa l'utente della mancanza di informazioni essenziali e lo stesso utente deve analizzare il file di errore per scovare il punto esatto da correggere nel modello OpenStudio®.

Se invece il modello fosse completo di tutte le informazioni, la simulazione procede senza interruzioni fino al termine della stessa, quando compare cioè un messaggio di operazione completata.

La prima simulazione effettuata, come già detto, ha riguardato lo stato di fatto delle strutture dell'Armeria e del Palazzo del Governatore; si veda adesso in maniera schematica quali dati di input sono stati inseriti, con un maggiore dettaglio rispetto a quanto esposto in precedenza, e quali dati di output sono stati prodotti dal software la cui analisi viene rimandata al paragrafo 3.7:

- 1. Site: in questa sezione è stato caricato il file in formato .epw denominato Alessandria ottenuto dalla modificazione dell'originale file relativo ai dati climatici di Torino e implementato con i dati del luogo scaricati dal sito del comitato Termotecnico italiano, come già precedentemente illustrato;
- 2. Schedules: nella determinazione delle programmazioni da associare allo stato di fatto dei due edifici si è tenuto conto principalmente del fatto che non è prevista la presenza di persone e, per lo stato degli infissi esterni, si è prevista una programmazione di tipo Fractional con valore costante pari a 1 a significare che le infiltrazioni sono sempre presenti. Sono state aggiunte anche le Schedules relative all'ombreggiamento degli alberi e cespugli e degli altri edifici. Per i primi si è previsto un valore pari a 0,8 per l'inverno (quasi trasparente) e 0,3 per l'estate (quasi opaco); per i secondi, un valore costante pari a zero, cioè completamente opaco. Successivamente questi valori sono stati inseriti nel campo delle Transmittance Schedules relativo alle varie superfici di ombreggiamento. Oltre a queste programmazioni si è prevista la schedulazione della presenza delle persone e del relativo stato di attività, poste attraverso una Schedule di tipo Fractional pari a zero per tutto l'anno.
- 3. Constructions: in questa sezione sono state definite alcune stratigrafie schematiche che potessero ben rappresentare le reali strutture in muratura di tutti gli edifici e delle volte presenti negli stessi. Usando alcuni valori medi di spessore, molto prossimi a quelli reali, si sono linearizzate tutte le strutture dell'edificio, compreso i solai in muratura a volta e la chiusura orizzontale superiore a falde, si sono realizzate le stratigrafie adottate per tutti e tre gli edifici presi in considerazione. Nell'immagine alla pagina seguente si riportano le stratigrafie modellate con i relativi spessori le cui campiture sono state inserite solo per meglio comprendere la tipologia di materiale inserita e non sono da confondere con le reali dimensioni dei materiali che compongono i vari strati:

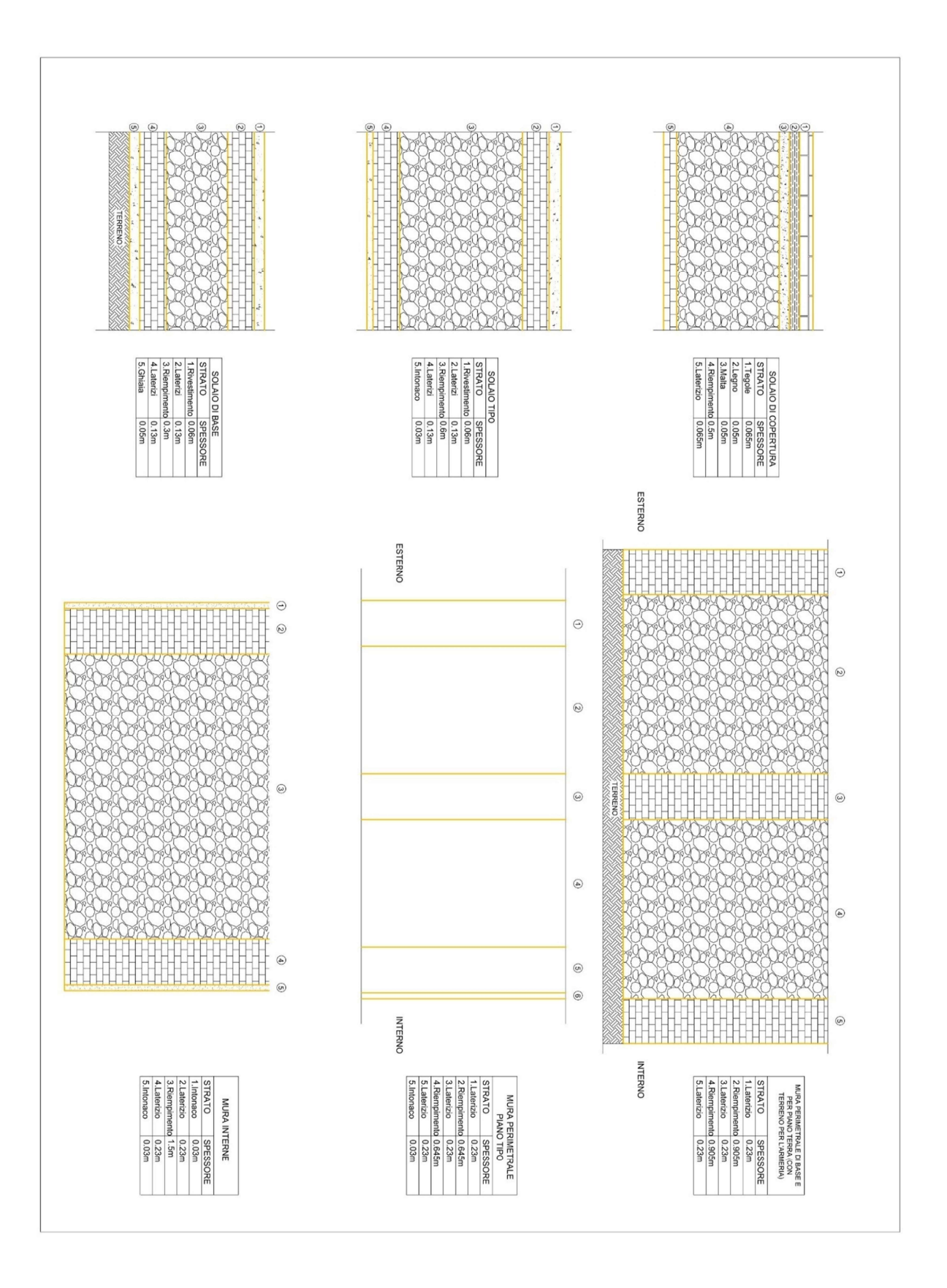

Figura 24-Startigrafie utilizzate nei modelli OpenStudio

I materiali creati per la composizione delle stratigrafie rappresentate in Figura 24 sono quelli descritti nella seguente tabella:

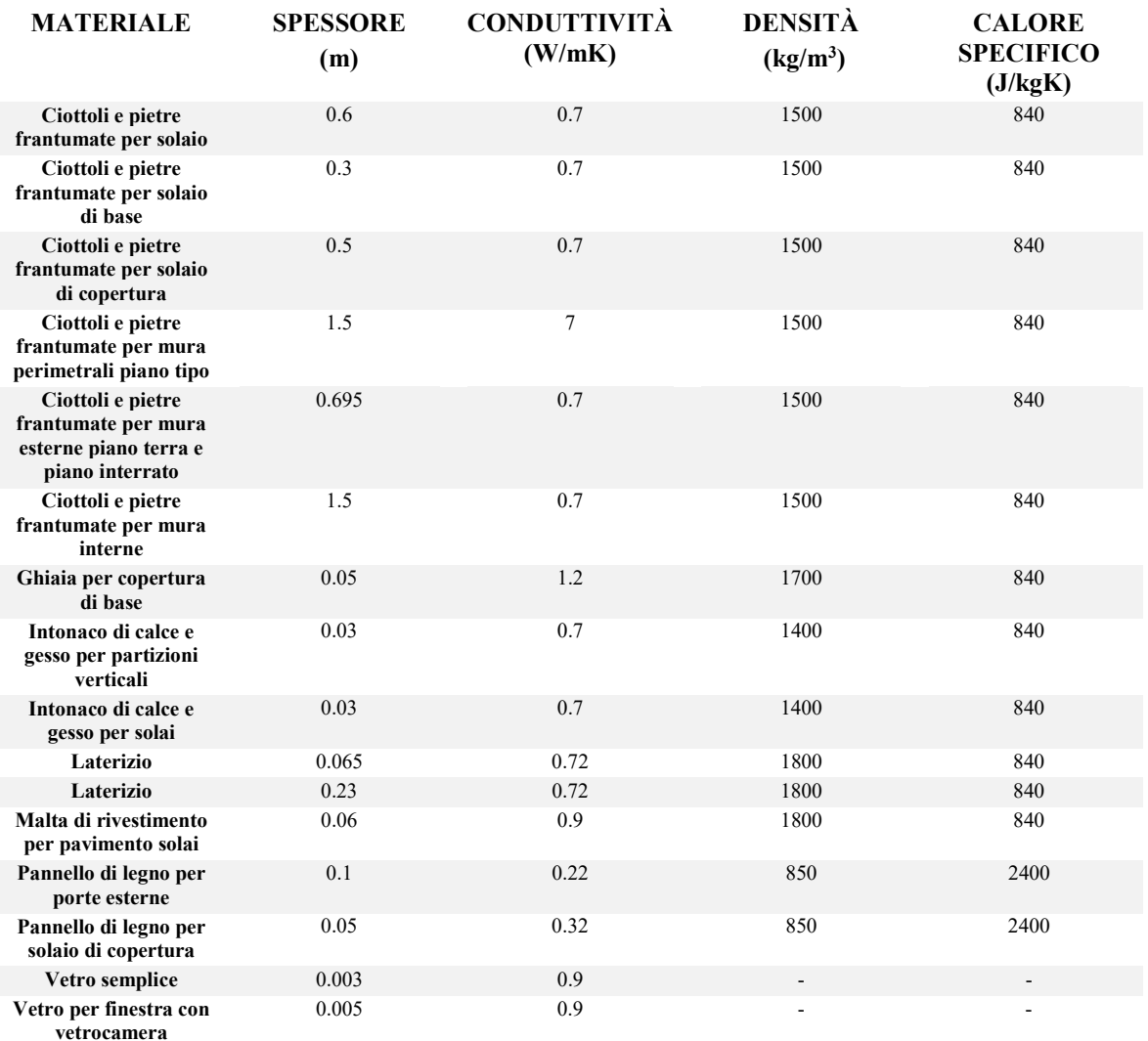

Tabella 3-Materiali utilizzati e relative caratteristiche tecniche

- 4. Loads: gli unici carichi interni dei quali si è tenuto conto riguardano le persone e quindi l'occupazione dei vari ambienti. Dato che allo stato di fatto degli edifici non è presente (salvo rari casi) nessuna persona all'interno, il valore posto nel campo People Definition è stato posto pari a zero;
- 5. Space Types: in questa Tab nella simulazione allo stato di fatto si sono creati degli spazi in base al piano dell'edificio corrispondente (piano interrato, piano terra, ecc.) e ad essi sono state associate le relative programmazioni e un Space Infiltration Design Flow Rate ottenuto modificandone uno importato dalla libreria di OpenStudio® al quale si è associato un valore di ricambi d'aria orari pari a 0,3 (1/h). Nel relativo Tab inerente ai Loads si sono successivamente incluse le People Definition e le relative Schedules;
- 6. Facility: in questa sezione, ad ogni Building Story dell'edificio è stata associato un Construction Set in base alla distinzione fra piano interrato, piano terra, ecc. Ad ogni piano, dunque, è stato associato un set di costruzioni e un set di programmazioni, precedentemente definiti. Nel Sub-Tab relativo alle superfici d'ombra, è stata associata a ciascuna tipologia di superficie d'ombra la relativa Transmittance Schedule;

7. Spaces: in questa sezione, come è possibile osservare nella seguente immagine, tutte le informazioni precedentemente create sono state associate ai diversi ambienti modellati in SketchUp®:

| Properties                                  | Loads  | Surfaces<br>Subsurfaces | <b>Interior Partitions</b> | Shading           |                          |                      | ×                        | My Model<br>Edit<br>Library                |
|---------------------------------------------|--------|-------------------------|----------------------------|-------------------|--------------------------|----------------------|--------------------------|--------------------------------------------|
| Airflow<br>General<br><b>Filters: Story</b> |        | Custom<br>Thermal Zone  | Space Type                 |                   |                          |                      |                          | <b>Interior Partition Surface</b>          |
| All                                         |        | $\frac{1}{2}$ All       | $\frac{1}{2}$ $\sqrt{4}$   | $\div$            |                          |                      |                          | <b>Building Stories</b>                    |
| Space Name                                  | All    | Story                   | Thermal Zone               | Space Type        | Default Construction Set | Default Schedule Set | Part of Total Floor Area | <b>Thermal Zones</b>                       |
|                                             | П      | Apply to Selected       | Apply to Selected          | Apply to Selected | Apply to Selected        | Apply to Selected    |                          | <b>Space Types</b>                         |
| piano armeria (ambiente 7)                  | □      | Building Story 3        | Thermal Zone 7             | SOTTOTETTO        | SOTTOTETTO ARMERIA       | Armeria Schedule Set | ☑                        |                                            |
| Ambiente 1                                  | □      | Building Story 1        | Thermal Zone 1             | PIANO TERRA       | PIANO TERRA ARMERIA      | Armeria Schedule Set | ☑                        | <b>Default Construction Sets</b>           |
| Ambiente 2                                  | □      | Building Story 1        | Thermal Zone 2             | PIANO TERRA       | PIANO TERRA ARMERIA      | Armeria Schedule Set | ☑                        | <b>Default Schedule Sets</b>               |
| Ambiente 3                                  | □      | Building Story 1        | Thermal Zone 3             | PIANO TERRA       | PIANO TERRA ARMERIA      | Armeria Schedule Set | $\boxtimes$              | <b>Design Specification Outdoor</b><br>Air |
| Ambiente 4                                  | $\Box$ | Building Story 2        | Thermal Zone 4             | PRIMO PIANO       | PIANO TIPO ARMERIA       | Armeria Schedule Set | ☑                        |                                            |
| Ambiente 5                                  | □      | Building Story 2        | Thermal Zone 5             | PRIMO PIANO       | PIANO TIPO ARMERIA       | Armeria Schedule Set | ☑                        | <b>People Definitions</b>                  |
| Ambiente 6                                  | □      | Building Story 2        | Thermal Zone 6             | PRIMO PIANO       | PIANO TIPO ARMERIA       | Armeria Schedule Set | $\boxtimes$              | <b>Lights Definitions</b>                  |
|                                             |        |                         |                            |                   |                          |                      |                          | <b>Luminaire Definitions</b>               |
|                                             |        |                         |                            |                   |                          |                      |                          | <b>Electric Equipment Definitions &lt;</b> |
|                                             |        |                         |                            |                   |                          |                      | ×                        | <b>Gas Equipment Definitions</b>           |
| $x_2$ $x$<br>Ŧ                              |        |                         |                            |                   |                          |                      | $\overline{\mathbf{c}}$  | <b>Water Use Equipment</b>                 |

Figura 25-Associazione degli elementi creati ad ogni ambiente del modello (esempio Armeria)

| Properties<br>Loads<br>All                |     | <b>Subsurfaces</b><br>Surfaces<br>$  $ Al<br>$  $ All | Shading<br><b>Interior Partitions</b><br>$\frac{1}{2}$ All |                        | $\div$                                                       | $\land$                              | My Model<br>Edit<br>Library                |
|-------------------------------------------|-----|-------------------------------------------------------|------------------------------------------------------------|------------------------|--------------------------------------------------------------|--------------------------------------|--------------------------------------------|
|                                           |     |                                                       |                                                            |                        |                                                              |                                      | <b>Interior Partition Surface</b>          |
| Space Name                                | All | Load Name                                             | Multiplier                                                 | Definition             | Schedule                                                     | Activity Schedule<br>(People Only)   | <b>Building Stories</b>                    |
|                                           |     |                                                       | Apply to Selected                                          |                        | Apply to Selected                                            | Apply to Selected                    | <b>Thermal Zones</b>                       |
| 3 <sup>°</sup> piano armeria (ambiente 7) |     | 串<br>People 3<br>4 Infiltrazione Armeria 2            | 1.000000                                                   | Persone Stato di Fatto | Persone Armeria e Palazzo de<br>Infiltrazioni Stato di fatto | Activity Level persone Armeri        | <b>Space Types</b>                         |
|                                           |     |                                                       |                                                            |                        |                                                              |                                      | <b>Default Construction Sets</b>           |
| Ambiente 1                                |     | People 1<br>Infiltrazione Armeria                     | 1,000000                                                   | Persone Stato di Fatto | Persone Armeria e Palazzo de<br>Infiltrazioni Stato di fatto | Activity Level persone Armeri        | <b>Default Schedule Sets</b>               |
|                                           |     | 崩<br>People 1                                         |                                                            | Persone Stato di Fatto | Persone Armeria e Palazzo de                                 | <b>Activity Level persone Armeri</b> | <b>Design Specification Outdoor</b><br>Air |
| Ambiente 2                                |     | Infiltrazione Armeria                                 | 1.000000                                                   |                        | Infiltrazioni Stato di fatto                                 |                                      | <b>People Definitions</b>                  |
|                                           |     | People 1                                              | 1.000000                                                   | Persone Stato di Fatto | Persone Armeria e Palazzo de                                 | Activity Level persone Armeri        | <b>Lights Definitions</b>                  |
| Ambiente 3                                |     | Infiltrazione Armeria                                 |                                                            |                        | Infiltrazioni Stato di fatto                                 |                                      | <b>Luminaire Definitions</b>               |
|                                           |     | 串<br>People 2                                         | 1.000000                                                   | Persone Stato di Fatto | Persone Armeria e Palazzo de                                 | Activity Level persone Armeri        | <b>Electric Equipment Definitions &lt;</b> |
| Ambiente 4                                |     | ↵<br>Infiltrazione Armeria 1                          |                                                            |                        | Infiltrazioni Stato di fatto                                 |                                      | <b>Gas Equipment Definitions</b>           |
| $x_2$ $x_3$                               |     |                                                       |                                                            |                        |                                                              | $\overline{a}$                       | Water Use Equipment                        |

Figura 26-Associazione dei Loads per ogni ambiente

Il software, in maniera automatica, associa ad ogni superficie modellata in SketchUp® la tipologia di Construction determinata nel relativo Tab e inserita in un determinato Construction Set, come è possibile osservare in Figura 27:

| Properties                | Loads | Subsurfaces<br>Surfaces | <b>Interior Partitions</b>        | Shading                           |                                                 |                                             |                                   |                                    |
|---------------------------|-------|-------------------------|-----------------------------------|-----------------------------------|-------------------------------------------------|---------------------------------------------|-----------------------------------|------------------------------------|
|                           |       | Surface Name            | Surface Type<br>Apply to Selected | Construction<br>Apply to Selected | Outside Boundary Condition<br>Apply to Selected | Outside Boundary<br><b>Condition Object</b> | Sun Exposure<br>Apply to Selected | Wind Exposure<br>Apply to Selected |
|                           | □     | Surface 24              | ÷<br>RoofCeiling                  | SOLAIO DI COPERTURA 3             | Outdoors                                        | ÷                                           | SunExposed                        | WindExposed                        |
|                           | п     | Surface 26              | ٠<br>RoofCeiing                   | SOLAIO DI COPERTURA 3             | Outdoors                                        | ٠<br>$\overline{\phantom{a}}$               | SunExposed                        | WindExposed                        |
|                           | ┐     | Surface 38              | $\hat{\mathbf{v}}$<br>Floor       | PAVIMENTO INTERNO 5               | Surface                                         | ÷<br>Surface 18                             | NoSun                             | NoWind                             |
|                           | ٦     | Surface 27              | ÷<br>RoofCeiling                  | SOLAIO DI COPERTURA 3             | Outdoors                                        | ٠<br>۰                                      | SunExposed                        | WindExposed                        |
|                           | Ø,    | Surface 23              | ٠<br>RoofCeiling                  | SOLAIO DI COPERTURA 3             | Outdoors                                        | ÷                                           | SunExposed                        | WindExposed                        |
|                           | ┐     | Surface 35              | ٠<br>Floor                        | PAVIMENTO INTERNO 5               | Surface                                         | ٠<br>Surface 2                              | NoSun                             | NoWind                             |
| iano armeria (ambiente 7) | ┑     | Surface 34              | ٥<br>RoofCeling                   | SOLAIO DI COPERTURA 3             | Outdoors                                        | ÷                                           | SunExposed                        | WindExposed                        |
|                           | □     | Surface 33              | ٥<br>Wall                         | MURA PERIMETRALI PIANO T          | Outdoors                                        | ÷                                           | SunExposed                        | WindExposed                        |
|                           | П     | Surface 36              | ÷<br>Wall                         | MURA PERIMETRALI PIANO            | Outdoors                                        | ٥                                           | SunExposed                        | WindExposed                        |
|                           | Π     | Surface 32              | Wall                              | MURA PERIMETRALI PIANO T          | Outdoors                                        | ÷                                           | SunExposed                        | WindExposed                        |
|                           | ┓     | Surface 25              | ÷<br>RoofCeiling                  | SOLAIO DI COPERTURA 3             | Outdoors                                        | ٠<br>۰                                      | <b>SunExposed</b>                 | WindExposed                        |
|                           | τ     | Surface 30              | ÷<br>Wall                         | MURA PERIMETRALI PIANO T          | Outdoors                                        | ÷                                           | SunExposed                        | WindExposed                        |
|                           | Π     | Surface 10              | ÷<br>Floor                        | PAVIMENTO INTERNO 5               | Surface                                         | ÷<br>Surface 28                             | ÷<br>NoSun                        | NoWind                             |
|                           |       |                         |                                   |                                   |                                                 |                                             |                                   |                                    |
|                           |       | Pavimento 1             | ٠<br>Floor                        | SOLAIO DI BASE 2                  | Ground                                          | ٠                                           | NoSun                             | NoWind                             |
|                           |       | Surface 3               | $\div$<br>Wall                    | <b>MURA INTERNE 2</b>             | Surface                                         | ÷<br>Surface 9                              | ÷<br>NoSun                        | NoWind                             |
|                           | ۰     | Ovest 1                 | $\div$<br>Wall                    | MURA PERIMETRALI PIANO            | Outdoors                                        | ÷                                           | ÷<br>SunExposed                   | WindExposed                        |
| $R$ $R$                   |       |                         |                                   |                                   |                                                 |                                             |                                   |                                    |

Figura 27-Associazione automatica da parte di OpenStudio delle caratteristiche delle superfici

Analogamente a quanto avviene per le Surfaces, anche nel caso delle Subsurfaces (porte e finestre) il software associa automaticamente le costruzioni precedentemente create e inserite nl set di costruzioni relativo a ciascun ambiente.; così, anche per le Interior Partitions, il software assegna di default la costruzione MURA INTERNE composta nel Tab delle Constructions;

- 8. Thermal Zones: in questo Tab, come illustrato nei precedenti paragrafi, troviamo le i-esime Thermal Zones appositamente associate agli i-esimi ambienti onde evitare confusioni nella fase di compilazione del software; nella simulazione allo stato di fatto, non essendoci valori di set point della temperatura interna sia in estate che in inverno e non essendoci alcun impianto di riscaldamento/raffrescamento, anche ideale, non sono stati completati i campi relativi ad ogni ambiente e non sono stati spuntati i campi relativi al Turn On Ideal Air Loads;
- 9. *Output Variables*: dopo aver controllato l'esatta compilazione di ciascun Tab, si è provveduto ad attivare in questa sezione, tutte le variabili relative al calcolo delle variabili termofisiche, lasciando nello stato di Off tutte le altre il cui calcolo non rientra negli obbiettivi del lavoro. Successivamente all'aver salvato una copia del file in formato .osm si è provveduto a far partire la simulazione nel relativo Run Simulation Tab.

Quanto appena descritto è visionabile nei file allegati al presente lavoro; i risultati ottenuti dalla simulazione allo stato di fatto del Palazzo del Governatore e dell'Armeria saranno descritti nel successivo paragrafo.

## 3.7 Analisi dei dati

Al termine del processo di simulazione, vengono automaticamente prodotte dal software diverse cartelle contenenti ciascuna determinati file di output. La cartella principale viene nominata in maniera automatica con lo stesso nome del file in formato .osm relativo. All'interno di questa cartella vengono raccolte tre sottocartelle, denominate rispettivamente files, meausures e run e altri file. All'interno della cartella run vengono inseriti in maniera automatica tutti i file di output, fra i quali viene a trovarsi anche il registro errori del quale si è parlato già nei precedenti paragrafi. Fra tutti i file contenuti nella run folder quello che

dal punto di vista pratico ha un peso maggiore è sicuramente il file eplusout. All'interno di questo file vi si trovano tutti i dati, i calcoli e gli schemi grafici di tutte le variabili calcolate durante il processo di simulazione e che erano state precedentemente scelte nel Tab delle Simulation Settings.

Ci sono diverse possibilità per visualizzare i dati relativi al calcolo delle variabili:

- 1. Lanciare, al termine della simulazione, la visualizzazione dei dati cliccando sul tasto Open DView Results Summary;
- 2. Aprire, nella cartella di installazione di OpenStudio®, la sottocartella denominata bin e all'interno di questa lanciare l'applicazione DView importando in quest'ultima il file eplusout.sql contenuto nella cartella run dei file di output di OpenStudio®;
- 3. Installare il programma ResultsViewer inglobato nella suite del software di calcolo DesignBuilder<sup>®</sup> e importare il file denominato eplusout contenuto nella cartella run dei file di output della simulazione di OpenStudio®;
- 4. Lanciare direttamente con un doppio click il file al punto 3 una volta installato ResultsViewer.

Nel presente lavoro è stata scelta l'opzione descritta al punto 4 perché il software ResultsViewer riesce con più facilità ad importare dei file di dimensioni importanti, come quelli prodotti dal software OpenStudio® nel caso specifico degli edifici analizzati che presentano caratteristiche costruttive e dimensionali che richiedono una mole di calcoli maggiore rispetto a edifici standard.

L'interfaccia grafica di ResultsViewer si presenta divisa in due sezioni: a sinistra vi si trova un elenco che contiene tutte le variabili calcolate con OpenStudio® mentre a destra è presente un'area dove man mano, cliccando due volte su una o più variabili, compaiono i grafici che descrivono l'andamento della variazione delle variabili in determinati intervalli temporali o la frequenza di determinate variabili in diversi intervalli di tempo. È possibile, inoltre, mettere a confronto diverse variabili facendo doppio click su ciascuna delle variabili che si vuole visualizzare ed è possibile anche ingrandire un determinato intervallo di tempo per visualizzare grafici di dettaglio.

Al termine del processo è possibile esportare i grafici sotto forma di immagini, fogli di calcolo, ecc.

È importante sottolineare come, per ottenere dei grafici e dei dati più corretti o meglio, più stabili, dal file in formato .osm dei modelli dello stato di fatto dell'Armeria e del Palazzo del Governatore si è esportato un file in formato .IDF per poter lanciare gli stessi modelli in EnergyPlus®; questo si è reso necessario perché in OpenStudio®, nonostante esso si basi su EnergyPlus®, non è possibile avviare una simulazione per un range temporale maggiore di un anno solare. Dai risultati scaturiti in OpenStudio®, infatti, all'inizio dell'intervallo temporale, corrispondono alcuni valori non molto realistici che presentano delle variazioni molto importanti anche fra giorni molto vicini fra loro; nei grafici, invece, ottenuti da EnergyPlus® si ottengono dei valori che nel secondo anno di simulazione si assestano e non presentano discontinuità eccessive fra i diversi valori.

Nei successivi sottoparagrafi si andranno ad analizzare quelli che si ritengono essere i risultati più importanti e interessanti per gli scopi che il seguente lavoro si prefigge, rimandando agli elaborati grafici allegati, in formato elettronico, per una completa visualizzazione dei dati di output.

## 3.7.1 Armeria

Si vedano in questa paragrafo i risultati che, da un punto di vista pratico, rivestono un significato più importante rispetto ad altri; nello specifico si espongono i dati che concernono quelle zone termiche le quali, nella seconda fase simulativa, sono stati ipotizzate come luoghi in cui si svolgeranno le attività secondo le diverse destinazioni d'uso previste dallo studio di fattibilità tecnico-economica.

Come già esposto nel paragrafo 3.7, dei dati di output che corrispondono a un periodo di tempo (Data Range) lungo due anni solari, sono stati considerati solo quelli relativi al secondo anno che risultano essere più stabili e più realistici.

Nella fase di simulazione allo stato di fatto si è analizzata principalmente la variazione della temperatura interna che, nel caso dell'Armeria, riguarda principalmente le zone termiche 2 e 5.

I grafici delle temperature interne dell'aria sono stati confrontati direttamente con l'andamento della temperatura esterna ricavata dai dati climatici della Città di Alessandria.

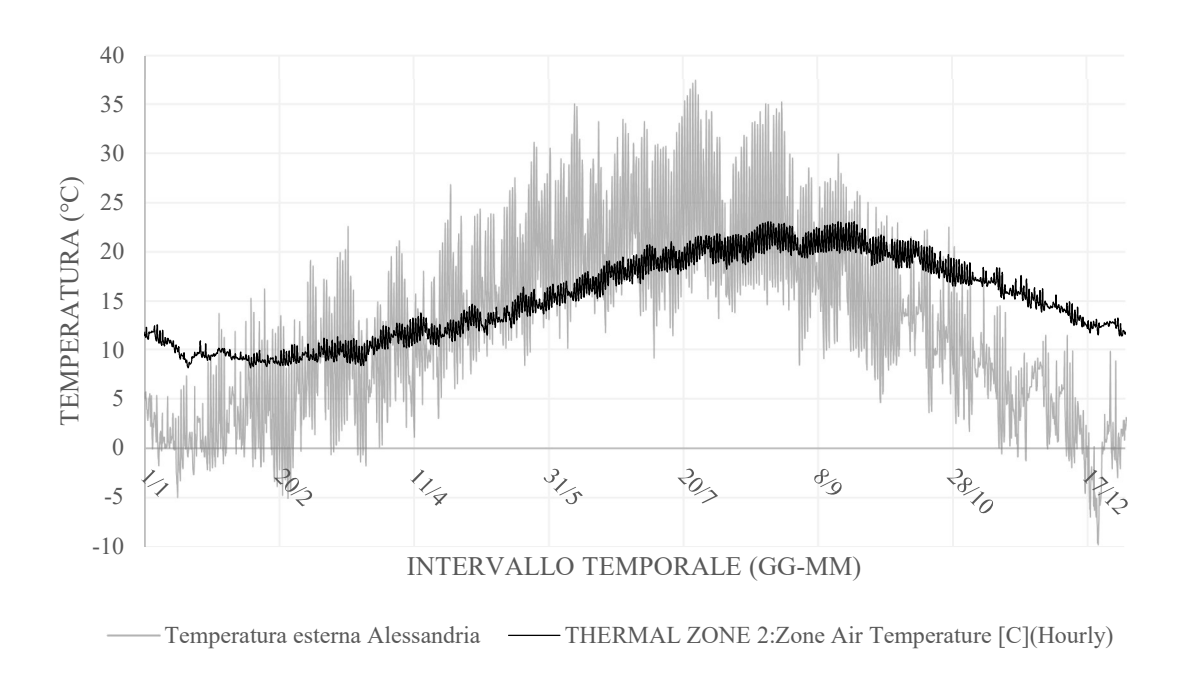

TEMPERATURA INTERNA ZONA TERMICA 2

Figura 28-Variazione della temperatura interna della zona termica 2 confrontata con quella della temperatura esterna

Da questo primo grafico si evince come l'andamento della temperatura interna nella zona termica 2 che segue, considerando l'inerzia termica dell'edificio, quello della temperatura dell'aria esterna ricavata dai dati climatici di Alessandria. L'entrata in gioco dell'inerzia termica è molto evidente in corrispondenza del termine dell'estate; nonostante, infatti, i valori massimi di temperatura esterna siano associati ai mesi di luglio e agosto, è solo nel mese di settembre che si raggiungono le massime temperature all'interno dell'ambiente. Come è possibile verificare nel successivo grafico in Figura 29, le stesse considerazioni valgono anche per la zona termica 5.

# TEMPERATURA INTERNA ZONA TERMICA 5

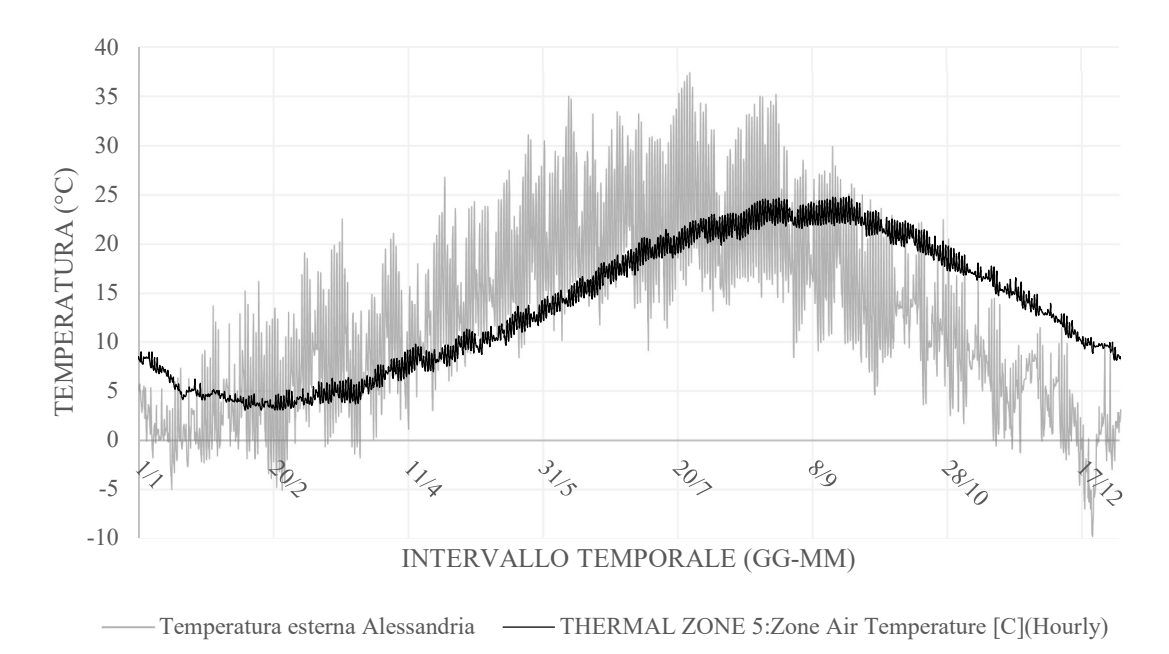

Figura 29-Variazione della temperatura interna della zona termica 5 confrontata con quella della temperatura esterna

Anche in questo caso è possibile osservare l'effetto dell'inerzia termica dovuto alla massa delle componenti dell'edificio dell'Armeria.

 $\hat{E}$  interessante notare come il valore massimo di temperatura non superi mai i 25 $\hat{C}$  in estate, questo significa che, considerando tutte le semplificazioni attuate nella modellazione delle componenti edilizie, non vi è necessità di raffrescare gli ambienti nel periodo estivo. Questo non vale, invece, in inverno dove la necessità del riscaldamento interno degli ambienti si presenta da gennaio fino a fine aprile.

Un altro dato da sottolineare è quello che riguarda i valori estremi che il grafico della temperatura interna degli ambienti raggiunge; essi sono molto simili tra loro e questo significa che, dal punto di vista concettuale, il grafico è corretto e realistico.

Un ulteriore aspetto che è stato valutato riguarda la frequenza con la quale certi valori di temperatura si presentano durante l'intervallo di simulazione considerato; per ottenere questo dato ci si è valsi dello strumento Analisi Dati di Microsoft Excel® andando a costruire un grafico di tipo istogramma.

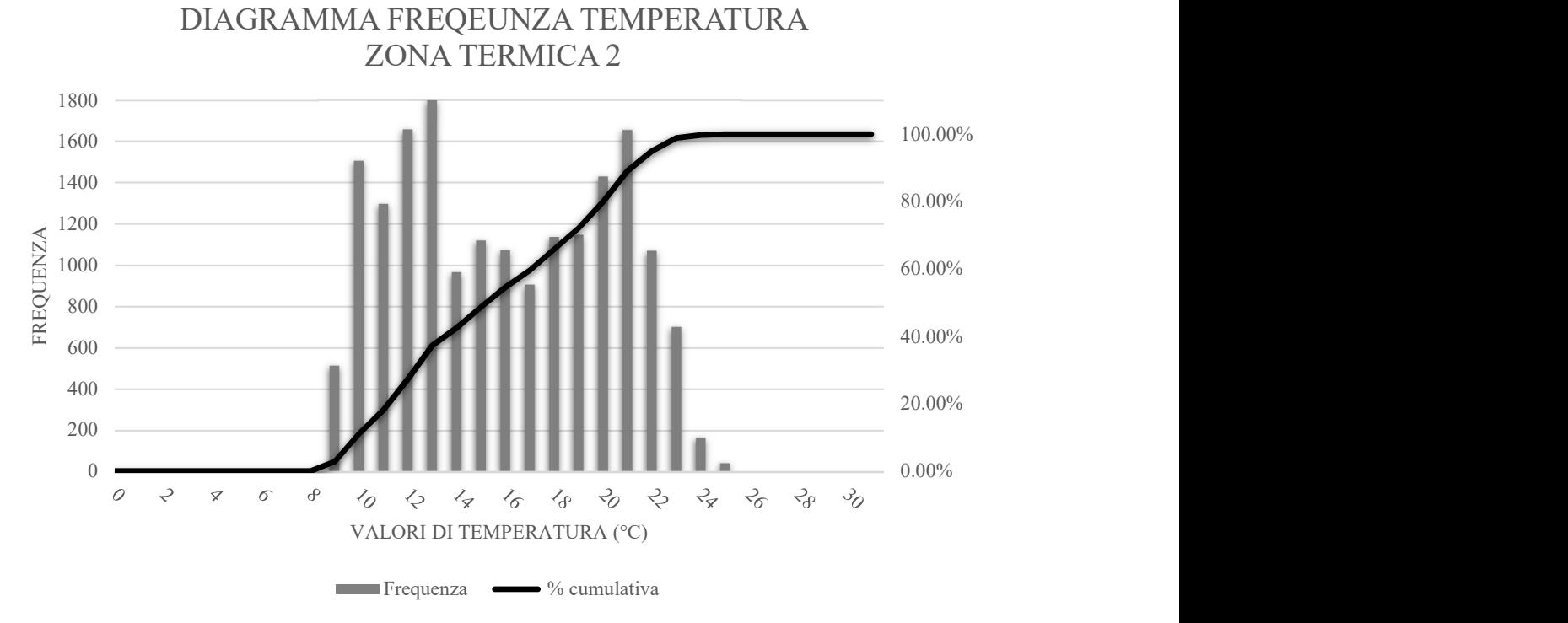

Figura 30-Frequenza valori di temperatura della zona termica 2

Come si evince dal grafico in figura 30, all'interno della zona termica 2 i valori di temperatura più frequenti sono quelli che corrispondono ai 12°C, 13°C, 21°C.

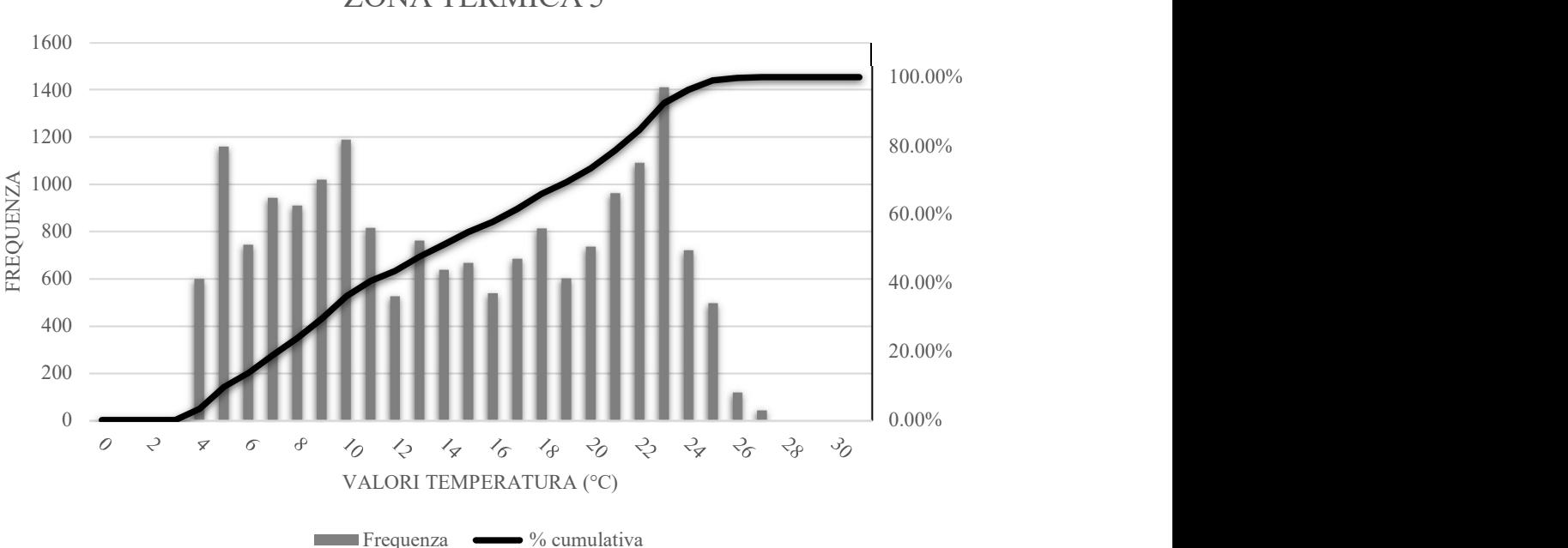

DIAGRAMMA FREQUENZA TEMPERATURA ZONA TERMICA 5

Figura 31-Frequenza valori di temperatura della zona termica 5

Nel caso della zona termica 5 che, rispetto alla zona termica 2, viene a trovarsi al primo piano dell'Armeria, le temperature più frequentemente raggiunte sono quelle corrispondenti ai 23°C, 10°C e 5°C.

Per quanto riguarda le altre variabili che sono state estrapolate dalla simulazione allo stato di fatto dell'Armeria si rimanda agli allegati in formato elettronico allegati alla seguente relazione.

#### 3.7.2 Palazzo del Governatore

Il Palazzo del Governatore, rispetto all'edificio dell'Armeria, presenta diverse zone termiche per ciascuno dei livelli che lo compongono; per questa motivazione, nell'analisi dei dati allo stato di fatto dell'edificio si è deciso di esporre i dati relativi a quelle zone termiche che si ritiene essere significative ai fini del lavoro. Per le altre zone termiche, i dati di output e i relativi grafici sono disponibili negli allegati in formato elettronico allegati alla seguente relazione.

Il dato che riveste un significato di maggiore interesse in questa prima fase simulativa è quello relativo alla temperatura; a tal proposito sono state analizzate le zone termiche 1 e 10 (corrispondente all'ambiente 10/11/12) dell'edificio, appartenenti rispettivamente al piano terra e al primo piano dello stesso.

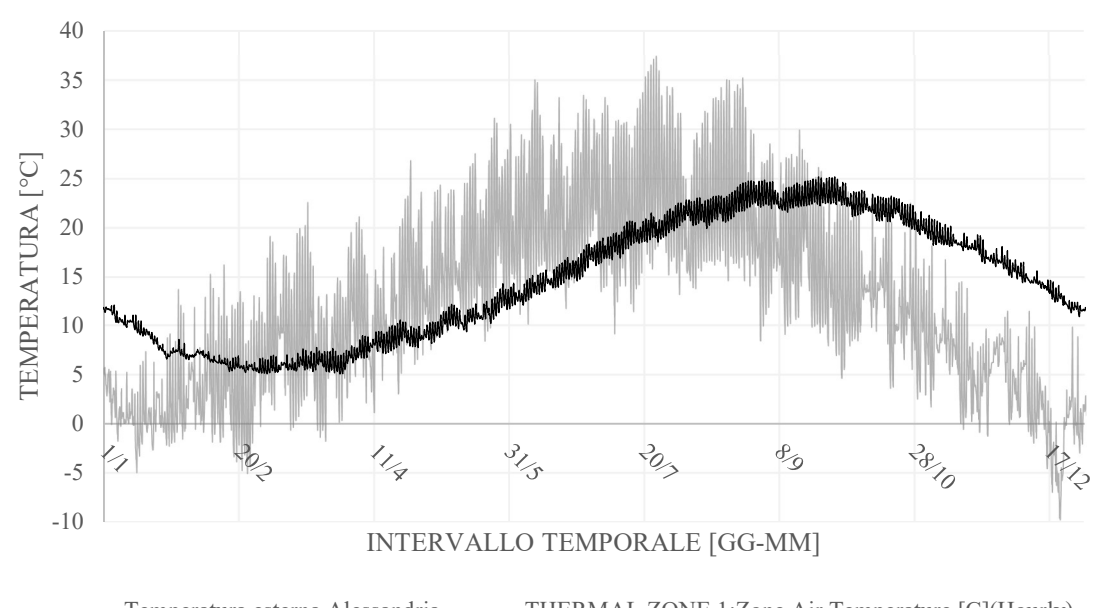

TEMPERATURA DELL'ARIA ZONA TERMICA 1

Temperatura esterna Alessandria — THERMAL ZONE 1:Zone Air Temperature [C](Hourly)

Figura 32-Variazione della temperatura interna della zona termica 1 confrontata con quella della temperatura esterna

# TEMPERATURA DELL'ARIA ZONA TERMICA 10

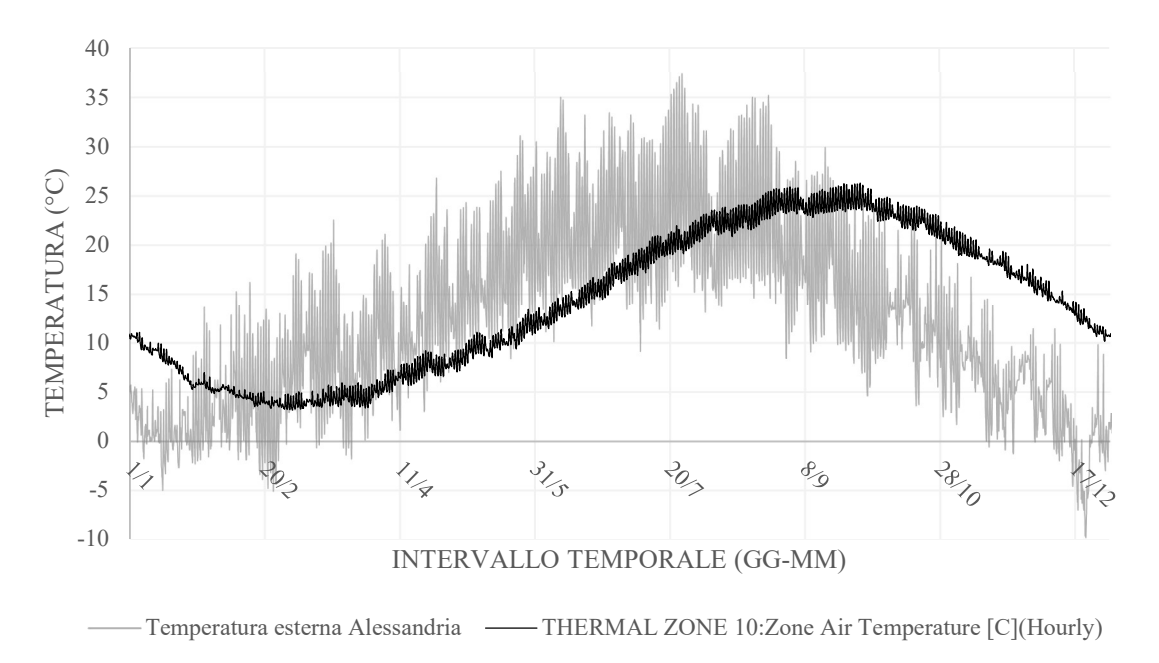

Figura 33-Variazione della temperatura interna della zona termica 10 confrontata con quella della temperatura esterna

In entrambi i casi è possibile constatare come non sia necessario il raffrescamento estivo delle zone termiche dato che non si superano mai i 25°C all'interno delle stesse. Al contrario, in entrambe le zone termiche è necessario provvedere al riscaldamento invernale prolungandolo almeno fino al termine del mese di aprile.

Anche nel caso del Palazzo del Governatore, l'influenza dell'inerzia termica delle strutture è molto evidente come è possibile notare osservando l'intervallo temporale che intercorre fra i valori massimi e minimi della temperatura esterna e quelli relativi alla temperatura interna.

Come già fatto nel caso dell'Armeria, anche nel caso del Palazzo del Governatore si sono analizzate le frequenze con cui si ripetono i valori di temperatura durante l'anno analizzato.

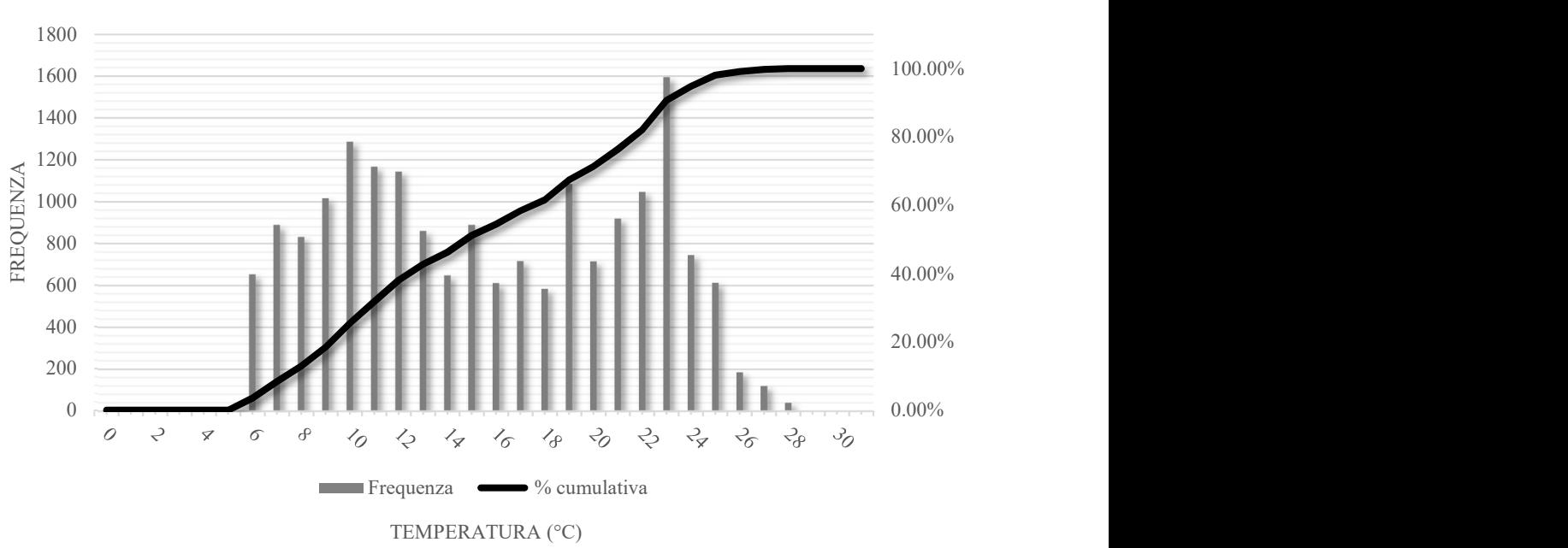

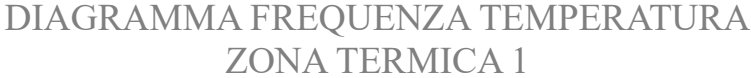

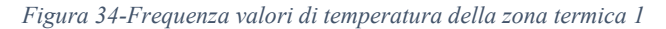

Dal grafico in Figura 34 si può notare come i valori di temperatura più frequenti sono 24°C, 10°C e 11°C che evidenziano una tendenza alla necessità di un maggiore riscaldamento degli ambienti in inverno rispetto a una necessità di raffrescamento in estate.

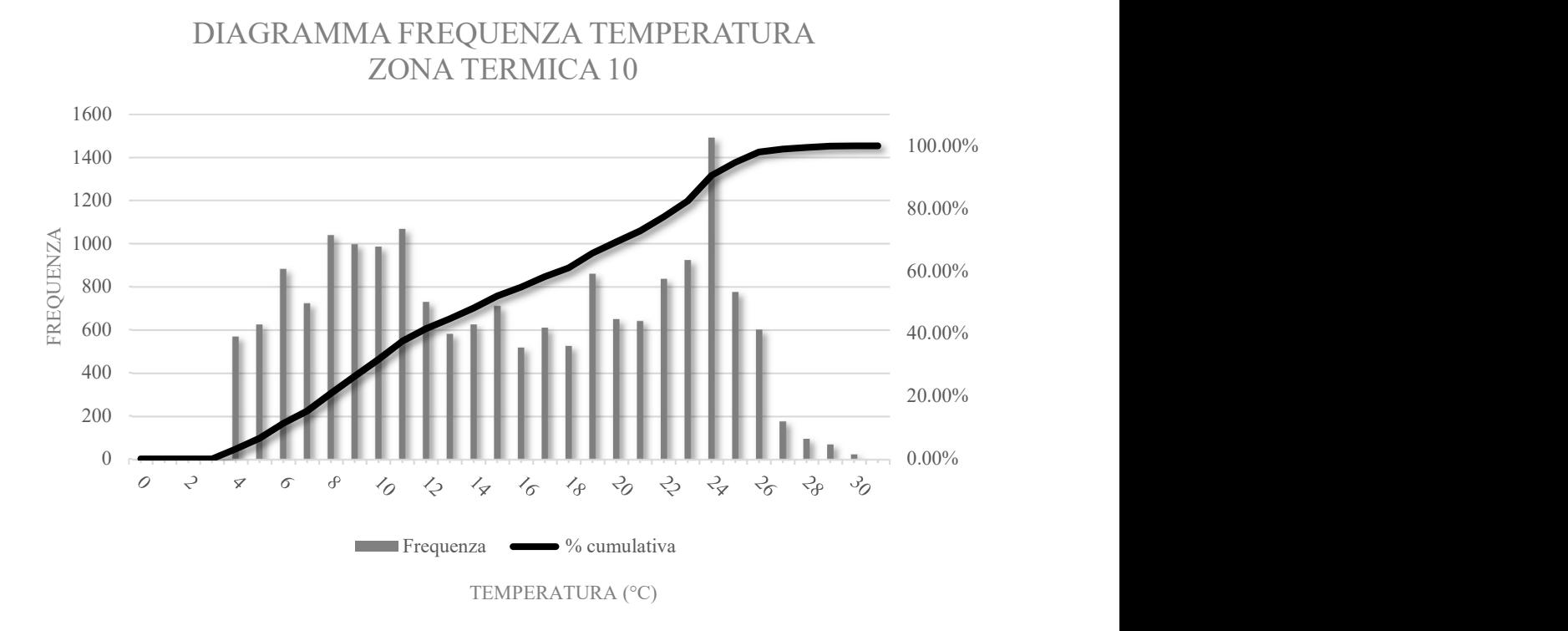

Figura 35-Frequenza valori di temperatura della zona termica 10

Attraverso il grafico in Figura 35 si nota come i valori più frequenti di temperatura sono 24°C, 11°C e 6°C che evidenziano una tendenza alla maggiore necessità di riscaldare in inverno piuttosto che raffrescare durante il periodo estivo.

Negli allegati in formato elettronico alla seguente relazione, è possibile osservare i dati e i grafici relativi alle altre grandezze termofisiche calcolate dal programma di simulazione.

Si prosegue ora, nella parte 4, alla descrizione delle strategie adottate nella fase simulativa degli scenari progettuali previsti e per i quali sono state fatte ipotesi circa i valori di Set Point di temperatura interna di progetto estivo e invernale, all'occupazione da parte di persone, alla potenza termica ad esse associate, ecc.

# 4 SCENARI PROGETTUALI

In una seconda fase del processo di simulazione energetica degli edifici selezionati nell'ambito della Cittadella di Alessandria, si è tenuto conto delle destinazioni d'uso previste dallo studio di fattibilità tecnico-economica del quale si è ampiamente parlato nella prima parte della relazione.

Le destinazioni previste sono:

- 1. Per l'Armeria si prevedono sale per mostra temporanee e aule studio;
- 2. Per il Palazzo del Governatore spazi adibiti per l'esposizione permanente del Museo delle Uniformi;
- 3. Per il Quartiere Sant'Antonio, uffici per la sede del Fondo Ambiente Italiano di Alessandria e per la Sovrintendenza dei Beni Culturali e del Paesaggio della Provincia di Alessandria.

Tenuto conto di queste destinazioni d'uso, per ciascun edificio, si sono selezionati quegli ambienti che per le proprie caratteristiche potrebbero ospitare le funzioni tipiche delle stesse destinazioni. Seguendo la stessa numerazione identificativa degli ambienti utilizzata nella prima fase simulativa, si sono scegli i seguenti ambienti come probabile spazio per l'accoglienza delle attività previste dalla destinazione programmata nello studio di fattibilità:

- 1. Per l'Armeria l'ambiente 2 al piano terra e l'ambiente 5 al primo piano;
- 2. Per il Palazzo del Governatore, gli ambienti 1, 2, 3/4, 6 e 7 al piano terra gli ambienti 8, 9, 10/11/12, 14 e 15 al primo piano;
- 3. Per il Quartiere Sant'Antonio, gli ambienti 2,3 e 6 al piano terra, gli ambienti 8,9 e 10 al primo piano e gli ambienti 13, 14 e 15 al secondo piano.

Per ogni singolo ambiente, in base alla destinazione d'uso prevista, si sono utilizzati dei valori dell'indice di affollamento previsti dalla normativa italiana UNI 10339, di seguito elencati:

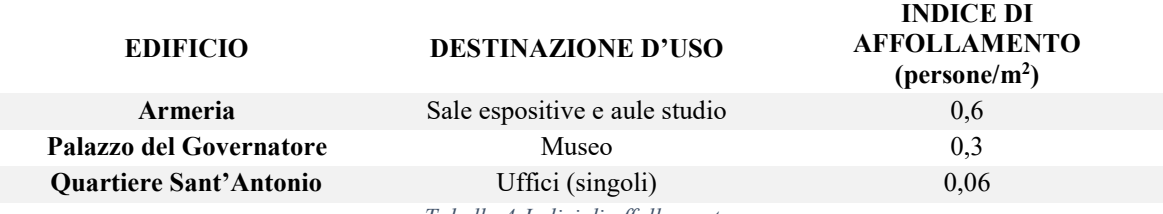

Tabella 4-Indici di affollamento

Per tutti quegli ambienti dove la destinazione d'uso non è specificata, come ad esempio vani scala, corridoi, interrati e sottotetti non accessibili, ecc. si è ipotizzato comunque un valore minimo di indice di affollamento e una Schedule di tipo Activity Level nella quale si è inserito il valore di Watt per persona riferito a una persona a riposo che esplica solo una potenza termica minima per il mantenimento in attivo delle funzioni vitali.

Prevedendo, dunque, l'utilizzo in base a queste destinazioni d'uso, sono stati compilati dei nuovi modelli in OpenStudio®, sulla falsa riga dei precedenti, andando a modificare gli aspetti relativi alle programmazioni, i carichi interni, le temperature di set point, ecc. Come fatto in precedenza, si veda ora come i vari Tab siano stati compilati e quali eventuali semplificazioni sono state inserite all'interno degli stessi:

- 1. Site: come per la prima fase di simulazione, anche nella simulazione secondo gli scenari progettuali si è utilizzato il file Alessandria.epw;
- Schedules: nelle programmazioni si sono previste diverse Schedules, tenuto conto che nella fase di simulazione secondo gli scenari progettuali sono state inserire diverse variabili interne come persone, livelli di attività, ecc. che nella prima simulazione non erano presenti. Nel seguente elenco si descrivono le varie programmazioni compilate

tendendo conto del fatto che, diversamente dal primo tipo di simulazione, in quella secondo gli scenari progettuali si trovano ambienti in cui sono previste delle attività e altri no. Le programmazioni comuni a tutti gli edifici, in ordine alfabetico, sono:

- a. Alberi e cespugli: una programmazione di tipo Fractional nella quale, per l'estate è stato previsto un valore pari a 0,3 (quasi opaco) mentre per l'inverno un valore pari a 0,8 (quasi trasparente);
- b. Attività ambienti non riscaldati: programmazione di tipo Activity Level nel quale è stato inserito un valore costante per tutto l'anno pari a 70W per persona (persona a riposo);
- c. Cooling Set Point: programmazione di tipo Temperature nella quale si sono impostati i valori di set point per quanto riguarda il raffrescamento. In questo caso si è utilizzato un file della libreria di OpenStudio® preimpostato in cui la temperatura del giorno di progetto estivo vale 30 °C dalla mezzanotte alle 6 del mattino, poi scende a 26°C dalle 6 del mattino alle ore 22 per poi ritornare al valore di 30°C dopo le 22; per quanto concerne il periodo invernale essa è stata impostata su un valore costante di 30°C per tutta la stagione. Per i giorni in cui non è prevista una programmazione specifica sono state previste delle priorità: la prima riguarda il giorno di domenica in cui la temperatura resta costante su 26°C mentre il sabato segue la programmazione della stagione estiva;
- d. Heating Set Point: il valore del riscaldamento è impostato per la stagione estiva a 15,6°C per il giorno di progetto; in inverno, nel giorno di progetto, esso è impostato su un valore costante pari a 21°C. Anche in questo caso sono state previste delle priorità similmente al Cooling Set Point, nelle quali al sabato corrisponde una sequenza di temperature che va dai 15,6°C dalle 18 alle 6 mentre vale 21°C nelle ore comprese fra le 6 del mattino e le 18. Un valore costante pari a 15,6°C è stato impostato come priorità del giorno della domenica;
- e. Infiltrazioni: anche in questo caso si è utilizzata una Schedule preimpostata della libreria del programma, che prevede una programmazione di tipo Fractional nella quale, durante l'estate si ha un valore massimo dalla mezzanotte alle 6 del mattino e un valore pari a 0,25 dalle 6 del mattino alle 22. Durante l'inverno gli stessi valori si alternano rispettivamente dalle 18 alle 6 e dalle 6 alle 18. Per la domenica si è lasciato il valore impostato pari al massimo (cioè 1) mentre per il sabato si è lasciata attiva la priorità che prevede un'alternanza di valori uguale a quella del Winter Design Day Profile;
- f. Livello di attività: posto pari a 120W per persona per tutto l'anno;
- g. Occupancy ambienti non riscaldati: scheda di tipo Fractional in cui si è impostato un valore costante pari a 0,2 per tutto l'anno;
- h. Occupancy per Armeria e Quartiere Sant'Antonio: dato che all'interno di questi edifici si svolgono attività molto similari fra loro si è deciso di utilizzare lo stesso tipo di Schedule. Una Schedule che prevede durante il giorno di progetto estivo e invernale la presenza di persone, espresse sotto forma di frazione, nulla dalle 22 di sera alle 6 del mattino e massima fra le 6 del mattino alle 18 di sera. Trattandosi di ambienti aperti al pubblico solo durante i giorni feriali si è prevista la distinzione fra due priorità, una per quanto riguarda la domenica nella quale non si prevede nessuna persona all'interno degli ambienti e una durante il sabato in cui si prevede una presenza minima leggermente variabile dalle 6 alle 17. Nei giorni feriali a partire dalle 6 del mattino si ha una crescita quasi costante fino alle 8 per poi

avere il massimo delle presenze fra le 8 e le 17 con un picco minimo, in questo intervallo, rappresentato da un'ipotetica pausa pranzo dalle 12 alle 13. Il valore dell'Occupancy poi decresce, con la stessa costanza con cui è aumentato al mattino, dalle 18 alle 20;

- i. Occupancy Palazzo del Governatore: segue la stessa impostazione della precedente ma prevede una presenza di persone anche di domenica, dato che il museo si prevede essere aperto anche nei giorni festivi;
- j. Ombra edifici: schedule di tipo Fractional con valore costante pari a zero che rispecchia la completa opacità delle superfici d'ombra rappresentate dagli edifici che si trovano intorno ai singoli edifici di volta in volta presi in considerazione;

Da queste *Schedules* sono stati previsti due *Schedules Sets*, uno per gli ambienti riscaldati e uno per quelli non riscaldati per ognuno dei tre edifici;

- 2. Constructions: per quanto concerne le costruzioni, sono state utilizzate le medesime stratigrafie ipotizzate per la fase di simulazione allo stato di fatto con l'unica differenza nell'aver aggiunto finestre a doppio pannello interposti da aria perché si è voluto valutare l'apporto di eventuali migliorie alle condizioni dei serramenti esterni. Il serramento è composto da un doppio vetro dallo spessore di 5 millimetri fra i quali è interposta aria, con la possibilità di aprire e chiudere il serramento stesso. Il materiale del telaio ipotizzato è di tipo metallico.
- 3. Loads: sono stati definiti due tipi di occupazione da parte delle persone: un valore pari a quello previsto dalla UNI 10339 espresso in numero di persone al metro quadro e uno per tutti gli altri ambienti posto pari a 0,2 persone al metro quadro;
- 4. Space Types: nella simulazione secondo gli scenari progettuali si è tenuto conto della distinzione degli ambienti climatizzati da quelli non climatizzati costruendo, per ciascun piano degli edifici, due tipologie di spazio, quelle che contengono la numerazione degli ambienti appartenenti rispettivamente alle due categorie. Ad essi, poi, si sono associate le relative Schedules, costruzioni e i valori di infiltrazioni per i quali si è utilizzato un parametro direttamente importato dalla libreria del software di calcolo. Anche per quanto concerne i Loads, si è tenuto conto della distinzione fra ambienti climatizzati e ambienti non climatizzati, associando a ciascuno di essi la relativa programmazione;
- 5. Facility: come descritto precedentemente per la fase simulativa allo stato di fatto, in questa sezione si associano i vari spazi con le relative programmazioni ai piani degli edifici e alle superfici d'ombra;
- 6. Spaces: nel Tab degli spazi si raccolgono tutte le informazioni precedentemente compilate associando a ciascuna di essa i relativi programmi, valori e ad ogni ambiente si associa la relativa zona termica che, come già detto, prevede una numerazione che va di pari passo con quella degli ambienti onde evitare facili confusioni nella compilazione del software che si tramutano in errori nella simulazione e nei dati di output;
- 7. Thermal Zones: la scheda di per sé viene compilata come nella prima parte delle simulazioni, eccezion fatta per quanto concerne gli Ideal Loads che in questo caso vengono attivati in quegli ambienti dove è previsto lo svolgimento delle attività in base alla loro destinazione d'suo. Sono state inserite, inoltre, le variabili per quanto concerne la ventilazione degli ambienti procedendo nel seguente modo:
	- a. Si è ricavato il valore totale in metri quadrati delle superfici climatizzate distinte per zone termiche per ogni piano dell'edificio;
	- b. Si è ricavato il valore di metri quadrati di superficie per persona calcolando l'inverso del valore di occupazione ricavato dalla UNI 10339;
- c. Si è calcolato il numero totale delle persone moltiplicando l'indice di affollamento per la somma delle superfici climatizzate di uno stesso piano;
- d. Si è ricavato dal prospetto III della UNI 10339 il valore di portata di aria esterna per le tipologie di ambienti ipotizzate nello studio di fattibilità;
- e. Si è moltiplicato il valore di portata di aria esterna per il numero delle persone precedentemente calcolato;
- f. Il valore calcolato al punto "e", espresso in metri cubi al secondo, è stato moltiplicato per 3600 secondi così da ricavare il valore espresso in metri cubi all'ora;
- g. Ricavando dalle tabelle di output la sommatoria dei volumi degli ambienti climatizzati delle zone termiche di ciascun piano si è diviso il valore di metri cubi orari di aria di ventilazione per i metri cubi totali e si è ottenuto il numero di ricambi orari necessari per ciascun ambiente;
- h. I valori ottenuti sono 2,6 Vol/h per la zona termica 2 dell'Armeria e 3,8 Vol/h per la zona termica 5 dello stesso edificio, 2.1 Vol/h per tutte le zone termiche distinte per livelli del Palazzo del Governatore e 0.65 Vol/h per tutte le zone termiche distinte a seconda dei piani dell'edificio nel Quartiere Sant'Antonio.

Una volta calcolati questi valori sono stati inseriti, tramite la variazione di una scheda di ventilazione preimpostata della libreria di OpenStudio®, all'interno delle zone di trascinamento della colonna relativa alle portate d'aria e associando ad esse la Schedule relativa all'occupazione delle persone.

| <b>HVAC</b><br>Systems | Cooling<br>Sizing<br>Parameters | Heating<br>Sizing<br>Parameters | Custom        |                   |                               |                               |                               |                                               | $\sim$            | <b>Schedule Rulesets</b>                        |
|------------------------|---------------------------------|---------------------------------|---------------|-------------------|-------------------------------|-------------------------------|-------------------------------|-----------------------------------------------|-------------------|-------------------------------------------------|
| Name                   | All                             | Turn On                         | Air Loop Name | Zone Equipment    | Cooling Thermostat            | <b>Heating Thermostat</b>     |                               | Humidifying Setpoint   Dehumidifying Setpoint | Multiplier        | <b>Compact Schedules</b>                        |
|                        |                                 | Ideal<br>Air Loads              |               | Apply to Selected | Schedule<br>Apply to Selected | Schedule<br>Apply to Selected | Schedule<br>Apply to Selected | Schedule<br>Apply to Selected                 | Apply to Selected | Zone Ventilation Design Flow<br>Rate            |
| Thermal Zone 1         |                                 | □                               | None          |                   |                               |                               |                               |                                               |                   | <b>Unit Ventilator</b>                          |
| Thermal Zone 2         | п                               | ☑                               | None          |                   | Cooling Set Point             | <b>Heating Set Point</b>      |                               |                                               |                   | <b>Unit Heater</b>                              |
| Thermal Zone 3         | □                               | $\Box$                          | None          |                   |                               |                               |                               |                                               | 11                |                                                 |
| Thermal Zone 4         | п                               | o                               | None          |                   |                               |                               |                               |                                               | 1                 | <b>High Temp Radiant</b>                        |
| Thermal Zone 5         | п                               | ☑                               | None          |                   | Cooling Set Point             | <b>Heating Set Point</b>      |                               |                                               |                   | <b>Low Temp Radiant Electric</b>                |
| Thermal Zone 6         | п                               | □                               | None          |                   |                               |                               |                               |                                               |                   | <b>Low Temp Radiant Variable</b><br><b>Flow</b> |
| Thermal Zone 7         | п                               | $\Box$                          | None          |                   |                               |                               |                               |                                               | 11                | <b>Low Temp Radiant Constant</b><br><b>Flow</b> |
|                        |                                 |                                 |               |                   |                               |                               |                               |                                               |                   | <b>PTAC</b>                                     |
|                        |                                 |                                 |               |                   |                               |                               |                               |                                               |                   | <b>Water To Air HP</b>                          |
|                        |                                 |                                 |               |                   |                               |                               |                               |                                               | ×,                | <b>PTHP</b>                                     |

Figura 36-Attivazione degli Ideal Loads per gli ambienti in cui sono previste attività

Come è possibile osservare in Figura 36, oltre all'attivazione degli Ideal Loads, sono state associate le Schedules per l'impostazione della temperatura interna di set point per ciascuno degli ambienti in cui si vuole mantenere una determinata temperatura in estate e in inverno;

8. Output Variables: anche in questa fase si è previsto di attivare solo le variabili di interesse termofisico tralasciando quelle relative ai consumi di energia elettrica, per il calcolo dei fattori di illuminazione, ecc.
## 4.1 Analisi dei dati

Per quanto concerne l'analisi dei dati relativi alle simulazioni effettuate secondo gli scenari progettuali, valgono le stesse considerazioni procedurali descritte nel paragrafo relativo all'analisi dei dati delle simulazioni allo stato di fatto.

Nei successivi sottoparagrafi, ciascuno inerente ad uno dei tre edifici analizzati, vengono descritti i dati che riguardano la variazione di temperatura interna in funzione di quella esterna e la variazione dell'umidità relativa in funzione di quella dell'aria esterna, con un focus maggiore sulle diverse zone termiche nelle quali si è prevista una nuova destinazione d'uso, al fine di valutarne il comportamento termoenergetico in un ipotetico scenario di riuso.

A titolo di esempio sono state prese in considerazione alcune zone tipo che rappresentassero un modello valido anche per le altre zone per le quali, comunque, si rimanda ai file allegati per una visualizzazione dei relativi dati e grafici.

### 4.1.1 Armeria

Una prima analisi si è soffermata sulla variazione oraria annuale della temperatura interna delle zone termiche 2 e 5, i due ambienti sui quali si concentrano le destinazioni d'suo ipotizzate e delle quali si è già parlato in precedenza.

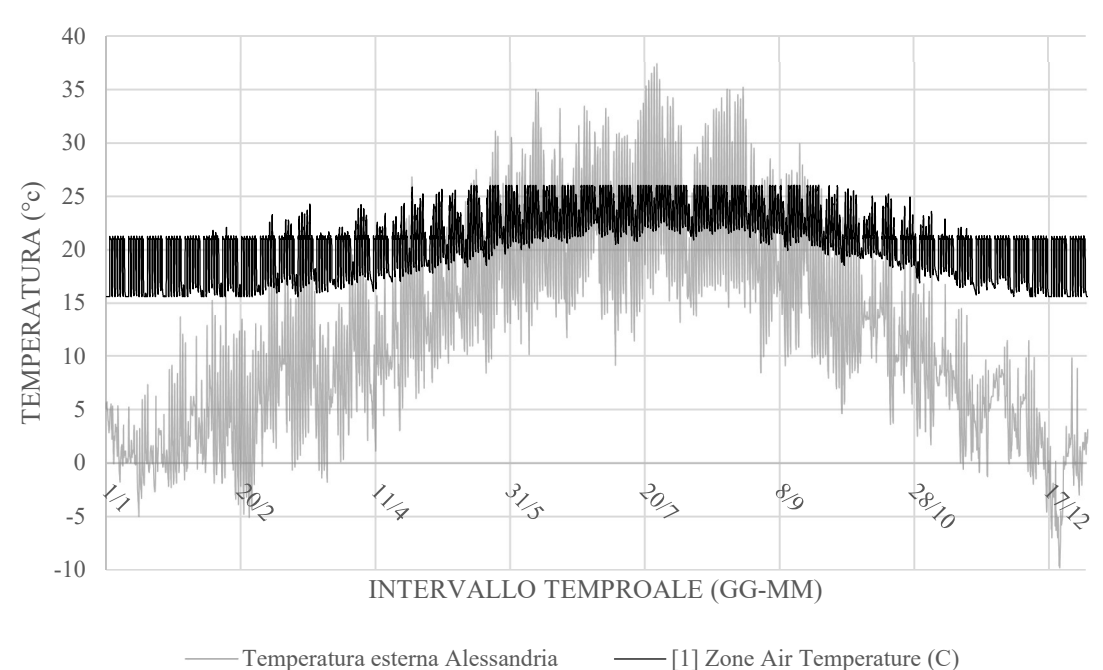

TEMPERATURA INTERNA ZONA 2

Figura 37-Variazione della temperatura interna della zona termica 2 confrontata con quella della temperatura esterna

Risulta evidente come, l'attivazione degli Ideal Loads nel Tab delle Thermal Zones influenzi decisamente sull'andamento della funzione di variazione oraria della temperatura nel periodo considerato; durante la stagione invernale, infatti, i valori di temperatura oscillano fra i 15°C e i 21°C con picchi di 24°C dovuti con molta probabilità alla potenza termica prodotta dalle persone e dalle loro attività equilibrata, comunque, dalla portata di ventilazione. Durante il periodo estivo, la temperatura oscilla tra i 22/23°C e i 26°C valore, quest'ultimo, che corrisponde a quello di Set Point estivo.

Quanto detto per la zona termica 2 vale per la zona termica 5 in Figura 38, dove, durante il periodo estivo, la variazione di temperatura giornaliera è molto minore; questo è dovuto ai valori di Set Point impostati.

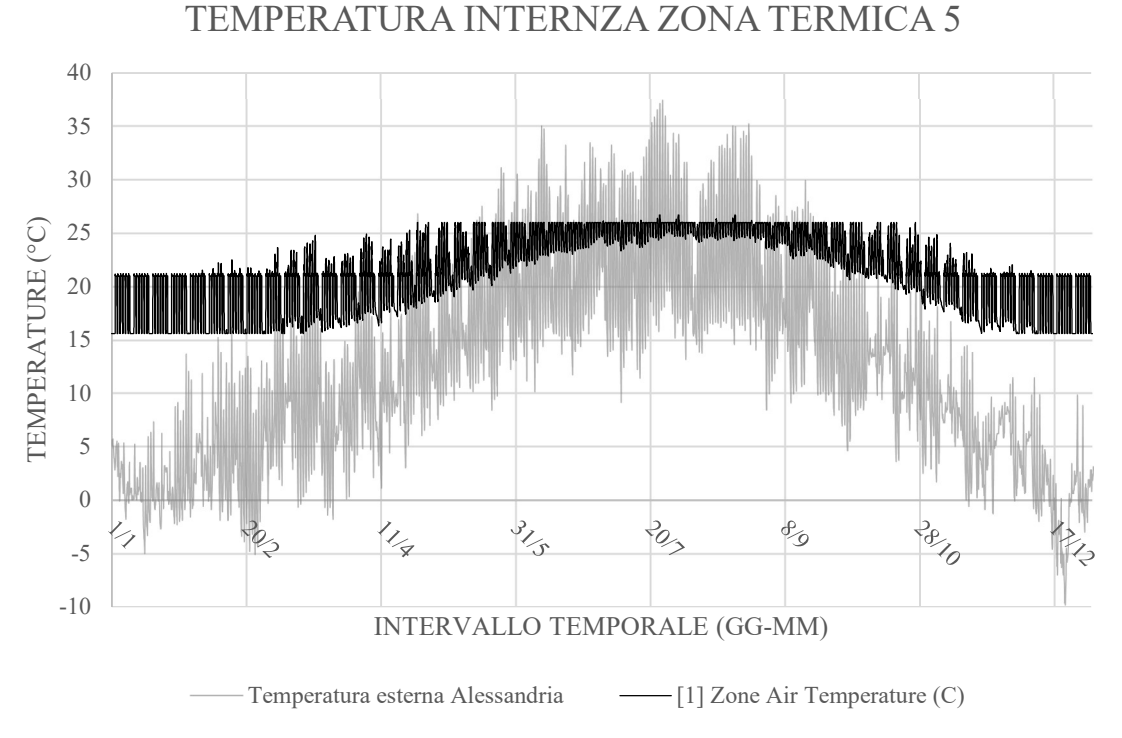

Figura 38-Variazione della temperatura interna della zona termica 5 confrontata con quella della temperatura esterna

Come precedentemente fatto nell'analisi dei dati delle simulazioni allo stato di fatto, anche in questa seconda analisi si è provveduto a inserire degli istogrammi per classi di frequenza di temperatura, uno per ciascuna zona termica analizzata.

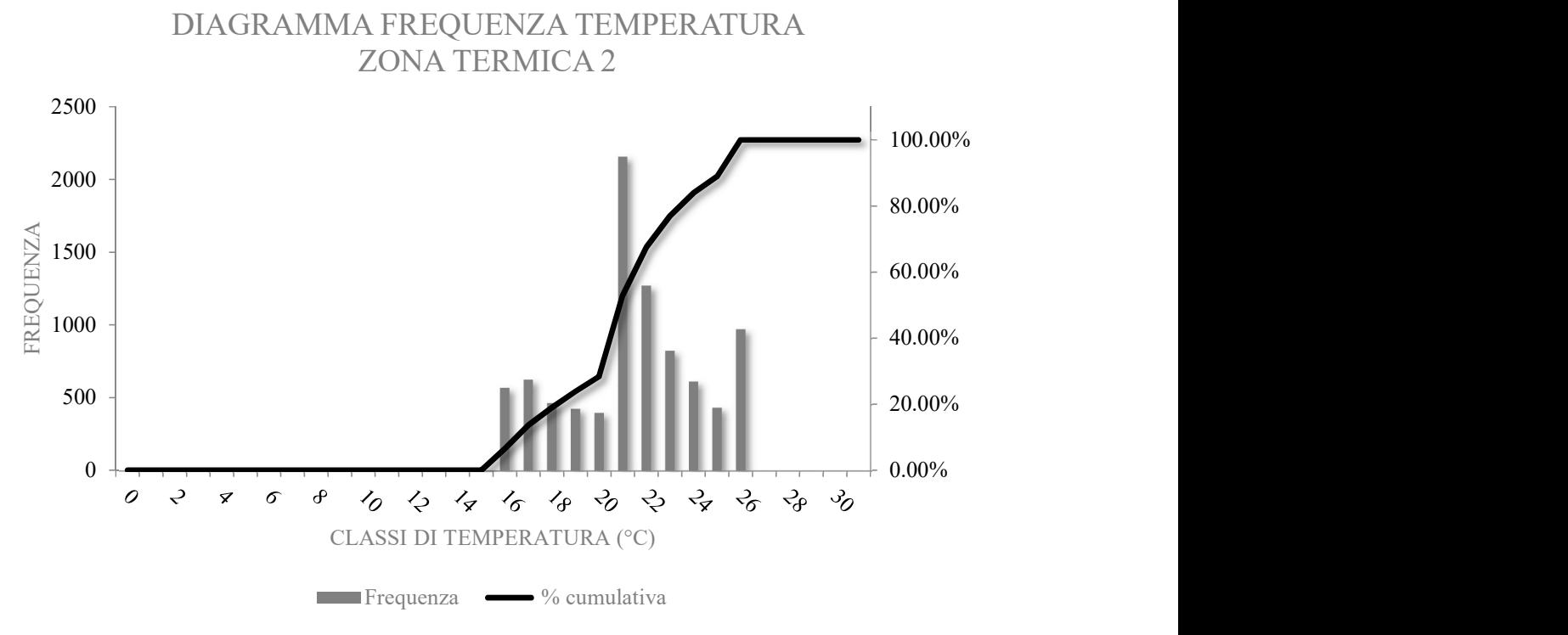

Figura 39-Frequenza valori di temperatura della zona termica 2

I valori di temperatura più frequenti nella zona termica 2, nell'intervallo di tempo considerato, sono quelli pari a 21°C, 22°C e 26°C.

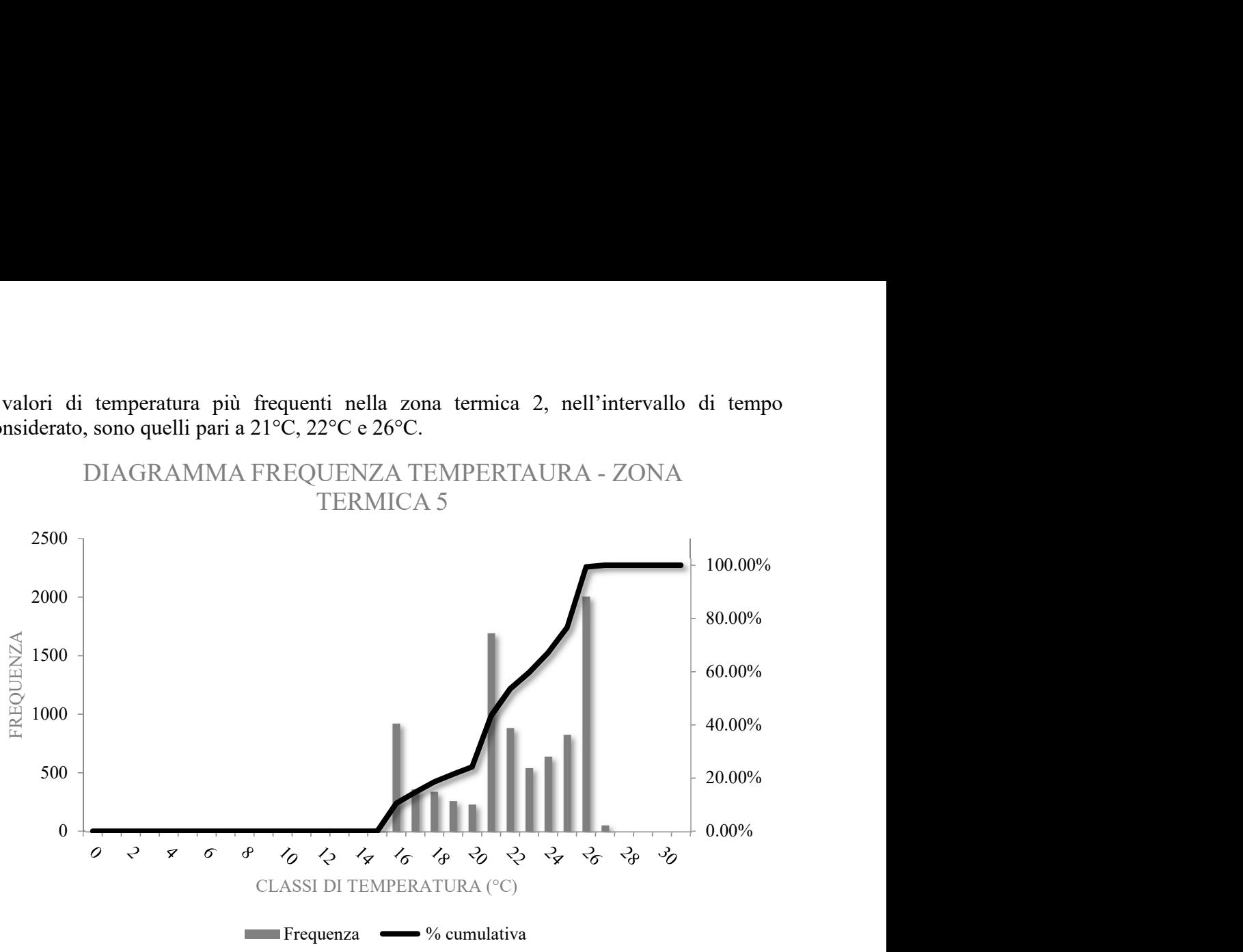

Per quanto concerne, invece, la zona termica 5, le temperature che si ripetono con più frequenza sono quelle i cui valori corrispondono a 26°C, 21°C, 16°C che corrispondono, infatti, ai valori di Set Point per la stagione di raffrescamento e quella di riscaldamento. La seconda variabile analizzata è quella relativa all'umidità relativa degli ambienti interni 2 e 5.

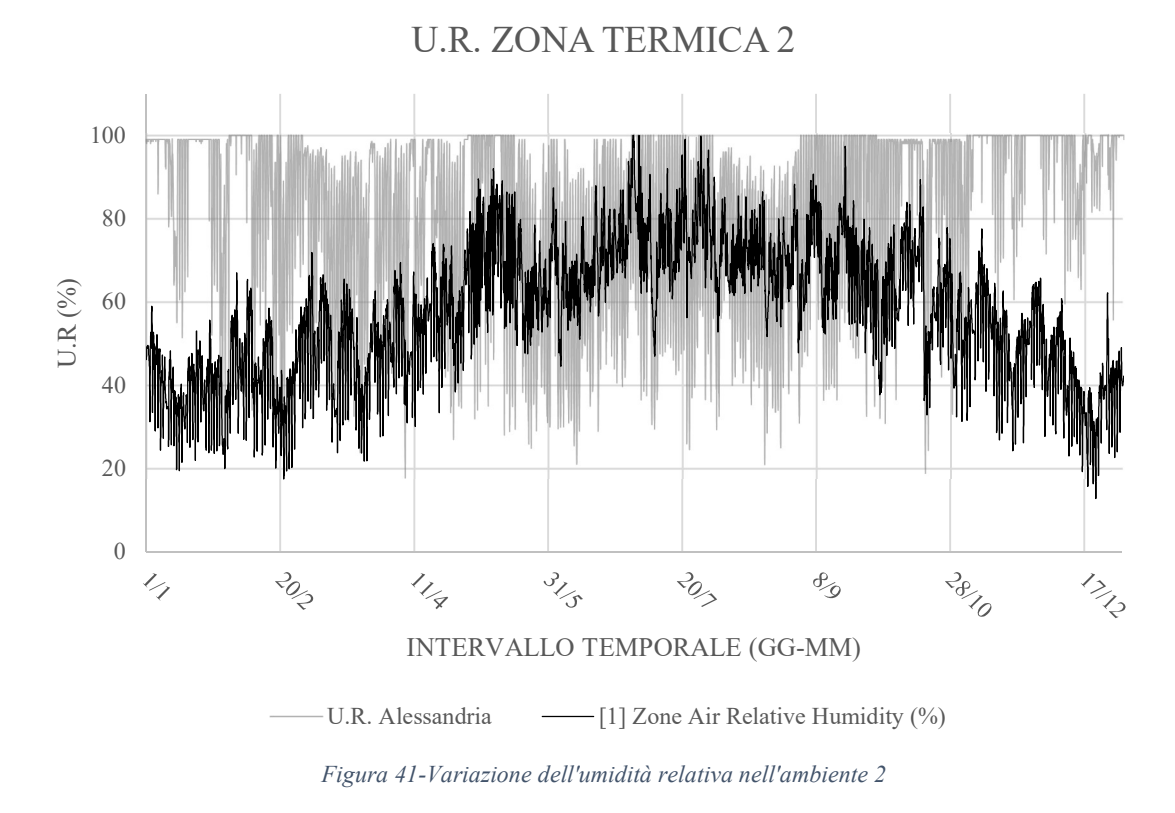

Figura 40-Frequenza valori di temperatura della zona termica 5

Come è possibile constatare dall'osservazione del grafico in Figura 41, è necessario provvedere a una deumidificazione dell'aria durante il periodo estivo dato che, durante la stagione più calda, si raggiungono anche picchi di umidità relativa interna pari al 100%; con molta probabilità questa situazione dipende dalla minore esposizione dell'ambiente 2 all'ambiente esterno rispetto all'ambiente 5, dato che viene a trovarsi al piano terra dell'edificio dell'Armeria.

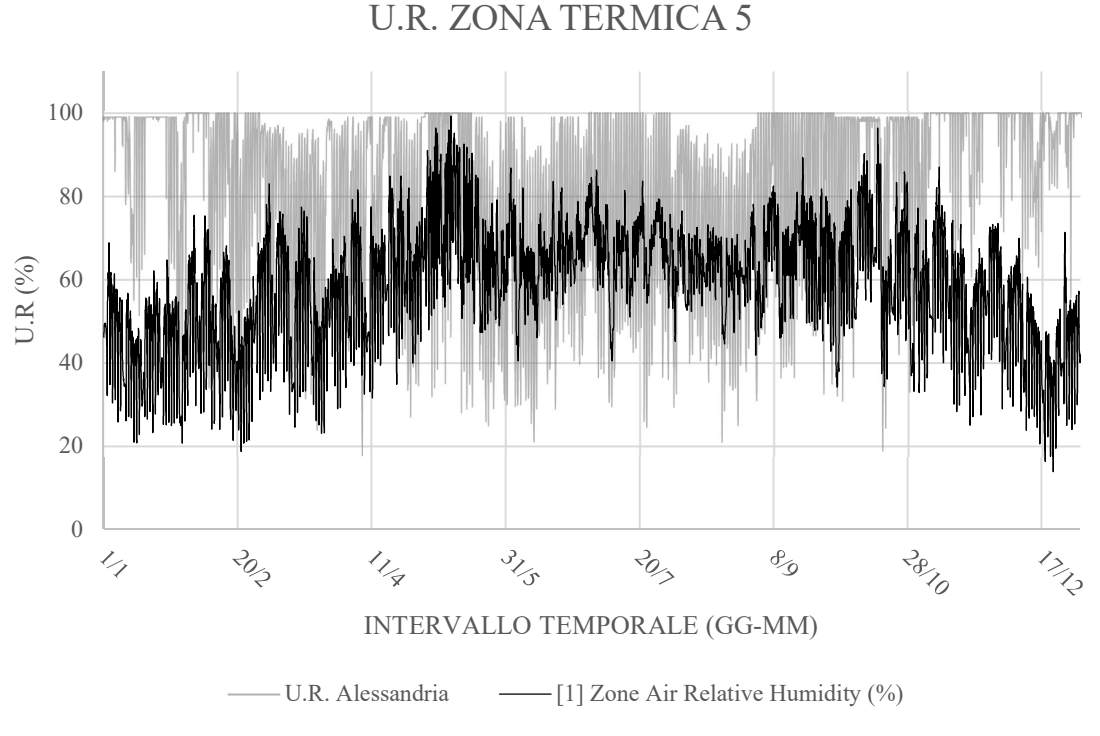

Figura 42-Variazione dell'umidità relativa nell'ambiente 5

Nella zona termica 5, invece, durante la stagione estiva, i livelli di umidità interna non raggiungono quasi mai il 100%, eccezion fatta per alcuni giorni del mese di maggio; questo si tramuta in una minore richiesta di energia per la deumidificazione dell'ambiente 5.

#### 4.1.2 Palazzo del Governatore

Le stesse variabili considerate nel caso dell'Armeria sono state analizzate anche nel Palazzo del Governatore; vengono qui esposte nello stesso ordine del precedente edificio. La zona termica presa in considerazione è quella indicata con il numero 1 al piano terreno esposta a nord-ovest. Per l'analisi delle altre zone termiche si rimanda ai file allegati alla seguente relazione.

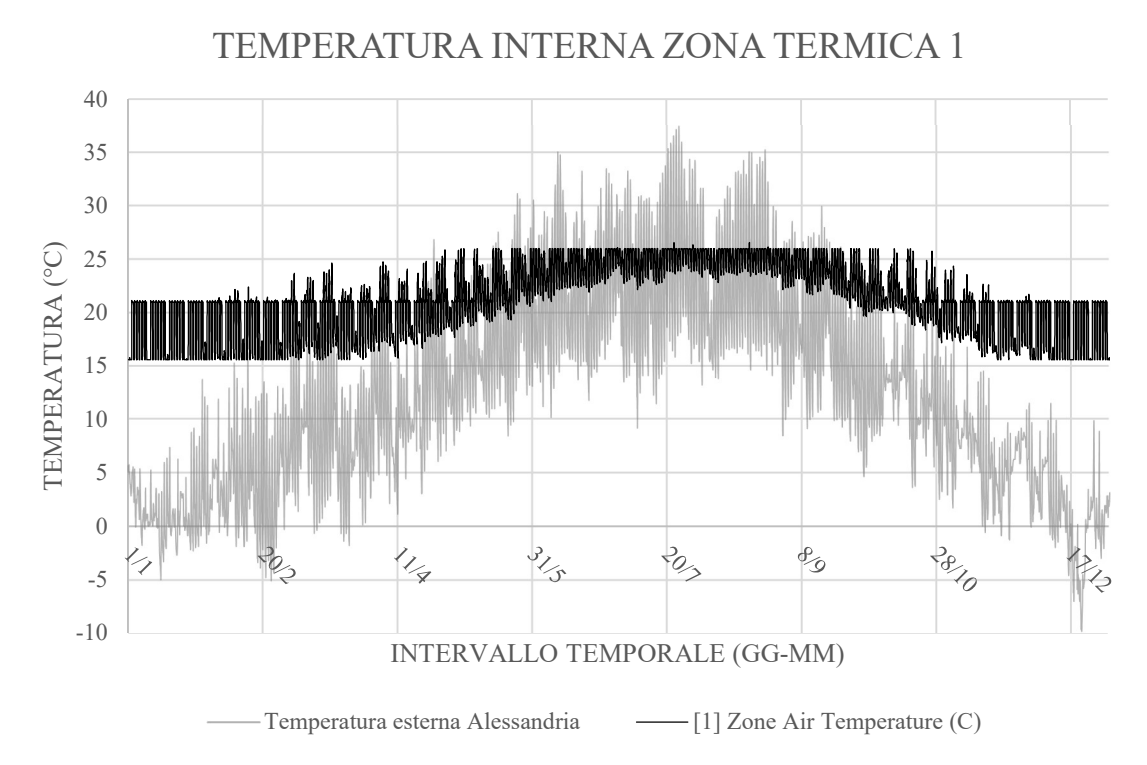

Figura 43-Variazione della temperatura interna della zona termica 1 confrontata con quella della temperatura esterna

Analogamente a quanto riscontrato nel caso dell'Armeria, anche nel Palazzo del Governatore la temperatura dell'aria interna dell'ambiente è influenzata dall'attivazione degli Ideal Loads e dalla portata di ventilazione e non segue, come nel caso dello stato di fatto, lo stesso andamento della temperatura esterna.

Si analizza adesso, la frequenza con cui i valori di temperatura si presentano durante l'anno considerato.

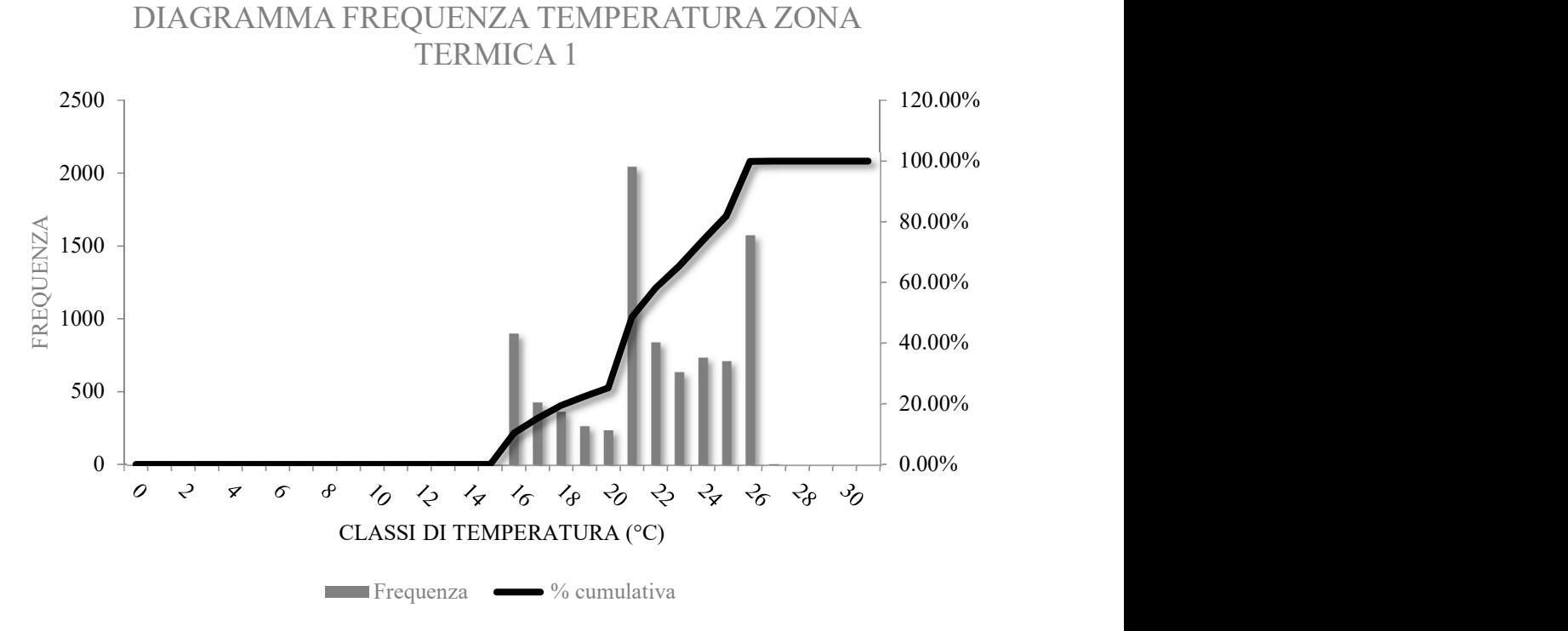

Figura 44-Frequenza valori di temperatura della zona termica 1

Nel caso della zona termica 1, i valori più frequenti sono quelli corrispondenti a 21°C, 26°C e 16°C che corrispondono ai Set Point inseriti durante la stagione estiva e invernale. Per quanto concerne invece la variazione dell'umidità relativa interna degli ambienti, viene illustrato di seguito il relativo grafico nel quale si mettono a confronto i valori ottenuti dalla simulazione e quelli relativi alla città di Alessandria.

U.R. ZONA TERMICA 1

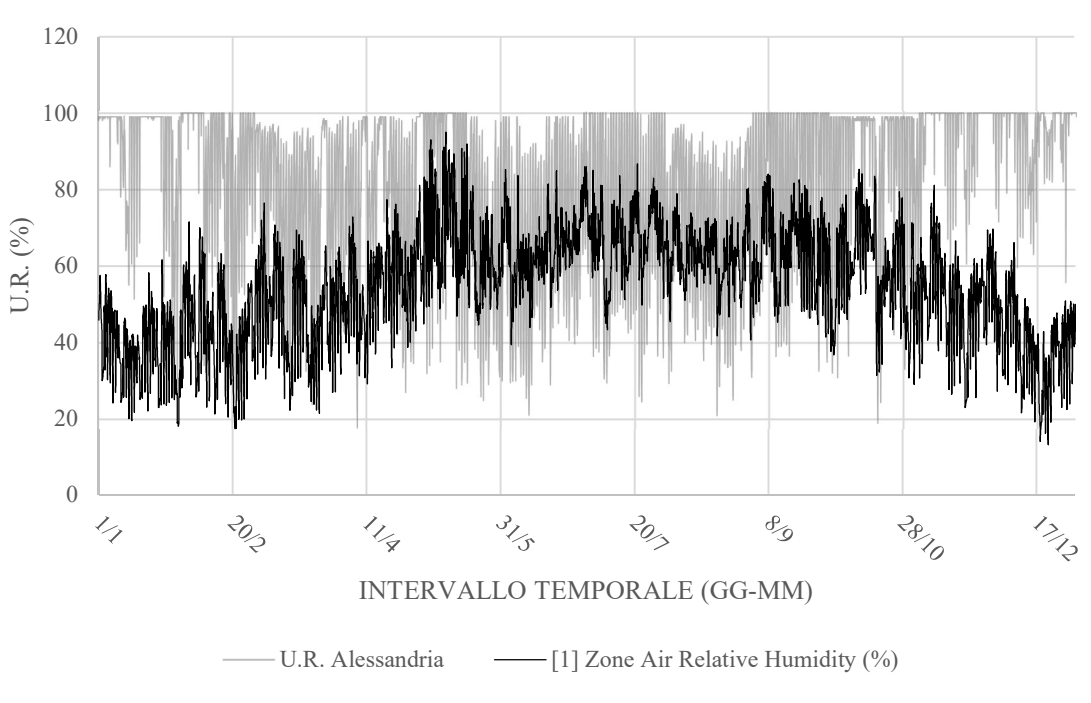

Figura 45-Variazione dell'umidità relativa nell'ambiente 1

#### 4.1.3 Quartiere Sant'Antonio

Le stesse variabili analizzate nei due edifici precedenti sono state analizzate anche nel Quartiere Sant'Antonio.

Per quanto concerne le zone termiche, si è considerato l'ambiente numero 6 che, allo stato attuale, è occupato dagli uffici del F.A.I. di Alessandria; esso si trova al piano terra e comprende l'ingresso all'edificio nella disposizione attuale.

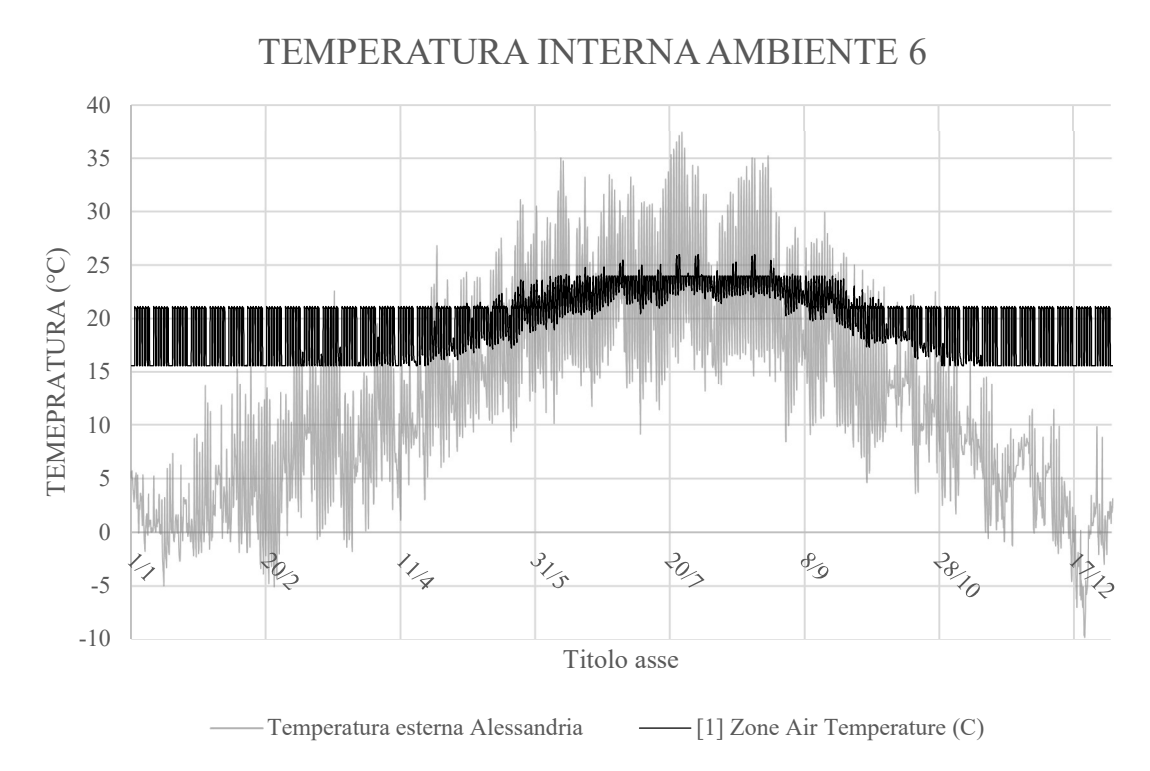

Figura 46-Variazione della temperatura interna della zona termica 6 confrontata con quella della temperatura esterna

In Figura 46 è possibile riconoscere i due Set Point invernale ed estivo; da gennaio a metà aprile è possibile riconoscere il valore dei 21° durante le ore di attività e di circa 15°C impostato durante le ore notturne o i giorni festivi. In estate, invece, è facilmente riconoscibile il Set Point di 26°C che si raggiunge in quei giorni in cui c'è necessità di un maggiore raffrescamento. Il minimo valore estivo raggiunto è pari a circa 22/23°C.

Andando ad analizzare, come fatto in precedenza per gli altri due edifici, la frequenza con cui i valori di temperatura si ripetono nel corso dell'anno si ottiene il grafico di Figura 47.

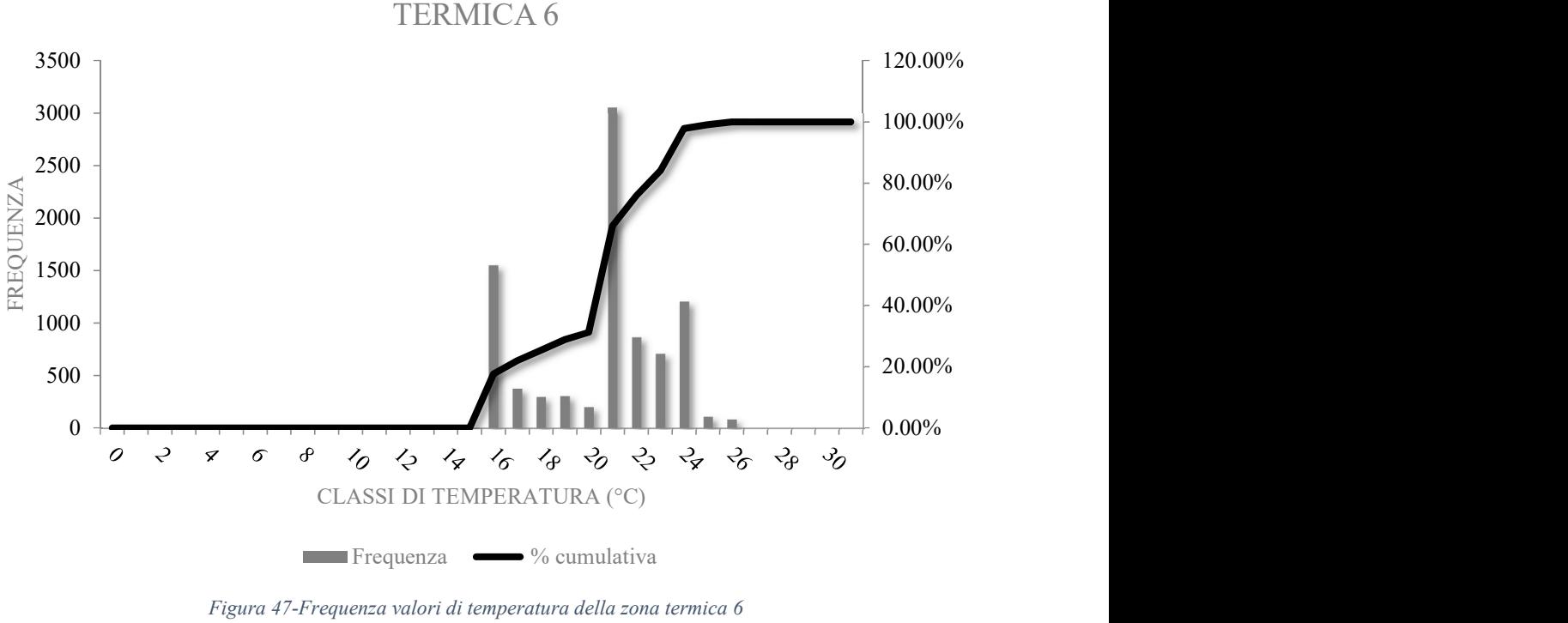

69

DIAGRAMMA FREQUENZA TEMPERATURA ZONA TERMICA 6

I valori di temperatura che maggiormente si presentano durante l'anno di simulazione sono quelli corrispondenti a 21°C, 16°C e 24°C; si può dunque affermare che il valore di Set Point invernale è il più frequente e questo può significare che per gran parte dell'anno c'è necessità di riscaldare gli ambienti interni per via delle condizioni termoigrometriche esterne e per l'inerzia termica dell'edificio.

Si passa ora ad analizzare la variazione oraria annuale dell'umidità relativa dell'aria all'interno della due zona termica 6.

Dal primo grafico si può osservare come il valore dell'umidità relativa tenda a crescere dal periodo invernale verso quello estivo nel quale, raggiungendo anche valori superiori al 90%, si ha la necessità, dunque, di procedere alla deumidificazione dell'ambiente. Il picco massimo si raggiunge intorno al mese di luglio dove si tocca il valore pari a circa il 93% di umidità relativa interna.

Il minimo lo si raggiunge agli estremi dell'intervallo temporale, più specificatamente nei mesi di dicembre e gennaio.

U.R. ZONA TERMICA 6

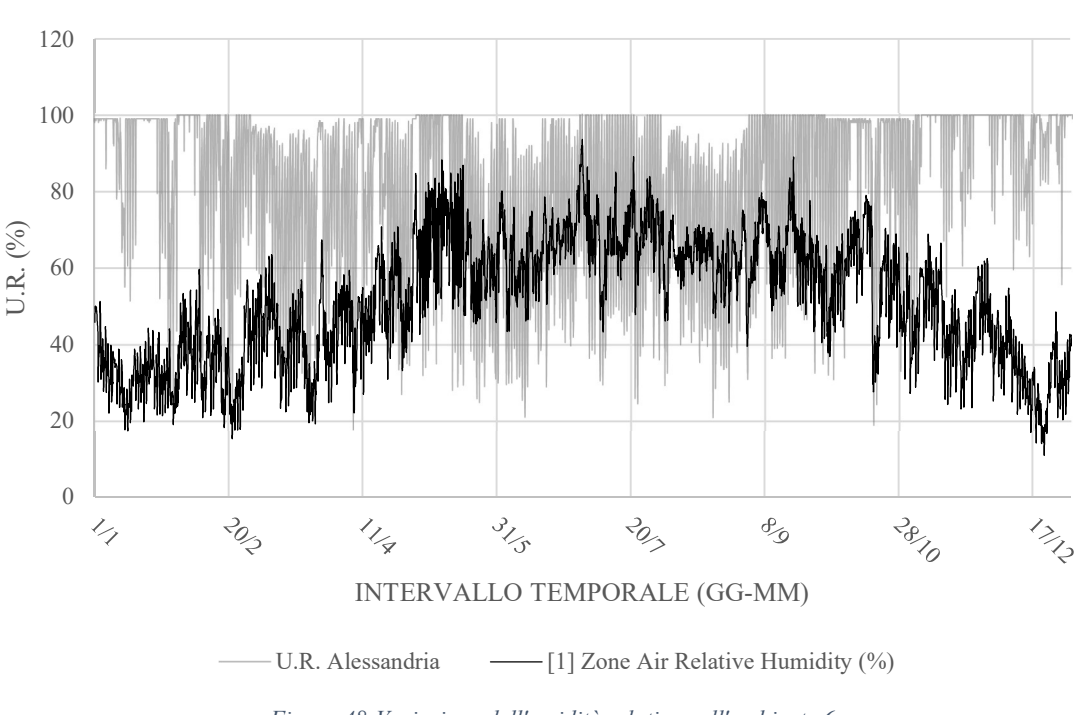

Figura 48-Variazione dell'umidità relativa nell'ambiente 6

#### 4.2 Stima dei consumi energetici

Oltre al calcolo delle variabili di temperatura e umidità relativa delle diverse zone termiche, è stato infine considerato il profilo energetico, espresso sotto forma di potenza, necessario per la climatizzazione degli ambienti sia durante il periodo invernale che estivo.

Al termine del processo di simulazione, sommando i valori orari annuali per quanto concerne la climatizzazione, si ottiene il valore totale annuale di potenza termica necessaria per il riscaldamento e il raffrescamento espresso in Watt per ora o Wattora, trasformato poi in kilowattora. Dividendo, ulteriormente, il valore in kilowattora per la sommatoria delle aree climatizzate si è ottenuto il valore espresso in kilowattora/metro quadrato utile per una stima a priori dei consumi energetici dei tre edifici secondo gli scenari progettuali.

Di seguito è possibile visualizzare i grafici della variazione annuale della potenza richiesta e il calcolo del valore dei consumi energetici stimati per ciascuno dei tre edifici. Partendo dall'edificio dell'Armeria, si illustrano di seguito i grafici relativi all'andamento della potenza termica per raffrescamento e riscaldamento durante l'anno tipo considerato.

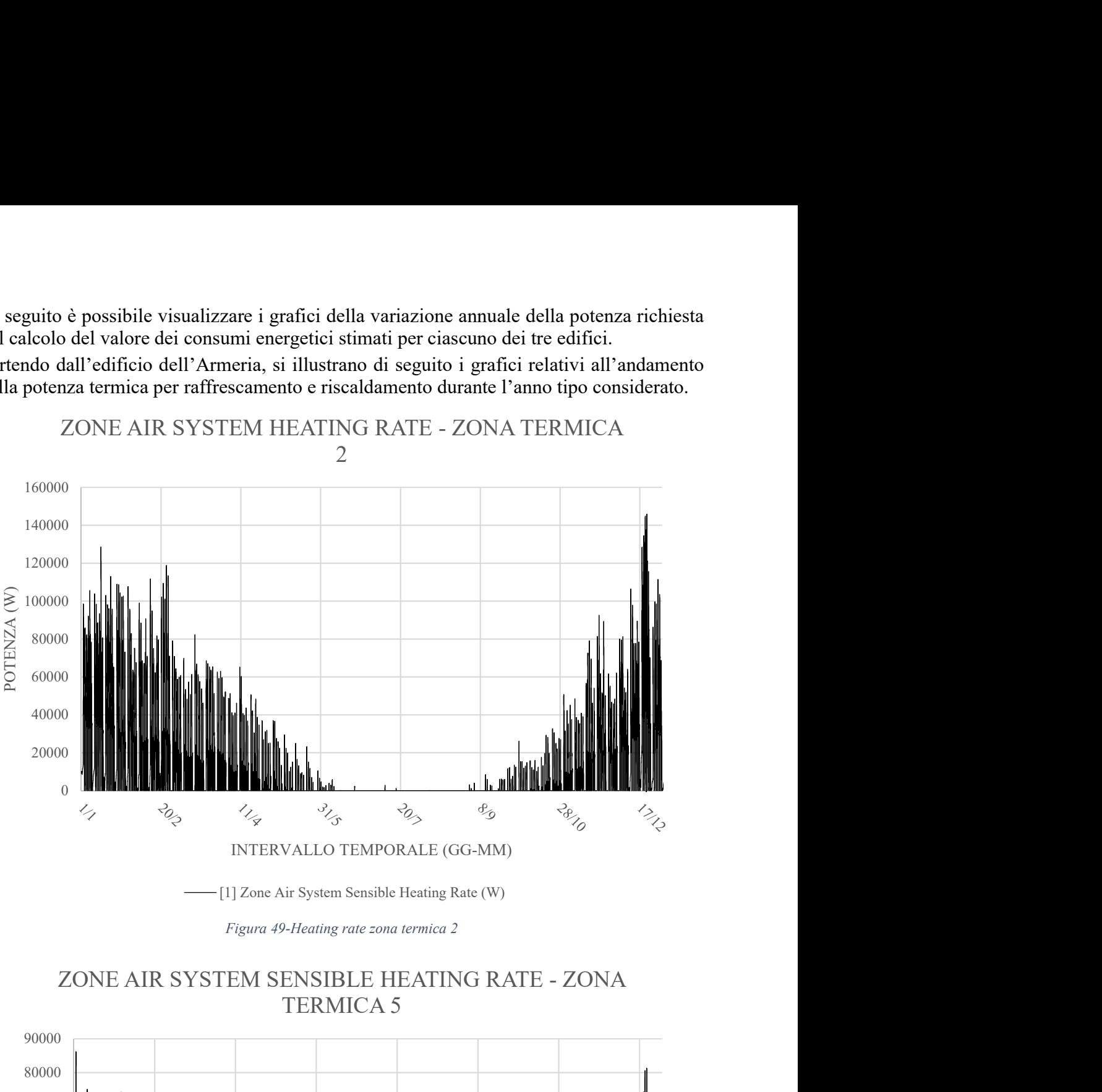

Figura 49-Heating rate zona termica 2

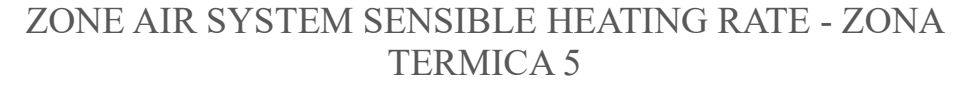

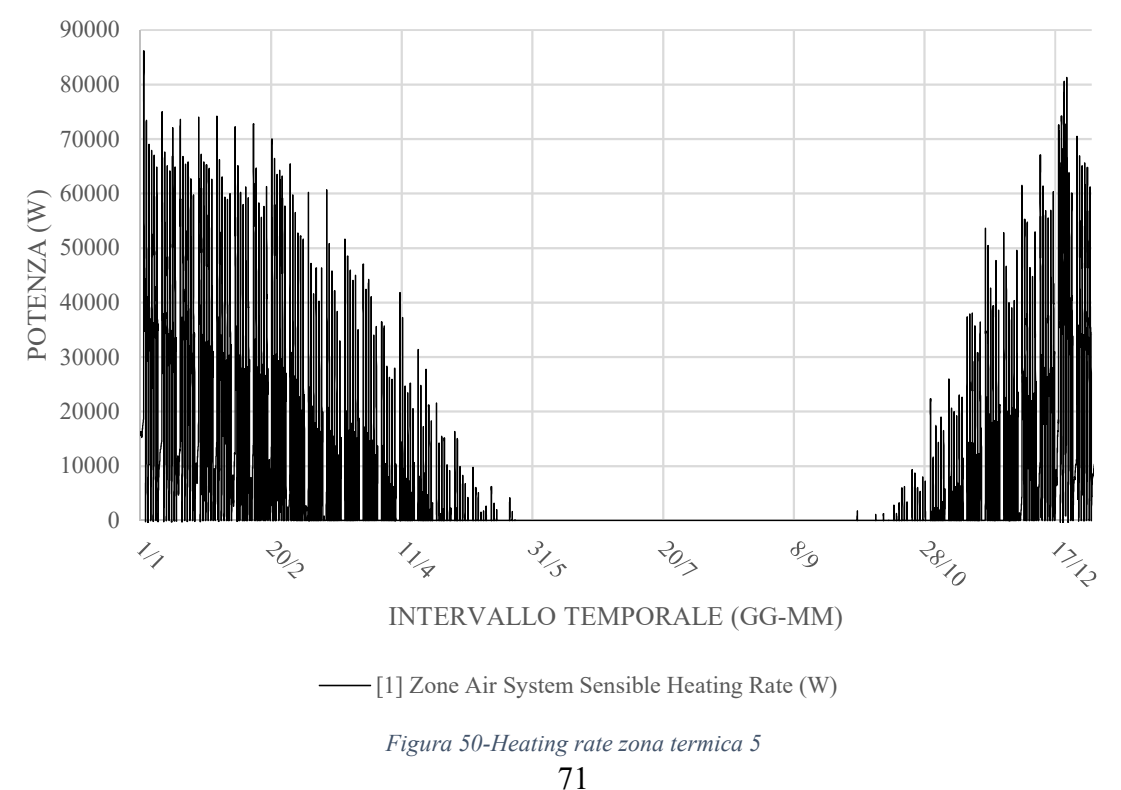

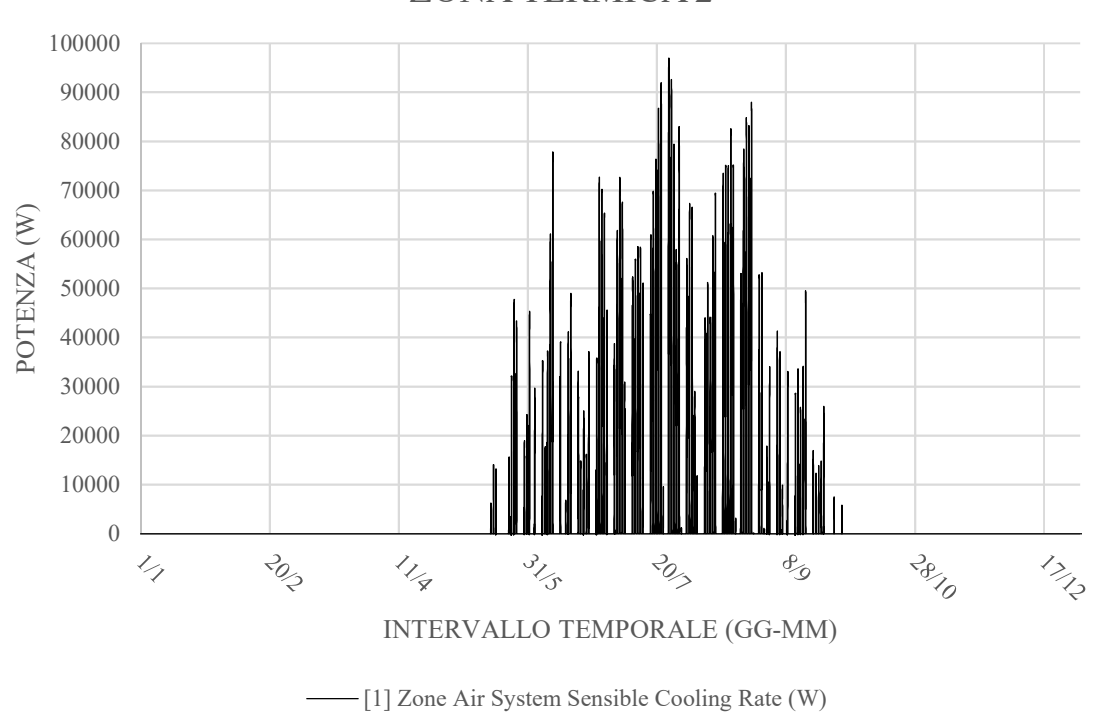

## ZONE AIR SYSTEM SENSIBLE COOLING RATE - ZONA TERMICA 2

Figura 51-Cooling rate zona termica 2

ZONE AIR SYSTEM SENSIBLE COOLING RATE - ZONA TERMICA 5

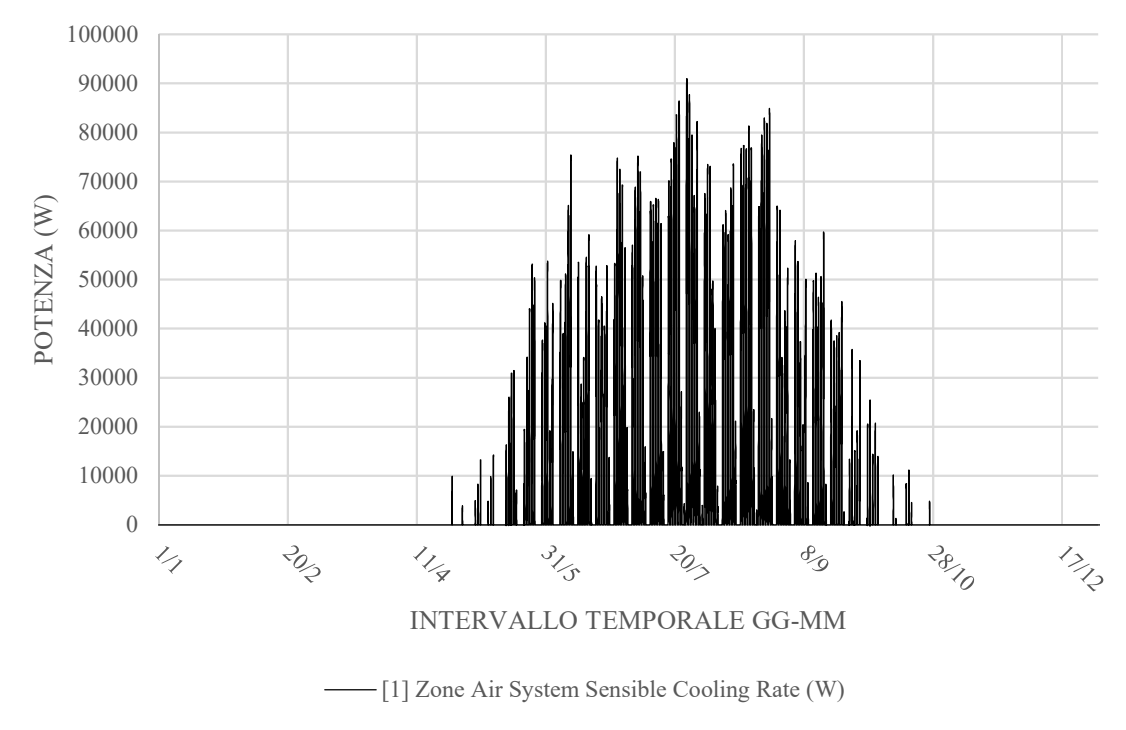

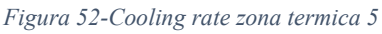

Dopo aver constatato che, in linea con quello che accade nella realtà, le potenze termiche per riscaldamento e raffrescamento si concentrano rispettivamente nella stagione invernale ed estiva, si passa al calcolo del fabbisogno di energia termica, espresso in kilowattora per metro quadrato di superficie climatizzata.

A titolo di esempio si è calcolato il valore di potenza per metro quadrato di superficie per le due zone termiche considerate, considerando che lo stesso calcolo si può applicare a tutte le zone termiche dell'edificio nelle quali sia previsto un impianto di climatizzazione invernale ed estiva.

Partendo dalla zona termica 2 si ha che la sommatoria delle potenze orarie di riscaldamento lungo tutto l'anno di simulazione è pari a 172.380 kWh; dividendo questo valore per il valore dell'area della superficie della zona termica 2 che è pari a 2.244m<sup>2</sup>, si ottengono 76,81 kWh/m<sup>2</sup> di potenza annuale.

Procedendo analogamente per la zona termica 5, si ha: 159.934kWh /  $2057m^2 = 77,75$  $kWh/m^2$ .

Per quanto concerne invece la potenza termica per il raffrescamento si ottiene:

- 1. Zona termica 2: 29.319kWh /  $2244m^2 = 13,06$  kWh/m<sup>2</sup>;
- 2. Zona termica 5:  $41.216$ kWh /  $2057$ m<sup>2</sup> =  $21,24$  kWh/m<sup>2</sup>.

Questo si traduce in un consumo energetico per il riscaldamento superiore a quello necessario per il raffrescamento; questo molto probabilmente è dovuto alla particolare composizione delle partizioni verticali esterne che isolano maggiormente le zone termiche interne dell'edificio dalle tipiche condizioni termoigrometriche esterne del periodo estivo.

Per quanto riguarda gli altri due edifici analizzati verranno mostrati tutti i calcoli dei consumi energetici relativi alle diverse zone termiche a seconda dei diversi livelli degli edifici dato che, ciascun livello, presenta in alcuni casi un'altezza differente dagli altri.

Partendo con l'analisi del secondo edificio dei tre studiati, il Palazzo del Governatore, si è già analizzata nel paragrafo precedente, per quanto concerne la variazione annuale di temperatura e umidità relativa, la zona termica 1 che, insieme alle zone 2, 8 e 9, rappresenta una di quelle zone in cui si ipotizza che verranno svolte le attività previste dallo studio di fattibilità.

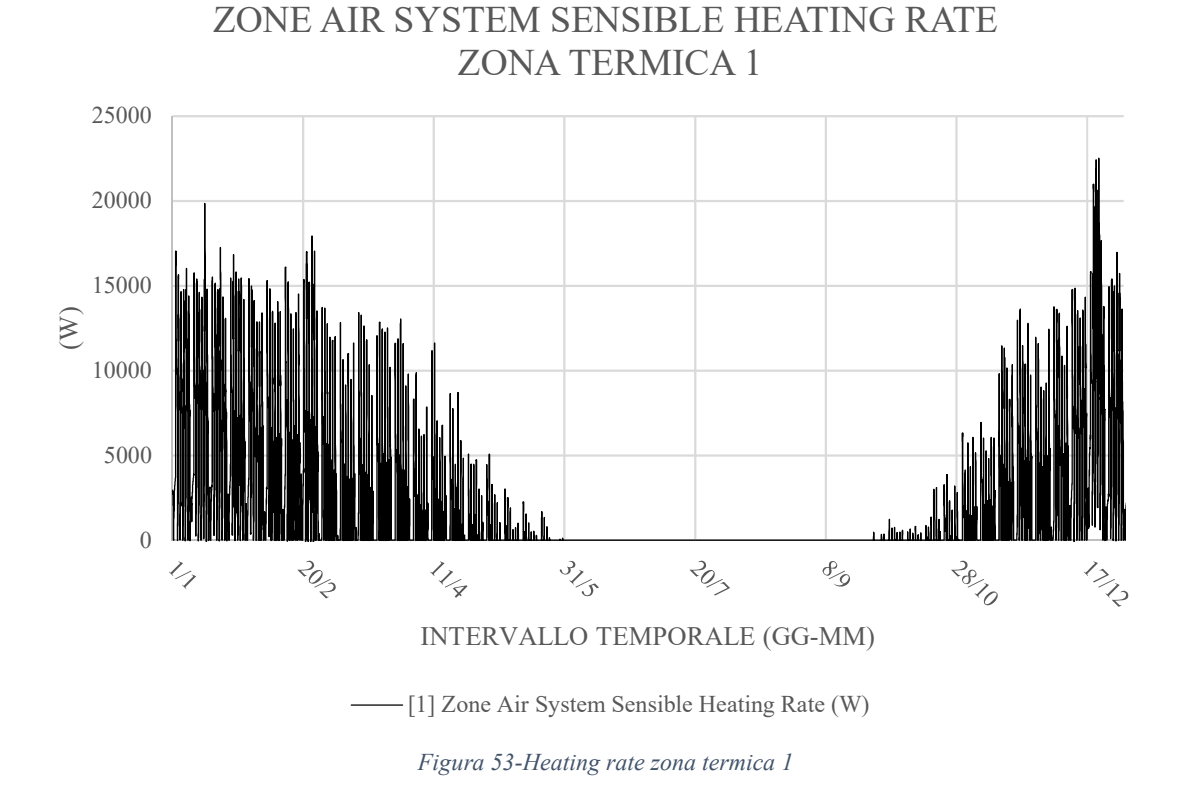

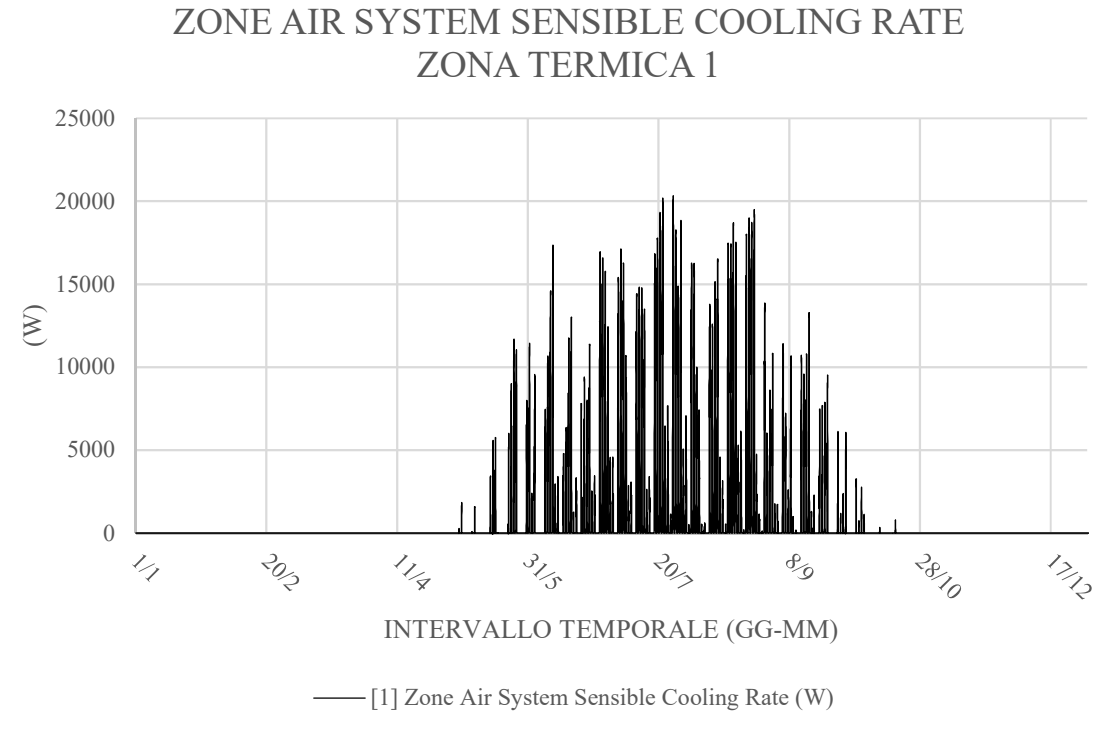

Figura 54-Cooling rate zona termica 1

Di seguito, invece, vengono illustrati i calcoli relativi ai consumi energetici di tutte le zone termiche dell'edificio; esse sono state raggruppate, in base al piano dell'edificio dove vengono a trovarsi, in un'unica zona termica avente per base la sommatoria delle superfici delle diverse zone termiche e per altezza l'altezza dell'interpiano del relativo livello. Questo passaggio si è reso necessario perché i livelli degli edifici spesso sono caratterizzati da altezze diverse.

La somma delle aree climatizzate sia al piano terra che al primo piano dell'edificio è pari a  $1744m^2$ .

Dai dati ricavati al termine della simulazione energetica, la sommatoria dei valori di potenza per il riscaldamento del piano terra è pari a 73.392,48 kWh che, divisa per l'area della superficie climatizzata, determina un valore pari a 42,08 kWh/m<sup>2</sup>.

Analogamente, per quanto concerne il primo piano dell'edificio, la somma dei valori di potenza oraria per il riscaldamento durante tutto l'anno è pari a 105.132,75 kWh; dividendo questo valore per 1744 $m^2$  si ottiene un dato pari a 60,28 kWh/m<sup>2</sup>.

Procedendo nello stesso modo per quanto concerne il consumo energetico per il raffrescamento si ottengono i seguenti valori:

- 1. Piano terra: il consumo energetico orario durante l'anno tipo è pari a 27.399,48 kWh che, diviso per la superficie totale climatizzata del piano terra pari a 1744m<sup>2</sup> determina un valore pari a 15,71 kWh/m<sup>2</sup>;
- 2. Primo piano: procedendo analogamente si ottiene 28.388,44 kWh /  $1744m^2 = 16,27$  $kWh/m^2$ .

Si passa ora al calcolo della stima dei consumi energetici per quanto concerne l'ultimo edificio, il Quartiere Sant'Antonio, procedendo nello stesso modo con cui si sono calcolati i consumi dei due edifici precedenti.

Come già fatto per i precedenti due edifici, vengono illustrati dapprima i grafici relativi alla variazione della potenza termica sensibile per il riscaldamento e il raffrescamento annuale.

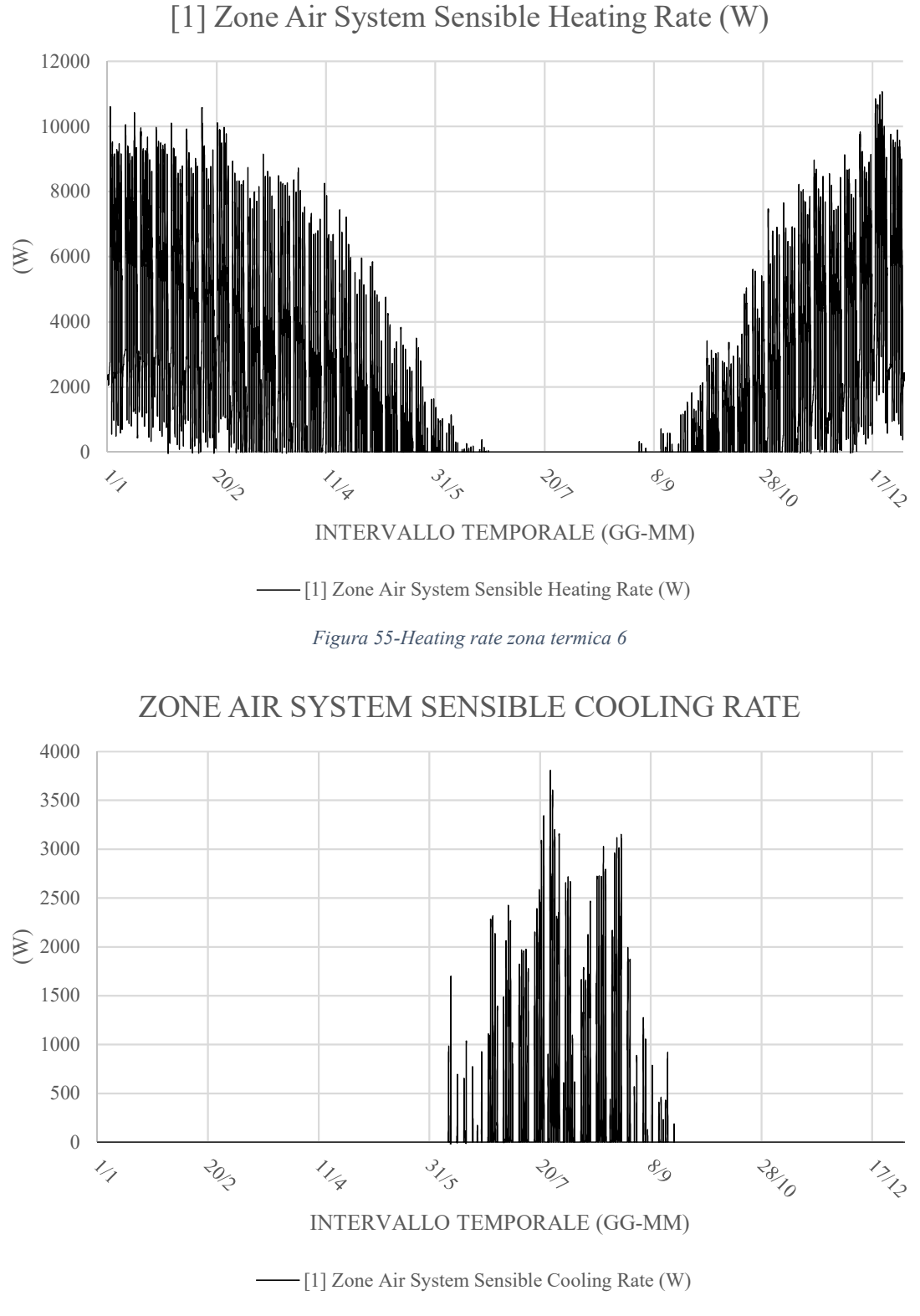

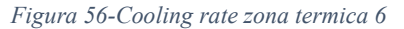

A questo punto si passa ad elencare i calcoli dei consumi energetici delle diverse zone termiche dell'edificio distinte a seconda del livello dello stesso dove esse sono situate.

Partendo dal piano terra abbiamo, per quanto riguarda il riscaldamento 44.148 kWh; dividendo tale valore per i metri quadrati di superficie climatizzata del piano, pari a  $547m^2$ , otteniamo un valore di consumo energetico di 80,7 kWh/m<sup>2</sup> .

Procedendo analogamente per il primo e secondo piano abbiamo rispettivamente i seguenti valori:

- 1. Primo piano:  $50.073$  kWh /  $547$  m<sup>2</sup> =  $91,5$  kWh/m<sup>2</sup>;
- 2. Secondo piano:  $64.495$  kWh  $/ 547$  m<sup>2</sup> = 117,9 kWh/m<sup>2</sup>.

Per quanto concerne il consumo energetico dovuto al raffrescamento estivo, si ottengono i seguenti valori:

- 1. Piano terra:  $1694 \text{ kWh} / 547 \text{ m}^2 = 3.1 \text{ kWh/m}^2$ ;
- 2. Primo piano: 2161 kWh / 547 m<sup>2</sup> = 3,95 kWh/m<sup>2</sup>;
- 3. Secondo piano: 1423 kWh /  $547 \text{ m}^2 = 2.6 \text{ kWh/m}^2$ .

Si può concludere dicendo che nel caso del quartiere Sant'Antonio il fabbisogno energetico per il raffrescamento è inferiore a quello per il riscaldamento perché, molto probabilmente, la massa delle strutture e la destinazione d'uso ipotizzata per gli ambienti non fanno incrementare in maniera sostanziale i carichi termici interni e, quindi, non fanno innalzare frequentemente la temperatura interna oltre i valori di Set Point.

## 5 CONCLUSIONI

L'iter procedurale seguito nell'analisi termoenergetica dei tre edifici della Cittadella di Alessandria può rivelarsi un valido strumento per futuri studi sul complesso, ma anche nel caso di studi sul comportamento energetico di edifici storici che prevedono le stesse caratteristiche dei tre manufatti analizzati.

È necessario, comunque, tenere conto di alcune considerazioni che hanno influenzato il lavoro e dalle quali non si può prescindere nel caso in cui si volesse utilizzare quanto svolto come modello per successive analisi sugli edifici del complesso militare di Alessandria.

In prima istanza bisognerebbe effettuare un rilievo delle componenti edilizie, sia strutturali che tecnologiche, attraverso carotaggi e campionature, per poter meglio comporre nell'ambiente del software EnergyPlus®/OpenStudio® le partizioni verticali esterne ed interne e le chiusure orizzontali di base, di copertura e del solaio interpiano tipo.

Un'analisi in laboratorio, qualora necessaria, per poter estrapolare i valori di calore specifico, massa volumica e conducibilità termica, dei materiali campionati, permetterebbe di affinare ulteriormente l'analisi termoenergetica e la risposta alle sollecitazioni esterne ed interne degli edifici interessati dalle opere di rifunzionalizzazione.

Restano, comunque, abbastanza attendibili i dati estrapolati dal/dai software di simulazione energetica, riportati nella parte 4 della seguente relazione e le fasi procedurali seguite per il raggiungimento dell'obbiettivo finale.

Come già precedentemente accennato, l'analisi così eseguita per i tre edifici dell'Armeria, del Palazzo del Governatore e del Quartiere Sant'Antonio della Cittadella di Alessandria, potrebbe rivelarsi una valida guida per lo studio delle innumerevoli opere militari di interesse storico che oggigiorno, molto spesso, in Italia giacciono in uno stato di abbandono e che rappresentano invece una risorsa importantissima in un'epoca come quella attuale dove il comparto edilizio risente di una crisi del mattone che, seppure i timidi segnali di ripresa a cui si sta assistendo nell'ultimo periodo, potrebbe essere superata attraverso la riqualificazione edilizia ed energetica dell'immenso patrimonio storico e artistico del quale la nostra Nazione può vantarsi davanti al mondo intero.

# 6 ALLEGATI

Nei documenti allegati vi si trovano principalmente le planimetrie inerenti ai tre edifici del complesso analizzati con indicazioni delle zone termiche delle quali si è parlato nel corso della relazione.

È stata aggiunta, inoltre, una tabella che contiene indicazioni su come poter utilizzare il CD-ROM allegato al testo e attraverso il quale è possibile visionare in dettaglio tutti gli elaborati grafici nell'ambiente di SketchUp®, i file in formato .osm per la visione delle schede relative ai diversi edifici nell'ambiente OpenStudio®, i file in formato .IDF per l'apertura degli stessi nel software EnergyPlus® e i file in formato .eso per la visualizzazione dei grafici delle variabili analizzate attraverso il ResultsViewer di DesignBuilder®.

Sono allegati, inoltre, all'interno del CD-ROM tutti i fogli di calcolo utilizzati per la stesura dei grafici delle funzioni variabili utilizzati nella relazione.

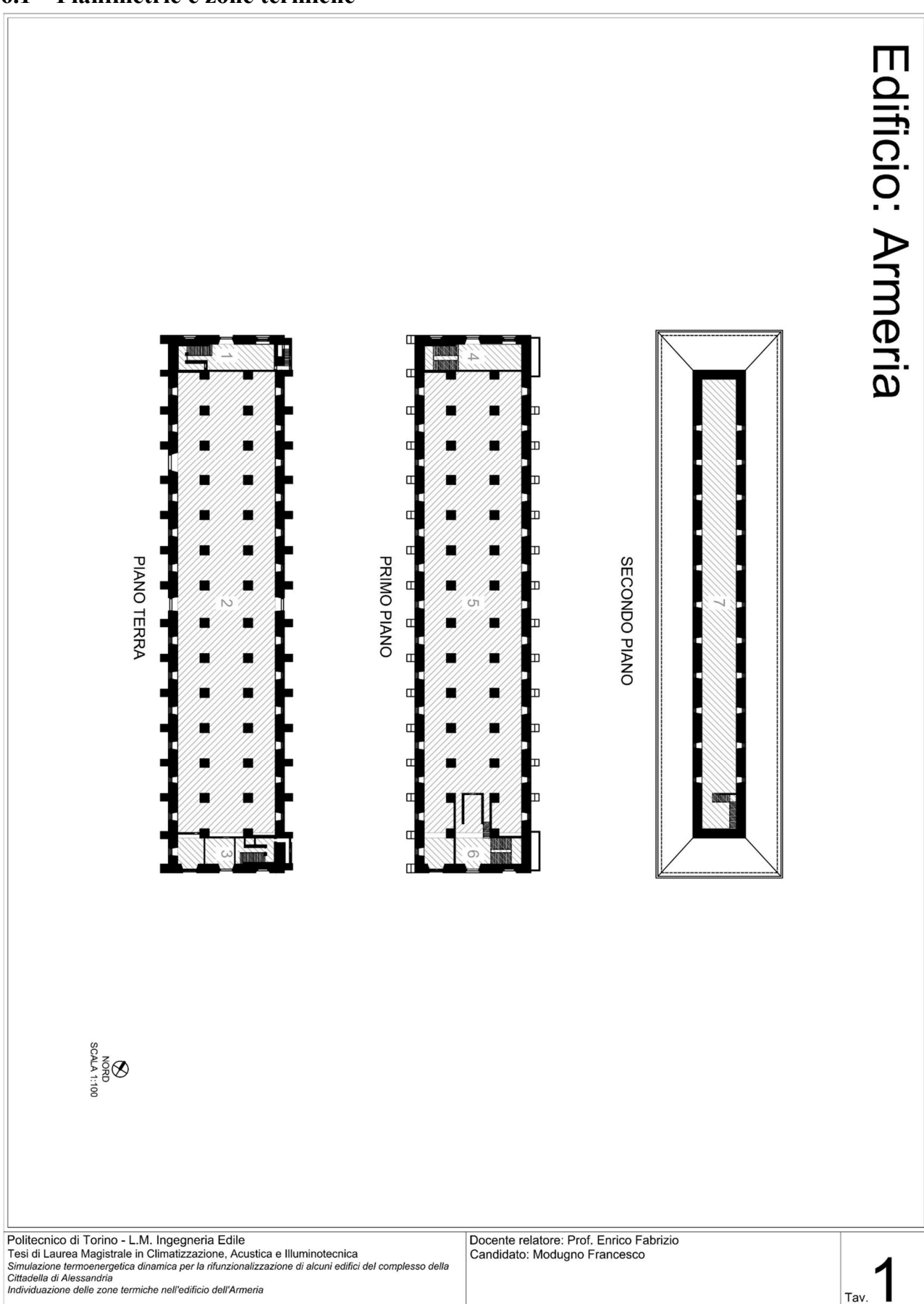

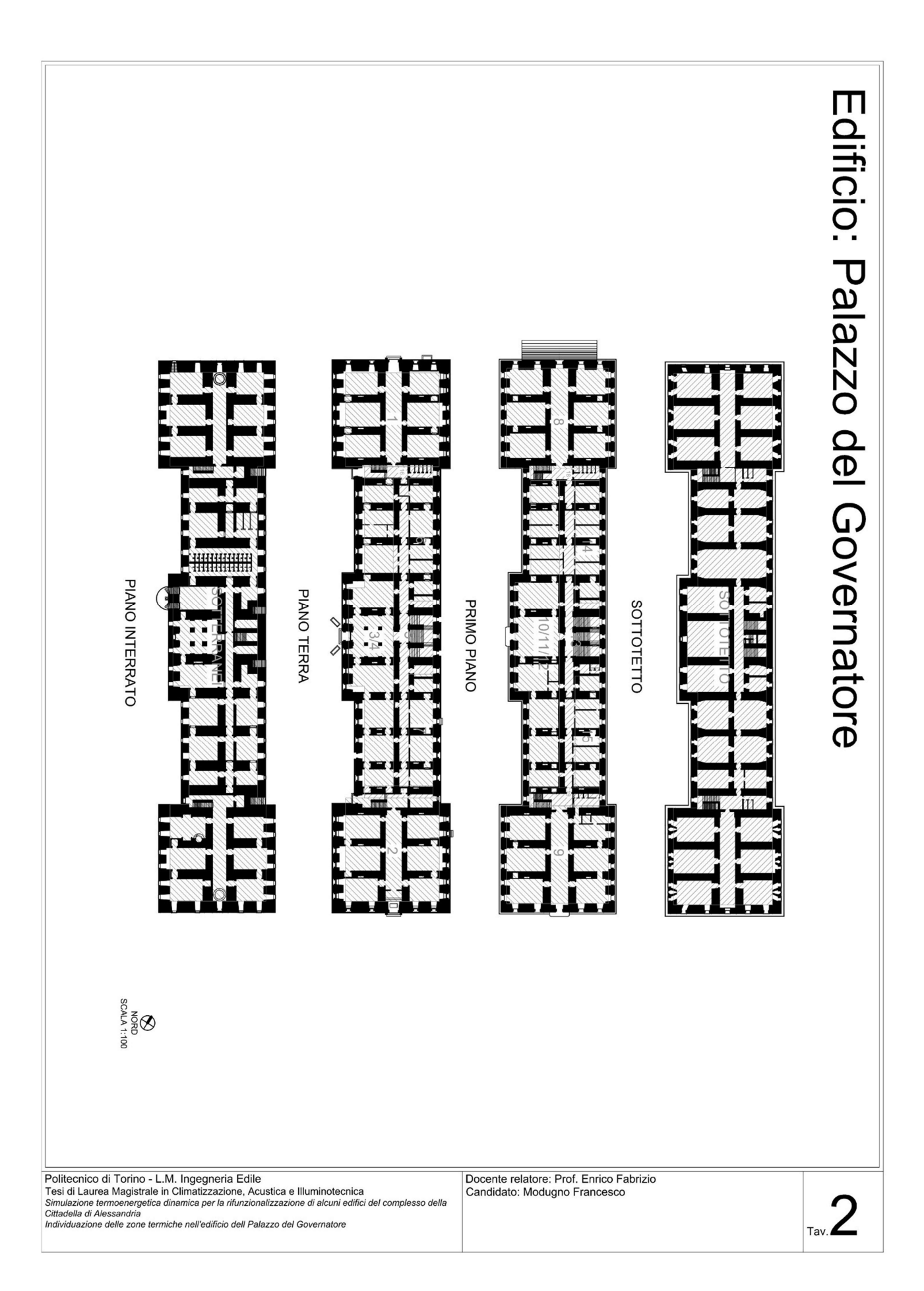

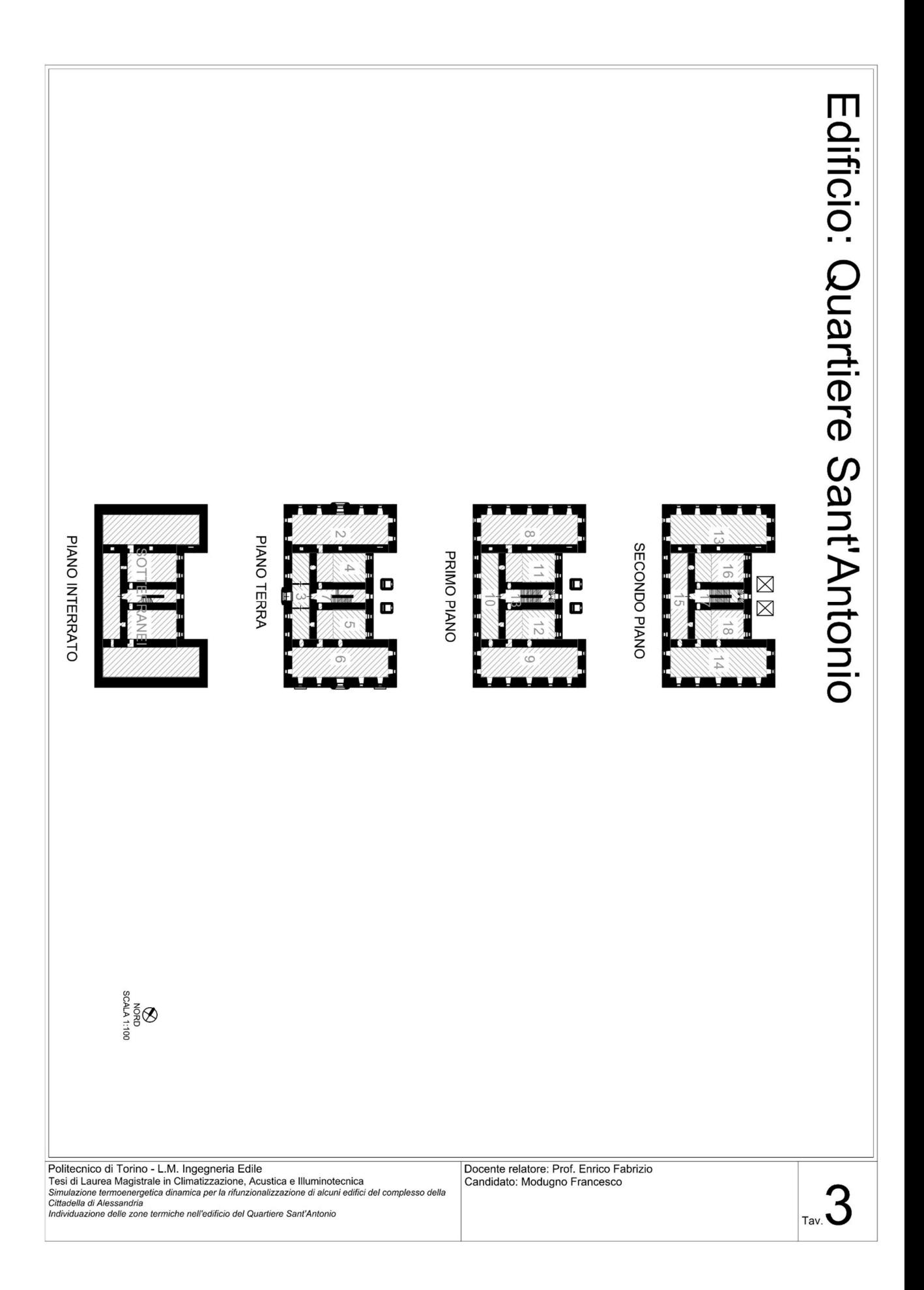

## 6.2 CD-ROM

Il CD-ROM in allegato, che contiene tutti gli elaborati grafici e di calcolo utili per una migliore comprensione di quanto svolto e anche come punto di partenza per futuri approfondimenti sul tema, è stato strutturato in cartelle e sottocartelle ordinate nello stesso ordine con cui tutti i file sono stati cronologicamente creati. L'impostazione data al CD-ROM è la seguente dove in grassetto vengono indicate le cartelle principali e in grassetto corsivo le sottocartelle:

CD ROM Allegati Tesi LM Modugno Francesco s224165:

- 1. Modelli\_SketchUp
	- 1.1. Armeria;
	- 1.2. Palazzo\_del\_Governatore;
	- 1.3. Quartiere\_Sant'Antonio;
- 2. Simulazioni\_Stato\_di\_Fatto:
	- 2.1. Armeria  $SDF<sup>1</sup>$  Differenze Finite;
	- 2.2. Palazzo\_del\_Governatore\_SDF.
- 3. Simulazioni\_Scenari\_Progettuali\_2\_anni
	- 3.1. Armeria SDF EP<sup>2</sup> 2 anni;
		- 3.1.1. File di output di EnergyPlus<sup>3</sup>.
	- 3.2.  $Pdg<sup>4</sup>$  SDF EP 2 anni; 3.2.1. File di output di EnergyPlus.
	- 3.3. Armeria\_SP<sup>5</sup>\_EP\_2\_anni;
		- 3.3.1. File di output di EnergyPlus.
	- 3.4. Pdg\_SP\_EP\_2\_anni;
	- 3.4.1. File di output di EnergyPlus.
	- 3.5.  $QSA^6$  SP EP 2 anni;

3.5.1. File di output di EnergyPlus.

#### 3.6. DATI\_CLIMATICI\_ALESSANDRIA

- 3.6.1. ITA\_ALESSANDRIA\_DEFINITIVOCSV (Location and Design Day Data);
- 3.6.2. ITA\_ALESSANDRIA\_DEFINITIVO.epw
- 3.6.3. Altri file<sup>7</sup>

### 4. Simulazioni\_Scenari\_Progettuali\_1\_anno<sup>8</sup>:

- 4.1. Scenari\_Progettuali\_Armeria;
	- 4.1.1. File di output di EnergyPlus.
- 4.2. Scenari\_Progettuali\_Pdg;

4.2.1. File di output di EnergyPlus.

## 4.3. Scenari Progettuali OSA;

4.3.1. File di output di EnergyPlus.

- 4.4. Energy Plus Scenari Progettuali 1 anno:
	- 4.4.1. Armeria;
	- 4.4.2. Pdg;

-

<sup>&</sup>lt;sup>1</sup> Stato di Fatto

<sup>2</sup> EnergyPlus

<sup>3</sup> File che vengono creati al termine del processo di simulazione fra i quali si trova anche il file .eso per la visualizzazione dei grafici tramite ResultsViewer di DesignBuilder

<sup>4</sup> Palazzo del Governatore

<sup>5</sup> Scenari Progettuali

<sup>6</sup> Quartiere Sant'Antonio

<sup>7</sup> Altri file che il WeatherConverter crea al termine della conversione del file in formato .CSV in formato .epw

<sup>8</sup> Per il calcolo dei consumi la simulazione è stata effettuata su un anno tipo

4.4.3. QSA.

#### 5. Grafici\_e\_fogli\_di\_calcolo:

- 5.1. File Scenari Progettuali 1 anno: 5.1.1. Armeria; 5.1.1.1. File di output di EnergyPlus. 5.1.2. Pdg;
	- 5.1.2.1. File di output di EnergyPlus.
	- 5.1.3. QSA
		- 5.1.3.1. File di output di EnergyPlus.

## 5.2. File\_Stato\_di\_Fatto\_e\_Scenari\_Progettuali\_2\_anni:

- 5.2.1. Armeria\_SDF\_2\_Anni;
- 5.2.2. Pdg\_SDF\_2\_Anni;
- 5.2.3. Armeria\_SP\_2\_Anni;
- 5.2.4. Pdg\_SP\_2\_Anni;
- 5.2.5. QSA\_SP\_2\_Anni.
- 5.3. Foglio\_di\_calcolo\_per\_grafici
- 6. Altri file $9$ :

 $\overline{a}$ 

- 6.1. Stratigrafie;
- 6.2. Zone\_Termiche\_Armeria;
- 6.3. Zone Termiche Palazzo del Governatore;
- 6.4. Zone\_Termiche\_Quartiere\_Sant'Antonio

<sup>9</sup> Questi file sono già stati inglobati nella relazione sotto forma di immagini; d'altro canto si è preferito includerli nel CD-ROM per una migliore visualizzazione

# 7 INDICE DELLE FIGURE

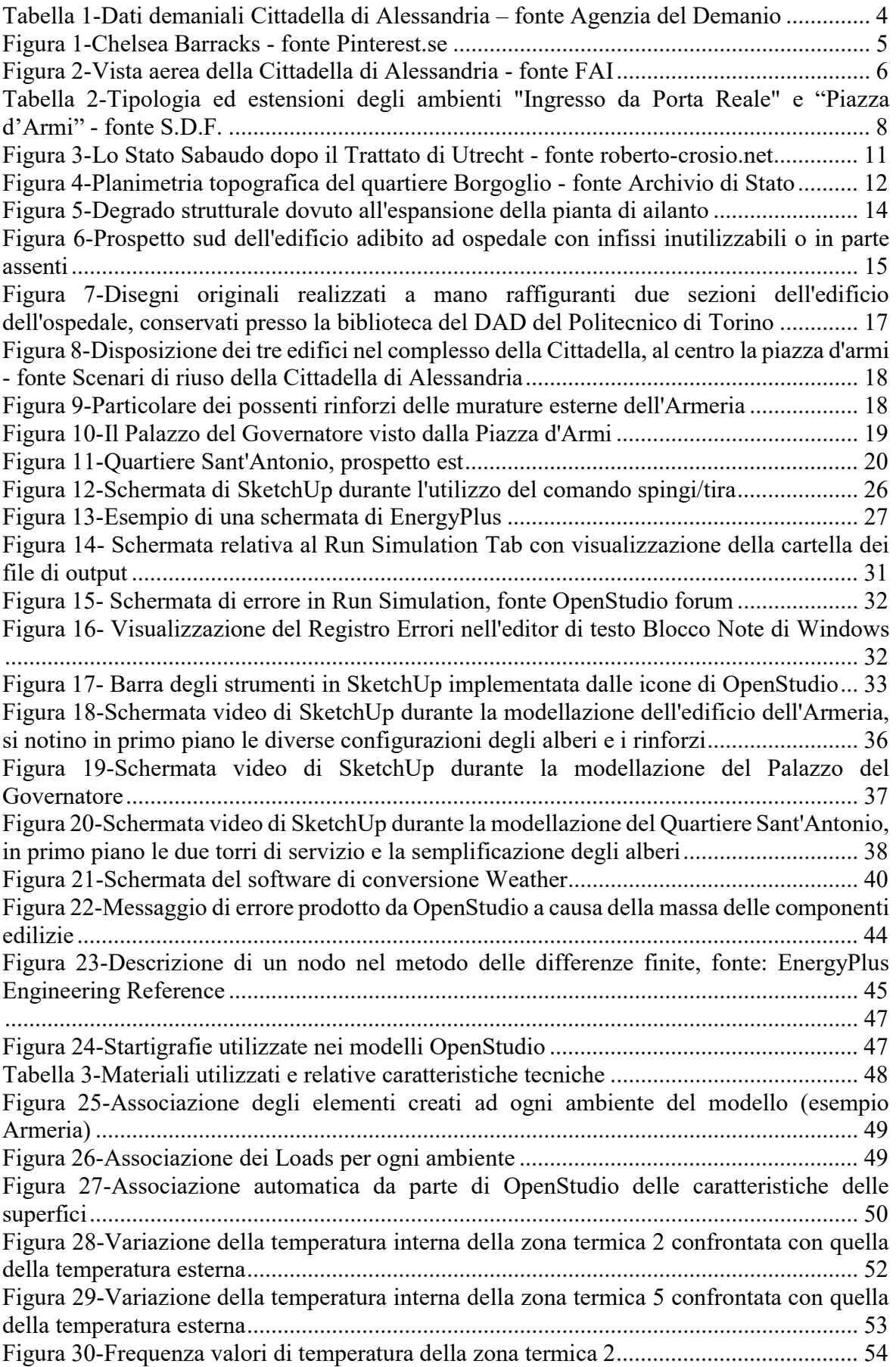

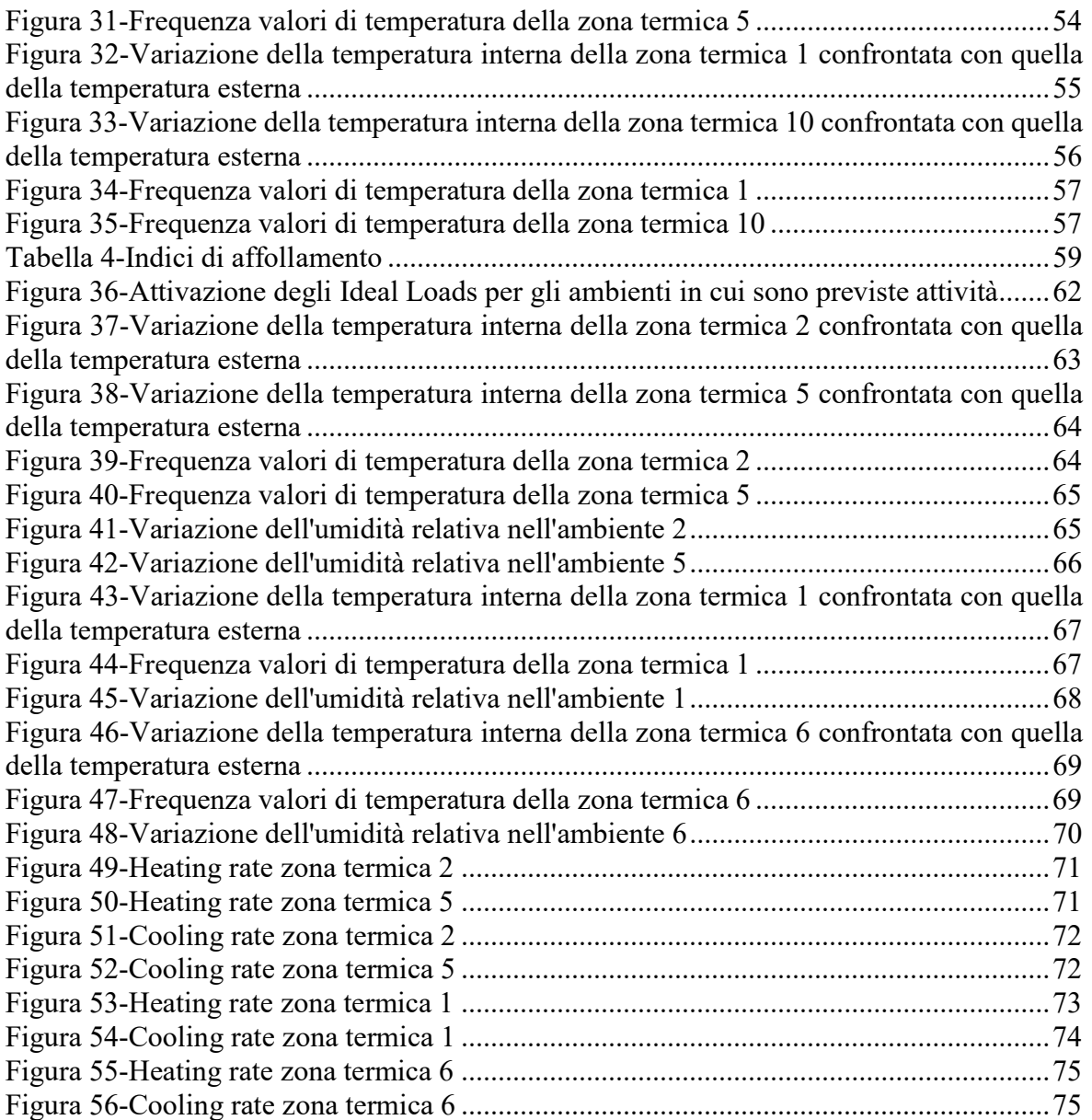

## 8 BIBLIOGRAFIA E SITOGRAFIA

Le fonti bibliografiche e sitografiche consultate vengono di seguito riportate seguendo l'ordine alfabetico degli autori e/o degli enti.

- Agenzia del Demanio. (s.d.). Consistenza e valore del patrimonio dello Stato. Tratto da Sito web Agenzia del Demanio: https://dati.agenziademanio.it/#/consistenzaevalore
- Alessandria News. (2016, Febbraio 8). Cittadella: ufficiale il passaggio al Ministero dei Beni Culturali. Tratto da Alessandria News: http://www.alessandrianews.it/alessandria/cittadella-ufficiale-passaggio-ministerobeni-culturali-125990.html
- Barbaresi, A. (A.A. 2010/2011). Modellazione edilizia e simulazione energetica per le analisi delle prestazioni e la progettazione integrata delle cantine aziendali. Bologna, BO, Italia: Università di Bologna.
- Boggian, G. (2017, Maggio 28). Cittadella: "5 anni di cantieri, che non chiudano la fortezza nemmeno un giorno". Tratto da Alessandria News: http://www.alessandrianews.it/breaking-news/cittadella-5-anni-cantieri-che-nonchiudano-fortezza-nemmeno-giorno-147462.html
- Coppo, D. (2012, Dicembre 11). Caserme. Tratto da Rivistastudio: http://www.rivistastudio.com/standard/cera-una-volta-la-caserma/
- Corrado, V., & Fabrizio, E. (2014). Fondamenti di termofisica dell'edificio e climatizzazione-seconda edizione. Torino: C.L.U.T. Editrice.
- Enciclopedia online Treccani. (2018). Modello. Tratto da www.treccani.it: http://www.treccani.it/enciclopedia/modello
- Facciolo, M. (2013, Luglio 22). Una pianta-mostro sbriciola la Cittadella di alessandria. La Stampa.
- Fanou, S. S. (2012). Concetti e soluzioni per l'efficientamento energetico degli edifici storici., (p. 35). Lucca.
- Gazzetta Ufficiale della Repubblica Italiana. (2016, Maggio 1). Delibera , 1 maggio 2016. Tratto da Gazzetta Ufficiale della Repubblica Italiana: http://www.gazzettaufficiale.it/atto/serie\_generale/caricaDettaglioAtto/originario;js essionid=i0krRmxxqnYo36lk65Vgzw\_\_.ntc-as1 guri2a?atto.dataPubblicazioneGazzetta=2016-08- 13&atto.codiceRedazionale=16A05955&elenco30giorni=false
- Lucchi, E., & Roberti, F. (2015). Diagnosi, simulazione e ottimizzazione energetica degli edifici storici., (p. 16).
- Marotta, A. (1991). La cittadella di Alessandria : una fortezza per il territorio dal Settecento all'Unità / a cura di Anna Marotta. Alessandria: Cassa di Risparmio di Alessandria.
- Mazzarella, L., & Pasini, M. (2015). Conduction Transfer Function vs Finite Difference: compar. 6th International Building Physics Conference, IBPC 2015 (p. 6). Torino: Elsevier.
- MiBACT. (2015). Linee di indirizzo per il miglioramento dell'efficienza energetica nel patrimonio culturale. Roma.
- OpenStudio. (s.d.). Tratto da OpenStudio: https://www.openstudio.net/
- OpenStudio. (s.d.). Introductory Tutorial. Tratto da OpenStudio: http://nrel.github.io/OpenStudio-user-

documentation/getting\_started/getting\_started/#introductory-tutorial

Pagni, E. (2010, Marzo 27). Quartiere Vauban di Friburgo: sostenibilità, verde e integrazione. Tratto da Architetturaecosostenibile.it - Soluzioni architettoniche per

la riduzione dei consumi energetici: https://www.architetturaecosostenibile.it/architettura/progetti/in-europa/vaubanquartiere-friburgo-sostenibilita-verde-013/

- Robiglio, M., & Vigliocco, E. (2017, Luglio 27). Scenari di riuso della Cittadella di Alessandria. Torino.
- Silvestrini, V. (2017, Agosto 24). Seconda vita per la Caserma La Marmora a Torino. Da complesso militare a co-living e co-working. Tratto da Artribune- Dal 2011 arte eccetera eccetera: http://www.artribune.com/progettazione/architettura/2017/08/seconda-vita-per-lacaserma-la-marmora-a-torino-da-complesso-militare-a-co-living-e-co-working/
- U.S. Department of Energy. (2017). EnergyPlus™ Version 8.8.0 Documentation -Engineering Reference. U.S. Department of Energy.